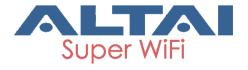

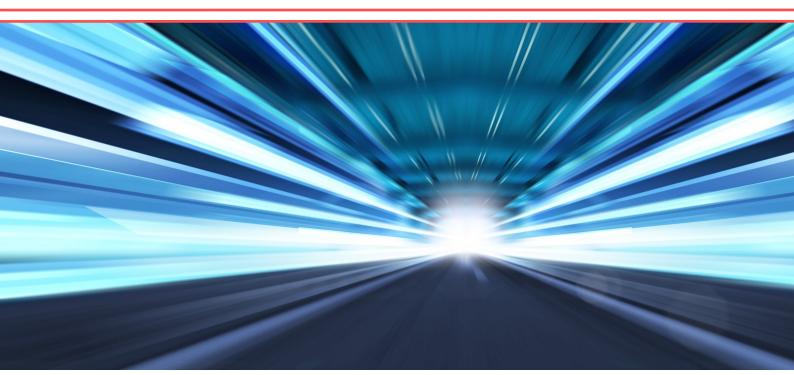

# Configuration Guide Version 1.2

# Altai A8n (ac) Series Super WiFi Base Station

Altai Technologies Ltd. All rights reserved

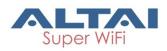

#### Copyright © 2015 Altai Technologies Limited

ALL RIGHTS RESERVED.

#### Altai Technologies Limited

Unit 209, 2/F, Lakeside 2, 10 Science Park West Avenue, Hong Kong Science Park, Shatin, New Territories, Hong Kong

Telephone: +852 3758 6000 Fax: +852 2607 4021 Web: <u>www.altaitechnologies.com</u>

#### Customer Support Centre:

Email: <a href="mailto:support@altaitechnologies.com">support@altaitechnologies.com</a>

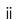

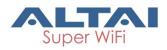

#### **Radio Frequency Interference Requirements**

This device complies with Part 15 of FCC Rules.

Operation is subject to the following conditions:

- 1. This device may not cause harmful interference.
- 2. This device must accept any interference received, including interference that may cause undesired operation.
- 3. This device should not be co-located or operating in conjunction with any other antenna or transmitter.

#### Interference Statement

This equipment has been tested and found to comply with the limits for a Class B digital device, pursuant to Part 15 of the FCC Rules; these limits are designed to provide reasonable protection against harmful interference in a residential installation. This equipment generates uses and can radiate radio frequency energy and, if not installed and used in accordance with the instructions, may cause harmful interference to radio communications.

However, there is no guarantee that interference will not occur in a particular installation. If this equipment does cause harmful interference to radio or television reception, which can be determined by turning the equipment off and on, the user is encouraged to try to correct the interference by one of the following measures:

- Reorient or relocate the receiving antenna.
- Increase the separation between the equipment and receiver.
- Connect the equipment into an outlet on a circuit different from that to which the receiver is connected.
- Consult the dealer or an experienced radio/TV technician for help.

FCC Caution: To assure continued compliance, (example – use only shielded interface cables when connecting to computer or peripheral devices). Any changes or modifications not expressly approved by the party responsible for compliance could void the user's authority to operate this equipment.

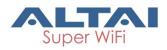

#### Warning

The user is advised to keep apart from the base-station and antenna with at least 45cm when the base-station is in operation.

A8n (ac) series access points require professional installation.

The user is advised to keep apart from the base-station and antenna with at least 45cm when the base-station is in operation.

Please install a lightning arrestor to protect the access point for lightning dissipation during rainstorms. Lightning arrestors are mounted outside the structure and must be grounded by means of a ground wire to the nearest ground rod or item that is grounded.

#### Disclaimer

All specifications are subject to change without prior notice. Altai Technologies assumes no responsibilities for any inaccuracies in this document or for any obligation to update information in this document. This document is provided for information purposes only. Altai Technologies reserves the right to change, modify, transfer, or otherwise revise this publication without notice.

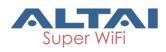

### Table of contents

| 1. | INTR               | ODUCTION                                                                      | 1    |  |  |  |
|----|--------------------|-------------------------------------------------------------------------------|------|--|--|--|
| 2. | 2. GETTING STARTED |                                                                               |      |  |  |  |
|    | 2.1.               | Preparing the Administrator Computer                                          | 2    |  |  |  |
|    | 2.2.               | CONNECT TO YOUR ALTAI ACCESS POINT.                                           |      |  |  |  |
|    | 2.3.               | LOGIN THE AP (VIA ETHERNET)                                                   | -    |  |  |  |
|    | 2.4.               | Secondary IP Address of A8n (ac) Series Products                              |      |  |  |  |
|    | 2.4.               | INTERFACE GUIDE                                                               |      |  |  |  |
|    | -                  |                                                                               |      |  |  |  |
|    | 2.6.               | LOGOUT FROM WEB UI                                                            |      |  |  |  |
|    | 2.7.               | REBOOT AP VIA WEB UI                                                          |      |  |  |  |
| 3. | SUM                | IMARY OF BASIC CONFIGURATION TASKS                                            | 7    |  |  |  |
|    | 3.1.               | CONFIGURE AS ACCESS POINT (AP)                                                | 7    |  |  |  |
|    | 3.2.               | CONFIGURE AS STATION (CPE/STA) (5G RADIO ONLY)                                | 9    |  |  |  |
|    | 3.3.               | CONFIGURE AS REPEATER                                                         |      |  |  |  |
| _  |                    |                                                                               |      |  |  |  |
| 4. | CON                | FIGURE YOUR ACCESS POINT                                                      | . 13 |  |  |  |
|    | 4.1.               | BASIC CONFIGURATIONS                                                          | . 14 |  |  |  |
|    | 4.1.1              | . Synchronize AP's system clock with NTP server                               | . 14 |  |  |  |
|    | 4.1.2              |                                                                               |      |  |  |  |
|    | 4.1.3              |                                                                               |      |  |  |  |
|    |                    | idio 0 – 2.4GHz Radio                                                         |      |  |  |  |
|    |                    | Radio General Configuration                                                   |      |  |  |  |
|    |                    | WLAN List                                                                     |      |  |  |  |
|    |                    | WLAN 0-15 General Configuration                                               |      |  |  |  |
|    |                    | WLAN 0-15 Security Configuration                                              |      |  |  |  |
|    |                    | Configure WLAN as Open network                                                |      |  |  |  |
|    |                    | Configure WLAN as Open network with WEP encryption                            |      |  |  |  |
|    |                    | Configure WLAN with Shared Key Authentication                                 |      |  |  |  |
|    |                    | Configure WLAN with WPA / WPA2 / WPA-auto Authentication                      |      |  |  |  |
|    |                    | Configure WLAN with WPA-PSK / WPA2-PSK / WPA-auto-PSK Authentication          |      |  |  |  |
|    |                    | Configure WLAN with WAPI Authentication                                       |      |  |  |  |
|    |                    | Configure WLAN with WAPI-PSK Authentication                                   |      |  |  |  |
|    | Ra                 | idio 1 – 5GHz Radio                                                           |      |  |  |  |
|    |                    | Radio General Configuration                                                   | 31   |  |  |  |
|    |                    | WLAN List                                                                     |      |  |  |  |
|    |                    | WLAN 0 - 15 General Configuration                                             | 33   |  |  |  |
|    |                    | WLAN 0 - 15 Security Configuration                                            | 33   |  |  |  |
|    | 4.1.4              | . Configure Radio Interface as Station (STA/CPE)                              | . 34 |  |  |  |
|    | Ra                 | idio 0 – 2.4GHz Radio                                                         |      |  |  |  |
|    | Ra                 | idio 1 – 5GHz Radio                                                           | 34   |  |  |  |
|    |                    | Radio General Configuration                                                   | 34   |  |  |  |
|    |                    | Station Configuration                                                         | 36   |  |  |  |
|    |                    | Station Security Configuration                                                | 37   |  |  |  |
|    |                    | Configure Station to associate Open network                                   |      |  |  |  |
|    |                    | Configure Station to associate Open network with WEP encryption               | 38   |  |  |  |
|    |                    | Configure Station to associate network with Shared Key authentication         | 39   |  |  |  |
|    |                    | Configure Station to associate network with WPA / WPA2 authentication         |      |  |  |  |
|    |                    | Configure Station to associate network with WPA-PSK / WPA2-PSK authentication | 40   |  |  |  |
|    | 4.1.5              | 5. Configure Radio Interface as Repeater                                      | . 42 |  |  |  |
|    | Ra                 | idio 0 – 2.4GHz Radio                                                         | 42   |  |  |  |

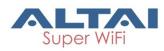

| Radio 1 – 5GHz Radio                                                                   |       |
|----------------------------------------------------------------------------------------|-------|
| Radio General Configuration                                                            | 42    |
| Repeater WLAN Configuration                                                            |       |
| 4.2. Advance Configurations                                                            |       |
| 4.2.1. Assign a unique identification on AP for network management                     | 44    |
| 4.2.2. Configure syslog settings                                                       |       |
| 4.2.3. Configure historical statistics settings                                        |       |
| 4.2.4. Configure refresh interval of on-screen information on Web UI                   |       |
| 4.2.5. Configure http and https port number                                            | 46    |
| 4.2.6. Configure AP as IP Gateway                                                      | 47    |
| 4.2.7. Enable Spanning Tree Protocol (STP)                                             | 48    |
| 4.2.8. Configure the operating mode on Ethernet interface                              | 48    |
| 4.2.9. VLAN                                                                            | 49    |
| Enable VLAN                                                                            | 49    |
| 4.2.10. DHCP                                                                           | 51    |
| Enable DHCP server                                                                     |       |
| 4.2.11. Port Forward                                                                   |       |
| Enable port forward on A8n (ac) device                                                 |       |
| 4.2.12. Safe Mode                                                                      |       |
| Enable safe mode on A8n (ac) device                                                    |       |
| 4.2.13. Advanced Settings on Radio Interface                                           |       |
| Advanced Settings                                                                      |       |
| Configure AMPDU and AMSDU on radio interface                                           |       |
| Configure the number of transmit radio chains and receive radio chains                 |       |
| Configure Delivery Traffic Indication Message (DTIM) time                              |       |
| Modify protect mechanism on hidden node problem of Wi-Fi network                       |       |
| Change distance setting on A8n (ac)                                                    |       |
| Enable IGMP Snooping                                                                   |       |
| Enable multicast traffic                                                               |       |
| Enable Nearby AP List on A8n (ac)                                                      | 58    |
| AirFi Settings                                                                         | 58    |
| Data Rate Setting                                                                      |       |
| 4.2.14. Quality of Service on Radio Interface                                          |       |
| Modify the QoS setting on Radio                                                        |       |
| Modify the QoS setting in WLAN 0 – 15                                                  |       |
| 4.2.15. Bandwidth Control on WLAN                                                      |       |
| Enable bandwidth control for the WLAN on WLAN 0 – 15                                   |       |
| How to enable bandwidth control per station on WLAN 0 – 15                             | 61    |
| 5. MANAGE YOUR ACCESS POINT                                                            | 62    |
| 5.1. User Admin                                                                        | 62    |
| 5.1.1. Local authentication                                                            | 62    |
| Modify admin account's password                                                        | 62    |
| Modify guest account's password                                                        |       |
| 5.1.2. RADIUS authentication                                                           | 63    |
| Enable RADIUS authentication in A8n (ac) products                                      | 63    |
| 5.2. SNMP                                                                              |       |
| 5.2.1. Enable SNMP in A8n (ac) products                                                | 64    |
| 5.3. Certificate                                                                       |       |
| 5.3.1. Upload the customized certification for HTTPS connection on A8n (ac) proc<br>65 | lucts |
| 5.4. Firmware Update                                                                   | 66    |

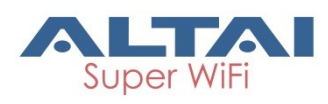

| 5.4.1. Update A8n (ac) device's firmware                          | 66 |
|-------------------------------------------------------------------|----|
| 5.5. FACTORY DEFAULT                                              | 67 |
| 5.5.1. Restore A8n (ac) device's settings with default settings   | 67 |
| 5.6. BACKUP/RESTORE                                               |    |
| 5.6.1. Backup A8n (ac) device's settings                          |    |
| 5.6.2. Restore A8n (ac) device's settings with configuration file |    |
|                                                                   |    |
|                                                                   |    |
| 5.7.1. Create customized configuration file for A8n (ac) products | 68 |
| 6. MONITOR YOUR ACCESS POINT                                      | 70 |
| 6.1. LED COLORS AND WHAT THEY MEAN                                | 70 |
| 6.1.1. A8n (ac) series                                            | 70 |
| 6.2. Status > Overview                                            | 71 |
| 6.2.1. System status                                              |    |
| 6.2.2. Thin AP                                                    |    |
| 6.2.3. Networks                                                   |    |
|                                                                   |    |
| Switch Mode                                                       |    |
| Gateway Mode                                                      |    |
| WAN                                                               |    |
| LAN                                                               |    |
| 6.2.4. Interfaces                                                 |    |
| Ethernet (eth0)                                                   |    |
| Radio0 (2.4G)                                                     |    |
| Radio1 (5G)                                                       |    |
| 6.3. Status > Radio0(2.4G)                                        | 76 |
| 6.3.1. Status > Radio0(2.4G) > Status                             | 76 |
| Radio Settings                                                    | 77 |
| Channel Usage List                                                | 77 |
| Nearby AP List                                                    | 77 |
| Tx/Rx Statistics                                                  | 77 |
| 6.3.2. Status > Radio0(2.4G) > Association List                   | 78 |
| WAN                                                               |    |
| Station List                                                      | 78 |
| Rogue Station List                                                |    |
| 6.4. STATUS > RADIO1(5G)                                          |    |
| 6.4.1. Status > Radio1(5G) > Status                               |    |
| Radio Settings                                                    |    |
| Channel Usage List                                                |    |
|                                                                   |    |
| Nearby AP List                                                    |    |
| Tx/Rx Statistics                                                  |    |
| 6.4.2. Status > Radio1(5G) > Association List                     |    |
| WAN                                                               |    |
| Station List                                                      |    |
| Rogue Station List                                                |    |
| 6.5. Status > Ethernet                                            |    |
| 6.5.1. Status > Ethernet > Status                                 | 82 |
| 6.6. Status > Logs                                                | 82 |
| 7. EMBEDDED TOOLS FOR DEPLOYMENT / OPERATION / TROUBLESHOOTING    | 83 |
| 7.1. CHANNEL SCAN                                                 | 07 |
|                                                                   |    |
| 7.1.1. Perform channel scan on 2.4G radio                         |    |
| 7.1.2. Perform channel scan on 5G radio                           | 84 |
| 7.2. IPERF                                                        | 84 |

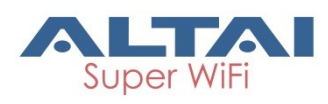

| 8. C | OLLECT DEVICE'S PRODUCT INFORMATION                   |    |
|------|-------------------------------------------------------|----|
|      | Enable ping watchdog                                  | 90 |
| 7.   | .4.2. Ping Watchdog                                   |    |
|      | Enable periodic log upload                            | 88 |
|      | Enable periodic reboot                                |    |
| 7.   | .4.1. Schedule Reboot                                 |    |
| 7.4. |                                                       | 88 |
|      | How to perform packet capture on A8n (ac)'s interface | 87 |
| 7.   | .3.4. Tcpdump                                         |    |
|      | How to perform traceroute test                        |    |
| 7.   | .3.3. Traceroute Test                                 |    |
| 7.   | .3.2. Perform ping test                               |    |
| 7.   | .3.1. Ping Test                                       | 86 |
| 7.3. | DIAGNOSIS                                             | 86 |
| 7.   | .2.2. Enable iPerf UDP Server                         |    |
| 7.   | .2.1. Enable iPerf TCP Server                         | 85 |

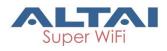

# 1.Introduction

This guide covers the initial configuration of Altai A8n (ac) Series Super WiFi Base Station via Web Administration Interface (Web UI). Web Administration Interface (Web UI) is the built-in and user-friendly graphic interface on all Altai A8n (ac) Series products. It allows you to configure, monitor, and manage the devices using web browser. Mozilla Firefox, Google Chrome, and Internet Explorer 8+ are recommended.

This guide is applicable with firmware version 2.0.1.6 or above for hardware platforms with the following models:

| Product Name                                | A8n (ac) | A8-Ein (ac) | A8in (ac) |  |
|---------------------------------------------|----------|-------------|-----------|--|
| Model Number WA8011NAC-X WA8011NAC WA8011NA |          |             |           |  |
| Table 1 Age (ac) Series products            |          |             |           |  |

Table 1 – A8n (ac) Series products

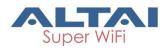

# 2.Getting Started

This chapter covers the procedures for logging into / out A8n (ac) Series Products Web Administration Interface (Web UI) via Ethernet, and restarting the device via Web UI.

### 2.1. Preparing the Administrator Computer

1. On your Windows XP or Windows 7 computer, open the Network Connections (or Change adapter settings) control panel according to how the Start menu is set up:

On Windows XP, click Start > Control Panel > Network Connections. On Windows 7, click Start > Control Panel > Network and Internet > Network and Sharing Center > Change adapter settings.

- 2. Right-click the icon for Local Area Connection, and then click **Properties**.
- When the Local Area Connection Properties dialog box appears, select Internet Protocol (TCP/IP) (or Internet Protocol Version 4 (TCP/IPv4)) from the scrolling list, and then click Properties. The Internet Protocol (TCP/IP) Properties dialog box appears.
- 4. Write down all of the currently active network settings. You will need this information later when you restore your computer to its current network configuration.

| Any address in the 192.168.1.x, except |  |  |
|----------------------------------------|--|--|
| 192.168.1.222 and 192.168.1.255        |  |  |
| Example: 192.168.1.2                   |  |  |
| 255.255.255.0                          |  |  |
| Blank                                  |  |  |
| Blank                                  |  |  |
|                                        |  |  |

5. Configure the IP address settings with the values listed in Table 2.

Table 2 - Configure administrative computer's IP address settings

- 6. Click **OK** to save the changes and close the TCP/IP Properties dialog box.
- 7. Click **OK** again to close the Local Area Connection Properties dialog box.

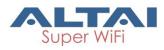

### 2.2. Connect to Your Altai Access Point

- 1. Connect your laptop to **Data In** port on the PoE Injector provided in the Altai's package using Ethernet cable
- 2. Connect the Ethernet port of AP to **Data & Power Out** port on the PoE Injector provided in the Altai's package using Ethernet cable.
- 3. Connect the power cord to the power port on the PoE Injector. Connect the other end of the power cord to a power outlet.

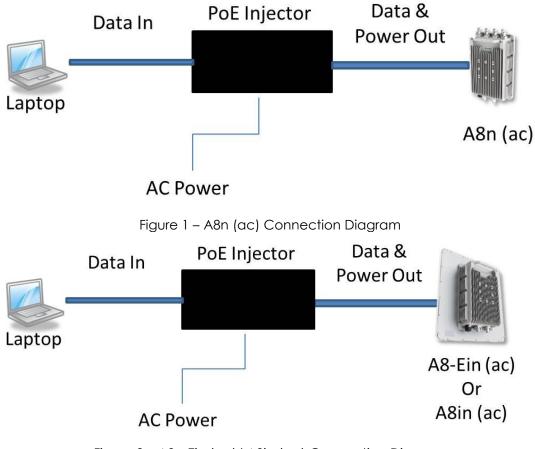

Figure 2 – A8n-Ein (ac)/ A8in (ac) Connection Diagram

4. Verify the AP's Power LED is steady green after a minute

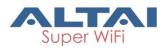

### 2.3. Login the AP (via Ethernet)

- 1. Verify the AP's Power LED is steady green
- 2. Open a Web browser from the computer.
- 3. Type <a href="http://192.168.1.222">http://192.168.1.222</a> in the address bar or location bar (see Figure 3).
- 4. Type admin (default username) in Username
- 5. Type admin (default password) in Password

| 6. | Click | Login |
|----|-------|-------|
|    |       |       |

| A3c WiFi Access Point / Br ×             | Max pale-detectorypoor - None Long |                                                                                    |
|------------------------------------------|------------------------------------|------------------------------------------------------------------------------------|
| ← → C 🗋 192.168.1.222/cgi-bin/luci       |                                    | ¶☆] =                                                                              |
| ALTA                                     |                                    | 菌体中文                                                                               |
|                                          | •                                  | Firmware Version: 2.0.0.504<br>CPU Load: 0.53, 0.57, 0.27<br>Uptime: 00h 05min 18s |
|                                          |                                    |                                                                                    |
|                                          |                                    |                                                                                    |
|                                          | Authorization Required             |                                                                                    |
| Please enter your username and password. |                                    |                                                                                    |
|                                          |                                    |                                                                                    |
|                                          | Username:                          |                                                                                    |
|                                          | Password:                          |                                                                                    |
|                                          | Login Reset                        |                                                                                    |
|                                          |                                    |                                                                                    |
|                                          |                                    |                                                                                    |
|                                          |                                    |                                                                                    |

Figure 3 – A8n (ac) Series Product's Login Page

# 2.4. Secondary IP Address of A8n (ac) Series Products

The default IP address of A8n (ac) series products is 192.168.1.222/24. A8n (ac) series products support a fixed IP address on the Ethernet connection called Secondary IP Address. This secondary IP address is 192.168.99.x/24 where x denotes as the decimal value of the last byte of the Ethernet MAC address on the access point.

Example 1:

Device Ethernet MAC address: 00:19:BE:20:03:**8C** Secondary IP Address of this device:

192.168.99.140 (8C (HEX) → 140 (DEC))

The secondary IP address uses IP range from 192.168.99.5/24 to 192.168.99.254/24. The rest of IP addresses are reserved. If the last byte of a MAC address matches any of the reserved IP addresses, the supported device shall follow the MAC to IP address mapping shown in Table 3:

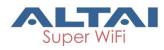

| Ethernet MAC<br>address | Reserved Purpose         | Replaced MAC<br>byte | Secondary IP<br>address |
|-------------------------|--------------------------|----------------------|-------------------------|
| XX:XX:XX:XX:XX:00       | Invalid IP               | AO                   | 192.168.99.160          |
| XX:XX:XX:XX:XX:01       | For gateway              | A1                   | 192.168.99.161          |
| XX:XX:XX:XX:XX:02       | For operator<br>computer | A2                   | 192.168.99.162          |
| XX:XX:XX:XX:XX:03       | For operator<br>computer | A3                   | 192.168.99.163          |
| XX:XX:XX:XX:XX:04       | For operator<br>computer | A4                   | 192.168.99.164          |
| XX:XX:XX:XX:FF          | Invalid IP               | AF                   | 192.168.99.175          |

Table 3 – A8n (ac) Series Product Secondary IP Address

Example 2

Device Ethernet MAC address: 00:19:BE:20:03:FF

Secondary IP Address of this device:

192.168.99.175 (FF (HEX) → AF (HEX) → 175 (DEC))

### 2.5. Interface Guide

| Status Configuration Administ              |                                 | About                         |           |                      | CPU Load<br>Uptime |
|--------------------------------------------|---------------------------------|-------------------------------|-----------|----------------------|--------------------|
| vview Radio0(2.4G) Radio1(5G) Et<br>System | hernet   Logs                   | lode)                         |           | <u>More&gt;&gt;</u>  |                    |
| System Name: NA<br>Product Name: A8-Ein    | Ethernet<br>IPv4 DHCP Client:   | Disabled                      |           |                      |                    |
| CPU Usage: 4%                              | IPv4 Address:                   | 10.6.122.98                   |           |                      |                    |
| Memory Usage: 161/476 MB (33%)             | IPv4 Subnet Mask:               | 255.255.255.0                 |           |                      |                    |
| Time of Day: Wed Jun 24 10:13:59<br>2015   | IPv4 Default Gateway            | 10.6.122.1                    |           |                      |                    |
| Uptime: 00h 53min 01s                      | Interfaces(3)                   | 10.6.127.4                    |           |                      |                    |
|                                            |                                 |                               |           |                      |                    |
|                                            | Ethernet (eth0)                 | 00:19:be:20:03:c3             | Transmit: | 2.46MB (0.00Kbps)    |                    |
| Thin AP                                    | Link:                           | Auto (Full 1000Mb/s)          | Receive:  | 431.08KB (0.00Kbps)  |                    |
| Thin AP: OFF                               | Radio0(2.4G)                    |                               |           |                      |                    |
|                                            | MAC:                            | 00:19:be:00:1b:70             | Mode:     | AP                   |                    |
|                                            | Channel:                        | 2447MHz(Channel 8)            | WLANs:    | 1                    |                    |
|                                            | Wireless Mode:                  | 2.4GHz 144Mbps(802.11ng HT20) | Clients:  | 0                    |                    |
|                                            | Noise Level:                    | -97/-97/-97/dBm)              | Busy:     | 24%(18%)             |                    |
|                                            | Transmit Power:                 | 1 dBm                         |           | 15%(19%)<br>21%(16%) |                    |
|                                            | Transmit:                       | 326.68KB (22.57Kbps)          |           | 12%(18%)             |                    |
|                                            | Receive:                        | 2.08MB (0.00Kbps)             |           |                      |                    |
|                                            | Radio1(5G)                      |                               |           |                      |                    |
|                                            | MAC:                            | 00:19:be:28:01:4f             | Mode:     | AP                   |                    |
|                                            | Channel:                        | 5500MHz(Channel 100)          | WLANs:    | 10                   |                    |
|                                            | Wireless Mode:                  | 5GHz 866.7Mbps(802.11ac HT80) |           | 0                    |                    |
|                                            | Noise Level:<br>Transmit Power: | -103 dBm                      | Busy:     | 1%(2%)               |                    |
|                                            | Transmit Power:<br>Transmit:    | 5 dBm<br>0.00KB (0.00Kbps)    |           |                      |                    |
|                                            | Receive:                        | 0.00KB (0.00Kbps)             |           |                      |                    |

Figure 4 – AP Status Overview

Web Administration Interface (Web UI) consists of five primary tabs: **Status** Tab - show system status information, including system status, interfaces status, and system logs.

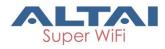

**Configuration** Tab – allow the configuration of device operation parameters, including system setting, network settings, and wireless LAN settings.

**Administration** Tab – allow the management of device, including user administration, certification, SNMP, firmware update, factory reset, configuration backup / restore, and customization.

**Tools** Tab – provide tools for radio planning, diagnosis, and device's maintenance.

**About** Tab – show product information, including hardware version, firmware version.

Also, Web UI has a quick tools bar on its top-right hand corner in all pages. It provides some quick tools and basic information. They are chosen language, device reboot, system logs download, and configuration application ...etc.

### 2.6. Logout from Web UI

1. Click Logout on top-right hand corner of Web UI

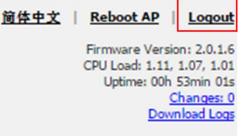

Figure 5 – Logout from Web UI

2. Click OK

### 2.7. Reboot AP via Web UI

- 1. Click Reboot AP on top-right hand corner of Web UI
- 2. Click Perform reboot

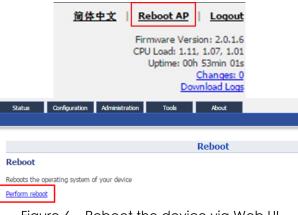

Figure 6 – Reboot the device via Web UI

6

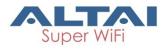

## 3. Summary of Basic Configuration Tasks

This chapter summarizes the quick setup procedures for configuring A8n (ac) Series products to operate in different roles in your network, including Access Point (AP), Station (CPE/STA), and Repeater.

### 3.1. Configure as Access Point (AP)

- 1. Go to Configuration > Network > General > WAN Settings
- 2. Select suitable internet connection type (DHCP / Static)

|--|

| Internet Connection Type:   | Static 🗸            |
|-----------------------------|---------------------|
| IPv4 Address:               | 10 . 6 . 122 . 101  |
| IPv4 Subnet Mask:           | 255 . 255 . 255 . 0 |
| IPv4 Default Gateway:       | 10 . 6 . 122 . 1    |
| IPv4 DNS Server IP Address: | 10.6.127.4          |

Figure 7 – WAN Setting (IPv4)

- 3. Configure IP Address on the device (static internet connection only)
- 4. Click **Submit**
- 5. For 2.4G Radio: Go to Configuration > Wireless > Radio0(2.4G) > General

For 5G Radio: Go to Configuration > Wireless > Radio1(5G) > General

| R                | adio0(2.4G) Setting            |         |
|------------------|--------------------------------|---------|
| Advanced QoS WEP |                                |         |
| Enable Radio:    |                                |         |
| Radio Mode:      | AP                             | •       |
| Country Code:    | HONG KONG                      | •       |
| Wireless Mode:   | 2.4GHz 450Mbps(802.11ng HT40+) | •       |
| Radio Frequency: | Auto                           | •       |
| Transmit Power:  | 23                             | •       |
| Maximum Clients: | 256                            | (1-256) |

Figure 8 – 2.4G Radio General Setting of AP

- 6. Select AP in Operating Mode
- 7. Select suitable **Country Code** that matches your device's installation location.
- Select suitable Wireless Mode
   802.11 ng HT20 is recommended option on 2.4G radio;
   802.11 ac HT80 is recommended option on 5G radio
- 9. Select the suitable Radio Frequency.
- 10. Select the suitable Transmission Power.
- 11. Click Submit

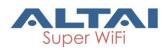

- 12.For 2.4G Radio: Go to Configuration > Wireless > Radio0(2.4G) > WLAN
  - For 5G Radio: Go to Configuration > Wireless > Radio1(5G) > WLAN

| 00(2.4G        | - <u>Radio1(5G)</u>           |                |              |           |                      |                       |         |          |                           |       |
|----------------|-------------------------------|----------------|--------------|-----------|----------------------|-----------------------|---------|----------|---------------------------|-------|
|                |                               |                |              | Radio0    | (2.4G) Setting       |                       |         |          |                           |       |
| eneral         | WLAN Advanced                 | QoS            | WEP          |           |                      |                       |         |          |                           |       |
| AN Cor         | figuration                    |                |              |           |                      |                       |         |          |                           |       |
|                |                               |                |              |           |                      |                       |         |          |                           |       |
| Enable<br>WLAN | SSID                          | Max<br>Clients | Isolation    | Auth Mode | Access Traffic Right | WL<br>Uplink/E<br>Con | ownlink | Uplink/I | tion<br>Downlink<br>htrol | Detai |
| <b>V</b> 0     | Superwifi Networ<br>Hide SSID | 256            |              | open      | Full Access          | 0                     | 0       | 0        | 0                         | More  |
|                |                               |                |              |           | Full Access          | 0                     | 0       | 0        | 0                         | More  |
| □1             | Superwifi Networ<br>Hide SSID | 256            | $\checkmark$ | open      | Tuli Access          | 0                     | -       | -        |                           |       |

Figure 9 – Radio 2.4G WLAN List

- 13. Provide unique **SSID** on each enabled WLAN
- 14. Click **Submit**
- 15.For 2.4G Radio: Go to Configuration > Wireless > Radio0(2.4G) > WLAN > WLAN 0-15 > WLAN Security

For 5G Radio: Go to Configuration > Wireless > Radio1(5G) > WLAN > WLAN 0-15 > WLAN Security

| dio0(2.4G) - Radio1(5G | *                        |                         |              |  |
|------------------------|--------------------------|-------------------------|--------------|--|
|                        | Radio                    | 00(2.4G) WLAN0 Settin   | g            |  |
| WLAN General WLAN Sec  | urity Rogue Station List | QoS Bandwidth Control   |              |  |
| WLAN Security Setting  |                          |                         |              |  |
|                        | Authentication Mode:     | Open                    | <b>~</b>     |  |
|                        | Cipher Mode:             | Disabled                | ~            |  |
| ACL Setting            |                          |                         |              |  |
|                        | Access Control List:     | Enabled - Default Allow | $\checkmark$ |  |
|                        | ACL Input Method:        | Manual Input     O File |              |  |
|                        | Denied MAC Address:      |                         | <u> </u>     |  |

Figure 10 - Radio 2.4G WLAN0 Security Setting

- 16.Setup suitable settings of WLAN Security on each operating WLAN
- 17.Click Submit
- 18. Save and apply the settings

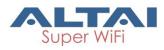

# 3.2. Configure as Station (CPE/STA) (5G radio

### only)

- 1. Go to Configuration > Network > General > WAN Settings
- 2. Select your ISP's internet connection type (DHCP / Static)
- 3. Configure IP Address on the device (for static internet connection type only)
- 4. Click Submit
- 5. Go to Configuration > Wireless > Radio1(5G) > General

| ALTAI                                                                                                    |        |
|----------------------------------------------------------------------------------------------------|--------|
| Status         Configuration         Administration         Tools         About           System         Network         Wireless         Thin AP |        |
| Radio0(2.4G) - Radio1(5G)                                                                                                    |        |
| Radio1(5G) Setting                                                                                                    |        |
| General WLAN Advanced QoS                                                                                                    |        |
| Enable Radio: 😿                                                                                                    |        |
| Radio Mode: Station                                                                                                    |        |
| Country Code: HONG KONG                                                                                                    |        |
| Dynamic Radio Frequency Selection(DFS):                                                                                                    |        |
| Transmit Power: 5                                                                                                    |        |
|                                                                                                    | Submit |

Figure 11–5G Radio General Setting of Station

- 6. Select Station as **Operating Mode** on 5G radio the device.
- 7. Select suitable **Country Code** that matches your device's installation location.
- 8. Select the suitable Transmission Power.
- 9. Click Submit
- 10. Go to Configuration > Wireless > Radio1(5G) > Station > More...

| :0(2.4G) - Radio1(  |                  |                                    |                                                                                                    |
|---------------------|------------------|------------------------------------|----------------------------------------------------------------------------------------------------|
|                     |                  | WLAN0 Setting                      |                                                                                                    |
| WLAN General WLAN S | ecurity QoS      |                                    | Sub                                                                                                    |
| eneral Setting      |                  | Roaming Setting                    |                                                                                                    |
| WLAN Mode:          | Station          | Enable Roaming:                    | 0                                                                                                    |
| Lock AP Mac:        |                  | Scan SNR threshold:                | 35                                                                                                    |
| Remote SSID:        | Network 0 [Scan] |                                    | (0-100dB)                                                                                                    |
| Preferred AP0 Mac:  |                  | Roaming SNR threshold:             | (0-100dB)                                                                                                    |
| Preferred AP1 Mac:  |                  | Max Scan Interval:                 | 60                                                                                                    |
| Preferred AP2 Mac:  |                  |                                    | (1-3600s)                                                                                                    |
|                     |                  | Min Scan Interval:                 | 10 (1-60s)                                                                                                    |
|                     |                  | Scan SNR Fluctuation               | (1-605)                                                                                                    |
|                     |                  | Scan SNR Fluctuation<br>Threshold: |                                                                                                    |
|                     |                  | Wireless Mode Weighting:           |                                                                                                    |
|                     |                  | Bgscan Channel:                    | S180MHz(Channel 36)<br>S200MHz(Channel 40)<br>S220MHz(Channel 44)<br>S240MHz(Channel 48)<br>S260MHz(Channel 52)<br>Scan all channels if no channel is checked |

Figure 12 – 5G Radio WLAN Setting of Station

- 11.Scan and select the suitable SSID your ISP provides
- 12. Click **Submit**
- 13.Go to Configuration > Wireless > Radio1(5G) > Station > WLAN Security

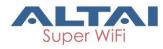

- 14. Setup suitable settings of WLAN Security that your ISP provides
- 15. Click **Submit**
- 16.Save and apply the settings

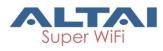

### 3.3. Configure as Repeater

- 1. Go to Configuration > Network > General > WAN Settings
- 2. Select suitable internet connection type (DHCP / Static)
- 3. Configure IP Address on the device (for static internet connection type only)
- 4. Click Submit
- 5. Go to Configuration > Wireless > Radio1(5G) > General

|                                         | Fools | About      |                         |                         |        |
|-----------------------------------------|-------|------------|-------------------------|-------------------------|--------|
| System Network Wireless Thin AP         |       |            |                         |                         |        |
| <u>Radio0(2.4G)</u> - <u>Radio1(5G)</u> | Radio | 1(5G) Sett | ing                     |                         |        |
| General WLAN Advanced                   |       |            |                         |                         |        |
| Enable Radio                            | : 💌   |            |                         |                         |        |
| Radio Mode                              | Repea | ter        |                         | •                       |        |
| Country Code                            | HONG  | KONG       |                         | •                       |        |
| Transmit Powe                           | 9     |            | ay be different, depend | ▼<br>ds on the selected |        |
| Maximum Clients                         | 512   |            |                         | (1-512)                 |        |
| User Isolation in different WLAN (SSID  | ):    |            |                         |                         |        |
|                                         |       |            |                         |                         | Submit |

Figure 13 – 5G Radio General Setting of Repeater

- 6. Select Repeater as **Operating Mode** on 5G radio the device.
- 7. Select suitable **Country Code** that matches your device's installation location.
- 8. Select the suitable Transmission Power
- 9. Click **Submit**

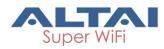

10. Go to Configuration > Wireless > Radio1(5G) > WLAN 0-15 > More...

| 0(2.4G)        | - <u>Radio1(5G)</u>           |                |           | Radio1      | (5G) Setting         |                                   |                                         |       |
|----------------|-------------------------------|----------------|-----------|-------------|----------------------|-----------------------------------|-----------------------------------------|-------|
|                | WLAN Advance                  | d              |           |             | () octaing           |                                   |                                         | Sul   |
|                | WLAN ID                       |                | Remote    | SSID        | Auth Mod             | le                                | Detail                                  |       |
|                | 15                            | Netwo          | ork O     |             | open                 |                                   | More                                    |       |
| LAN Co         | nfiguration                   |                |           |             |                      |                                   |                                         |       |
| Enable<br>WLAN | SSID                          | Max<br>Clients | Isolation | Auth Mode   | Access Traffic Right | WLAN<br>Uplink/Downlin<br>Control | Station<br>k Uplink/Downlink<br>Control | Detai |
| <b>₽</b> 0     | Superwifi Networ Hide SSID    | 512            |           | <u>open</u> | Full Access 🔻        |                                   |                                         | More  |
| 1              | Superwifi Networ Hide SSID    | 512            |           | <u>open</u> | Full Access 🔹        | 0 0                               | 0 0                                     | More  |
| 2              | Superwifi Networ Hide SSID    | 512            |           | <u>open</u> | Full Access 🔻        |                                   |                                         | More  |
| 3              | Superwifi Networ Hide SSID    | 512            |           | open        | Full Access 🔻        | 0 0                               | 0                                       | More  |
| 4              | Superwifi Networ<br>Hide SSID | 512            |           | open        | Full Access 🔻        |                                   |                                         | More  |
| 5              | Superwifi Networ<br>Hide SSID | 512            |           | open        | Full Access          | 0 0                               | 0                                       | More  |
| 6              | Superwifi Networ<br>Hide SSID | 512            |           | open        | Full Access          |                                   |                                         | More  |
| 7              | Superwifi Networ<br>Hide SSID | 512            | •         | open        | Full Access          | 0 0                               | 0                                       | More  |
| 8              | Superwifi Networ<br>Hide SSID | 512            |           | open        | Full Access          |                                   |                                         | More  |
| 9              | Superwifi Networ<br>Hide SSID | 512            |           | open        | Full Access 🔹        | 0 0                               | 0 0                                     | More  |
| 10             | Superwifi Networ<br>Hide SSID | 512            |           | <u>open</u> | Full Access          |                                   |                                         | More  |
| □ 11           | Superwifi Networ<br>Hide SSID | 512            | ¥         | open        | Full Access 🔻        | 0 0                               | 0                                       | More  |
| 12             | Superwifi Networ<br>Hide SSID | 512            |           | open        | Full Access 🔻        |                                   |                                         | More  |
| 13             | Superwifi Networ<br>Hide SSID | 512            |           | open        | Full Access 🔻        |                                   | 0                                       | More  |
| 14             | Superwifi Networ<br>Hide SSID | 512            |           | open        | Full Access          |                                   |                                         | More  |

Figure 14 – 2.4G Radio WLAN List

- 11.Scan and select the suitable SSID from remote AP that your device associate with on WLAN 15
- 12.Setup suitable settings of **WLAN Security** that matches the remote AP
- 13. Click Submit
- 14. Provide unique SSID on each operating WLAN
- 15. Setup suitable settings of WLAN Security on each operating WLAN
- 16. Click **Submit**
- 17. Save and apply the settings

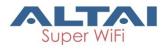

## 4. Configure Your Access Point

This chapter covers the AP configurations including network configuration, wireless configuration, VLAN ... etc.

#### Notes:

- Click **Submit** to submit the modified configuration into temporary memory
- Click **Save & Apply** (top-right hand corner) to apply the modified configuration
- Click **Unsaved Change** (top-right hand corner) to review all modified configuration in temporary memory

Hints:

- You should click **Submit** to submit all changes on the same configuration page.
- You may click **Save & Apply** to apply all submitted change at the end of configuration

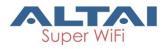

### 4.1. Basic Configurations

This section covers the basic configuration on A8n (ac) Series products.

### 4.1.1. Synchronize AP's system clock with NTP

#### server

| NTP Setting           |                      |
|-----------------------|----------------------|
| IP Address Type:      | ● IPv4 O IPv6        |
| NTP Server IP:        | 0.pool.ntp.org       |
| NTP Polling Interval: | 600<br>@ (15-86400s) |
| NTP Time Zone:        | Asia/Hong Kong 🗸     |
| Daylight Saving Time: |                      |
| Figure                | 15 – NTP Setting     |

- 1. Go to **Configuration** > **System**
- 2. Change the following settings:

**NTP Server IP** – Type in either the domain name / IP address of NTP server which you want to synchronize with.

**NTP Polling Interval** – Type in the interval in second between each synchronization request from the AP to NTP server. The default setting is 600 seconds

**NTP Time Zone** – Select the appropriate time zone. The default setting is Asia/Hong Kong

Daylight Saving Time – Select the checkbox if your place has daylight saving time

- 3. Click **Submit**
- 4. Click Save & Apply

Note:

- IP Address Type is changed by AP automatically based on whether IPv6 is enabled or not
- If providing NTP server's domain name in **NTP Server IP**, you must provide valid DNS server information (see 4.1.2 on page 15 for more detail). Otherwise, NTP setting cannot take effect.

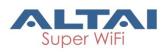

### 4.1.2. Assign Internet Connection Type for AP (IPv4)

### – Static / DCHP

| WAN Setting(IPv4)           |                     |
|-----------------------------|---------------------|
| Internet Connection Type:   | Static 🗸            |
| IPv4 Address:               | 10 . 6 . 122 . 101  |
| IPv4 Subnet Mask:           | 255 . 255 . 255 . 0 |
| IPv4 Default Gateway:       | 10 . 6 . 122 . 1    |
| IPv4 DNS Server IP Address: | 10.6.127.4          |
|                             |                     |

Figure 16 – WAN Settings (IPv4)

- 1. Go to Configuration > Network > General > WAN Settings
- 2. Change the following settings:

**Internet Connection Type** – configure AP either as a client with fixed IP address or DCHP client;

- Static Stand for Static IP addressing; AP will not update its IP address automatically
- DHCP Client Require an IP address from DCHP server on the network; AP renews its IP address periodically

**IPv4 Address** –Type in an IP address for AP (Static Internet Connection Type only)

**IPv4 Subnet Mask** – Type in a subnet mask for AP (Static Internet Connection Type only)

**IPv4 Default Gateway** – Type in an IP address of default gateway for AP (Static Internet Connection Type only)

**IPv4 DNS Server** – Type in IP address of one or more DNS server for AP (Static Internet Connection Type only).

Note:

- Click <sup>1</sup> for adding more DNS;
- Click 🕺 to remove existing DNS server entry
- 3. Click **Submit**
- 4. Click Save & Apply

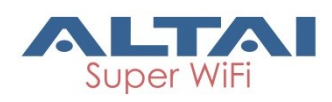

### 4.1.3. Configure Radio Interface as Access Point (AP)

Radio 0 – 2.4GHz Radio

Radio General Configuration

| Status Configuration Administration To                                                                                           | ols About                                   |             |        |
|----------------------------------------------------------------------------------------------------|---------------------------------------------|-------------|--------|
| Status         Configuration         Administration         To           System         Network         Wireless         Thin AP |                                             |             |        |
| Radio0(2.4G) - Radio1(5G)                                                                                                    |                                             |             |        |
| F                                                                                                    | Radio0(2.4G) Setting                        |             |        |
| General WLAN Advanced QoS                                                                                                    |                                             |             | Submit |
| Enable Radio:                                                                                                    |                                             |             |        |
| Radio Mode:                                                                                                    | AP                                          | •           |        |
| Country Code:                                                                                                    | HONG KONG                                   | •           |        |
| Wireless Mode:                                                                                                    | 2.4GHz 144Mbps(802.11ng HT20)               | ¥           |        |
| Legacy 11b Data Rate Support:                                                                                                    | 1/2/5.5/11M (Best compatibility/Poor per    | formar 🔻    |        |
| Radio Frequency:                                                                                                    | Auto                                        | •           |        |
| Transmit Power:                                                                                                    | 27                                          | •           |        |
| Maximum Clients:                                                                                                    | 512                                         | (1-512)     |        |
| User Isolation in different WLAN (SSID):                                                                                         |                                             |             |        |
| Periodic Auto channel Selection:                                                                                                 |                                             |             |        |
| Schedule Mode:                                                                                                    | Sun Mon Tues Wed Thur                       |             |        |
|                                                                                                    | □ Fri □ Sat 00:00 ▼                         |             |        |
| Periodic Mode:                                                                                                    | 0                                           | (Mins)      |        |
| Banga Optimization:                                                                                                    | 0-1440Mins, 0 means Periodic mode disabled. |             |        |
| Range Optimization:                                                                                                    | Auto                                        | T           |        |
| Sector Power Control:                                                                                                    |                                             |             |        |
| Sector                                                                                                    | State                                       | Sector Powe | r      |
| 0                                                                                                    | 🖲 On 🔍 Off                                  | 25          | •      |
| 1                                                                                                    | On Off                                      | 25          | *      |
| 2                                                                                                    | • On Off                                    | 25          | •      |
| 3                                                                                                    | 🖲 On 🔍 Off                                  | 20          | *      |
|                                                                                                    |                                             |             | Submit |

Figure 17 – Radio0 (2.4G) General Settings of AP

- 1. Go to Configuration > Wireless > Radio0(2.4G) > General;
- 2. Select Enable Radio checkbox to enable radio interface
- 3. Select AP in Radio Mode
- Change the following settings: Country Code – Select an option that matches your device's installation location; Hong Kong is the default setting.

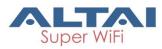

Note:

- Country code enforces regulatory restrictions on radio frequencies and maximum transmission power that the AP can operate in.

Wireless Mode - Select suitable Wi-Fi operating mode for the AP;

2.4G 11Mbps (802.11 b) 2.4G 54Mbps (802.11 bg) 2.4G 54Mbps (802.11 g-only) 2.4G 144Mbps (802.11 ng HT20); Default Setting 2.4G 144Mbps (802.11 n-only HT20) 2.4G 300Mbps (802.11 ng HT40+) 2.4G 300Mbps (802.11 n-only HT40+) 2.4G 300Mbps (802.11 ng HT40-) 2.4G 300Mbps (802.11 n-only HT40-)

**Legacy 11b Data Rate Support** [Optional] – Select a suitable option for the legacy client compatibility. In order to enhance the spectrum efficiency, low data rates (1/2/5.5/11M) should be eliminated. The options include:

| 1/2/5.5/11M (Best compatibility<br>/Poor performance) | All legacy clients will be supported                              |
|-------------------------------------------------------|-------------------------------------------------------------------|
| 5.5/11M (Good compatibility<br>/Good performance)     | Clients only capable of 1/2Mbps will not be supported             |
| Disable All (Poor compatibility/<br>Best performance) | Clients only capable of 802.11b<br>standard will not be supported |

Note:

- 2.4G 11Mbps (802.11 b) is not applicable.

**Radio Frequency** – Choose the operating channel for the radio interface; AP selects the channel with the least amount of interference if Auto is selected. An optional feature **Periodic Auto channel Selection** will be shown if Auto is selected. 2412MHz (Channel 1) is the default setting

Note:

- Select the radio frequency based on the result of channel scan is recommended

**Transmission Power** – Select the total transmission power for the radio interface.

**Maximum Client** – Specify the maximum associated client between 1 and 512 that the radio interface serves. 512 is the default setting.

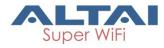

**Disable HT20/HT40 Auto Switch** [Optional] – If select the checkbox, AP will NOT switch the channel width between 20 MHz and 40 MHz automatically. This option is only available if any wireless mode with HT40+/- is selected.

**User Isolation in different WLAN (SSID)** [Optional] - Select the checkbox to block the users' communication across different SSID in the AP directly.

**Periodic Auto Channel Section** [Optional] – Select the checkbox to enable a scheduled channel selection task on the radio interface.

Schedule Mode Select exact time and day(s) for selecting radio frequency for the interface

**Periodic Mode** Select a countdown timer (minute) for selecting radio frequency for the interface; 0 denotes disable.

**Range Optimization** [Optional] – Select a coverage range for optimization. 'Auto' is the default value.

**Sector Power Control** [Optional] – Select the checkbox to enable a feature to assign a transmitting power for each sector.

- 5. Click **Submit**
- 6. Click Save & Apply

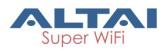

#### WLAN List

| m Netw         |                               | in AP          |              |             |                      |                                    |                                       |        |
|----------------|-------------------------------|----------------|--------------|-------------|----------------------|------------------------------------|---------------------------------------|--------|
| io0(2.4G)      | - <u>Radio1(5G)</u>           |                |              | Padio0      | (2.4G) Setting       |                                    |                                       |        |
| General        | WLAN Advanced                 | d OoS          | WEP          | Kauloo      | (2.40) Setting       |                                    |                                       |        |
|                | figuration                    |                |              |             |                      |                                    |                                       |        |
|                |                               |                |              |             |                      |                                    |                                       |        |
| Enable<br>WLAN | SSID                          | Max<br>Clients | Isolation    | Auth Mode   | Access Traffic Right | WLAN<br>Uplink/Downlink<br>Control | Station<br>Uplink/Downlink<br>Control | Detail |
| <b>v</b> 0     | Superwifi Networ<br>Hide SSID | 256            |              | <u>open</u> | Full Access 🗸        | 0                                  |                                       | More   |
| □1             | Superwifi Networ Hide SSID    | 256            |              | <u>open</u> | Full Access 🗸        | 0 0                                | 0 0                                   | More   |
| 2              | Superwifi Networ<br>Hide SSID | 256            |              | <u>open</u> | Full Access          | 0                                  | 0                                     | More   |
| □ 3            | Superwifi Networ Hide SSID    | 256            |              | <u>open</u> | Full Access          | 0 0                                | 0                                     | More   |
| 4              | Superwifi Networ<br>Hide SSID | 256            |              | <u>open</u> | Full Access          | 0                                  | 0                                     | More   |
| 5              | Superwifi Networ Hide SSID    | 256            | $\checkmark$ | <u>open</u> | Full Access 🗸        | 0                                  | 0 0                                   | More   |
| 6              | Superwifi Networ<br>Hide SSID | 256            |              | <u>open</u> | Full Access          | 0                                  | 0                                     | More   |
| 7              | Superwifi Networ Hide SSID    | 256            |              | <u>open</u> | Full Access          | 0 0                                | 0                                     | More   |
| 8              | Superwifi Networ<br>Hide SSID | 256            |              | <u>open</u> | Full Access          | 0                                  | 0                                     | More   |
| 9              | Superwifi Networ Hide SSID    | 256            |              | <u>open</u> | Full Access          | 0                                  | 0 0                                   | More   |
| 10             | Superwifi Networ<br>Hide SSID | 256            |              | <u>open</u> | Full Access          | 0                                  | 0                                     | More   |
| □ 11           | Superwifi Networ Hide SSID    | 256            | $\checkmark$ | <u>open</u> | Full Access          | 0 0                                | 0 0                                   | More   |
| 12             | Superwifi Networ<br>Hide SSID | 256            |              | <u>open</u> | Full Access          | 0                                  |                                       | More   |
| □ 13           | Superwifi Networ<br>Hide SSID | 256            |              | <u>open</u> | Full Access          | 0 0                                | 0                                     | More   |
| 14             | Superwifi Networ<br>Hide SSID | 256            |              | <u>open</u> | Full Access          | 0                                  | 0                                     | More   |
| □ <b>1</b> 5   | Superwifi Networ<br>Hide SSID | 256            | ✓            | open        | Full Access 🗸        | 0                                  | 0                                     | More   |
|                |                               |                |              |             |                      |                                    |                                       | Submit |

Figure 18 – WLAN List of Radio0(2.4G) of AP

- 1. Go to Configuration > Wireless > Radio0(2.4G) > WLAN
- 2. Select **Enable WLAN** checkbox to enable the WLAN 0 15 individually;

#### Note:

- A8n (ac) products support up to 16 WLANs on its Radio0

- 3. Click **Submit**
- 4. Click Save & Apply

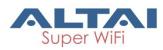

#### WLAN 0-15 General Configuration

| Status              | Configuration      | Administration        | Tools             | About          |                                  |           |           |        |
|---------------------|--------------------|-----------------------|-------------------|----------------|----------------------------------|-----------|-----------|--------|
| System Netwo        | rk Wireless 7      | Thin Ap               |                   |                |                                  |           |           |        |
| <u>Radio0(2.4G)</u> | - <u>Radio1(5G</u> | D)                    |                   |                |                                  |           |           |        |
|                     |                    | R                     | adio0(2.4         | 4G) WLAN       | ) Setting                        |           |           |        |
| WLAN Gene           | ral WLAN Sec       | urity Rogue Station   | QoS               | Bandwidth Co   | ntrol                            |           |           |        |
|                     |                    | Enable W              | AN: 💌             |                |                                  |           |           |        |
|                     |                    | Hide \$               | SID:              |                |                                  |           |           |        |
|                     |                    | s                     | SID: Superv       | vifi Network 0 |                                  |           |           |        |
|                     |                    | User Isola            | tion: 🕑           |                |                                  |           |           |        |
|                     |                    | OHCP Trusted          | Port: 🗌           |                |                                  |           |           |        |
|                     |                    | Access Traffic R      | ight: Full A      | ccess          |                                  | T         |           |        |
|                     |                    | Max Clie              | ents: 512         |                |                                  | (1-512)   |           |        |
| Station Ass         | ociation Requir    | rement                |                   |                |                                  |           |           |        |
|                     | Reject Station As  | sociation if SNR less | •                 | B, 0:Disable)  | dB.                              |           |           |        |
| [                   | )isassociate Stati | on if SNR drops more  | than 0<br>(0-100d |                | dB for consecutive 10<br>(1-256) | )         | packets.  |        |
|                     |                    |                       |                   |                |                                  | Back to V | VLAN List | Submit |

Figure 19 – WLAN Detail Settings of WLAN 0 of AP

- 1. Go to Configuration > Wireless > Radio0(2.4G) > WLAN 0-15 > More...
- 2. Change the following settings:

**Hide SSID** [Optional] – Select the checkbox to hide SSID name from its beacon frame

SSID – Provide a unique name for the particular WLAN

Note:

 If you want to configure the same SSID on two different WLAN; their security setting MUST be different from each other.

**User Isolation** [Optional] – Select the checkbox to block user communication within the same SSID in the AP directly.

**DHCP Trust Port** [Optional] - Deselect the checkbox to prevent illegal DHCP servers offering IP address to DHCP clients via this WLAN.

Access Traffic Right – Specify the privilege of associated clients;

| Full Access           | Associated client can access Internet and                                 |
|-----------------------|---------------------------------------------------------------------------|
|                       | manage AP                                                                 |
| AP Management Only    | Associated client can manage AP only, but not able to access the Internet |
| AP Management Disable | Associated client can access the Internet, but not able to manage AP      |

**Max Clients** - Specify the maximum associated clients between 1 and 512 on this WLAN. 512 is the default setting.

Note:

- Max Clients in WLAN 0 – 15 MUST be smaller than or equal to  $(\geq)$  the Max Clients setting in 0 Radio General Configuration

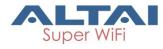

**Station Association Requirement** [Optional] – Specify and additional requirement on Signal Strength to Noise Ratio (SNR) for associated clients.

| <b>Reject Station Association if</b> | denote the minimum SNR level which allow                  |  |  |  |  |  |  |  |
|--------------------------------------|-----------------------------------------------------------|--|--|--|--|--|--|--|
| SNR less than X dB                   | clients to associate; You can select any                  |  |  |  |  |  |  |  |
|                                      | integer between 0dB and 100dB; 0 denotes                  |  |  |  |  |  |  |  |
|                                      | as disable; 0 is default setting                          |  |  |  |  |  |  |  |
| Disassociate Station if SNR          | Station if SNR Y denotes the SNR tolerance; Z denotes the |  |  |  |  |  |  |  |
| drops more than Y dB for             | than Y dB for number of consecutive packets their SNR     |  |  |  |  |  |  |  |
| consecutive Z packets                | are below the difference of X - Y.                        |  |  |  |  |  |  |  |

Notes:

- Example for Station Association Requirement with the following settings:

Reject Station Association if SNR less than 30 dB (X = 30); Disassociate Station if SNR drops more than 20 dB for consecutive 10 packets (Y = 20; Z = 10) Consequence:

AP accepts the clients to associate if the SNR of packets from the clients is high than (>) 30dB;

AP kicks out the associated client if the SNR of 10 consecutive packets is below (<) 10 dB (30 dB – 20 dB)

- 3. Click **Submit**
- 4. Click Save & Apply

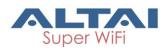

#### WLAN 0-15 Security Configuration

| Status       | Configuration      | Administration    | Tools           | About             |           |   |                   |        |
|--------------|--------------------|-------------------|-----------------|-------------------|-----------|---|-------------------|--------|
| System Netwo | rk <b>Wireless</b> | Thin AP           |                 |                   |           |   |                   |        |
| Radio0(2.4G) | - <u>Radio1(5</u>  | <u>G)</u>         |                 |                   |           |   |                   |        |
|              |                    |                   | Radio0(2.       | 4G) WLAN          | 0 Setting |   |                   |        |
| WLAN Gene    | ral WLAN Se        | curity Rogue Stat | tion List QoS   | Bandwidth C       | ontrol    |   |                   |        |
| WLAN Secu    | irity Setting      |                   |                 |                   |           |   |                   |        |
|              |                    | Authentication    | n Mode: Open    |                   | ~         | ŕ |                   |        |
|              |                    | Ciphe             | r Mode: Disab   | led               | ~         | ŕ |                   |        |
| ACL Setting  | 1                  |                   |                 |                   |           |   |                   |        |
|              |                    | Access Cont       | rol List: Enabl | ed - Default Allo | w 🗸       | · |                   |        |
|              |                    | ACL Input I       | Method: 🖲 Mar   | nual Input        | File      |   |                   |        |
|              |                    | Denied MAC A      | ddress:         |                   |           | 1 |                   |        |
|              |                    |                   |                 |                   |           |   | Back to WLAN List | Submit |

Figure 20 - WLAN Security Setting for WLAN 0 of AP

#### Configure WLAN as Open network

This option is typically only used in a guest network. No security measure is enforced.

| Status       | Configuration        | Administration   | Tools            | About             |           |   |                   |        |
|--------------|----------------------|------------------|------------------|-------------------|-----------|---|-------------------|--------|
| System Netwo | rk <b>Wireless</b> 1 | -<br>Thin Ap     |                  |                   |           |   |                   |        |
| Radio0(2.4G) | - <u>Radio1(50</u>   | <u>s)</u>        |                  |                   |           |   |                   |        |
|              |                      |                  | Radio0(2.4       | 4G) WLAN          | 0 Setting |   |                   |        |
| WLAN Gene    | ral WLAN Sec         | urity Rogue Stat | tion List QoS    | Bandwidth C       | Control   |   |                   |        |
| WLAN Secu    | rity Setting         |                  |                  |                   |           |   |                   |        |
|              |                      | Authentication   | n Mode: Open     |                   | •         | ~ |                   |        |
|              |                      | Ciphe            | r Mode: Disable  | ed                | •         | ~ |                   |        |
| ACL Setting  | I                    |                  |                  |                   |           |   |                   |        |
|              |                      | Access Cont      | rol List: Enable | ed - Default Allo | w         | ~ |                   |        |
|              |                      | ACL Input I      | Method: 🖲 Man    | ual Input         | File      |   |                   |        |
|              |                      | Denied MAC A     | ddress:          |                   |           |   |                   |        |
|              |                      |                  |                  |                   |           |   | Back to WLAN List | Submit |

Figure 21 – Open network of AP

- 1. Go to Configuration > Wireless > Radio0(2.4G) > WLAN > WLAN 0-15 > WLAN Security
- 2. Select Open in Authentication Mode
- 3. Select Disabled in Cipher Mode
- 4. Click **Submit**
- 5. Click Save & Apply

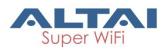

Configure WLAN as Open network with WEP encryption

This option provides minimal security as it allows all requesting devices to join a given network.

| Status Configuration Administration Too                                                             | vls About                |  |  |  |  |  |  |
|----------------------------------------------------------------------------------------------------|--------------------------|--|--|--|--|--|--|
| System Network Wireless Thin AP                                                                     |                          |  |  |  |  |  |  |
| Radio0(2.4G) - Radio1(5G)                                                                           |                          |  |  |  |  |  |  |
| Radio0(2.4G) WLAN0 Setting                                                                          |                          |  |  |  |  |  |  |
| WLAN General         WLAN Security         Rogue Station List         QoS         Bandwidth Control |                          |  |  |  |  |  |  |
| WLAN Security Setting                                                                               |                          |  |  |  |  |  |  |
| Authentication Mode:                                                                                | Open v                   |  |  |  |  |  |  |
| Cipher Mode:                                                                                        | WEP •                    |  |  |  |  |  |  |
| Default WEP Key:                                                                                    | 1 (1-4)                  |  |  |  |  |  |  |
| Key Entry Method:                                                                                   | O Ascii Text             |  |  |  |  |  |  |
| WEP Key 1:                                                                                          | Show                     |  |  |  |  |  |  |
| WEP Key 2:                                                                                          | Show                     |  |  |  |  |  |  |
| WEP Key 3:                                                                                          | Show                     |  |  |  |  |  |  |
| WEP Key 4:                                                                                          | Show                     |  |  |  |  |  |  |
| ACL Setting                                                                                         |                          |  |  |  |  |  |  |
| Access Control List:                                                                                | Enabled - Default Allow  |  |  |  |  |  |  |
| ACL Input Method:                                                                                   | Manual Input             |  |  |  |  |  |  |
| Denied MAC Address:                                                                                 | ¢_                       |  |  |  |  |  |  |
|                                                                                                    | p                        |  |  |  |  |  |  |
|                                                                                                    | Back to WLAN List Submit |  |  |  |  |  |  |
|                                                                                                    |                          |  |  |  |  |  |  |

Figure 22 – Open network with WEP encryption of AP

- 1. Go to Configuration > Wireless > Radio0(2.4G) > WLAN > WLAN 0-15 > WLAN Security
- 2. Select Open in Authentication Mode
- 3. Select WEP in Cipher Mode
- 4. Select key number 1 4 in Default WEP Key
- 5. Select Key Entry Method

Ascii Text key is encoded as ASCII characters (0–9, a–z, A–Z) Hexadecimal key is encoded as Hexadecimal characters (0–9, A–F)

- 6. Type in up to four keys in **WEP Key 1**, **WEP Key 2**, **WEP Key 3** and **WEP Key 4** respectively. You can type either up to 5 Ascii characters or up to 10 Hexadecimal characters as WEP Key
- 7. Click **Submit**
- 8. Click Save & Apply

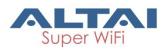

Configure WLAN with Shared Key Authentication

Shared Key authentication is one of the authentication methods with WEP encryption. It verifies that station has knowledge of a shared secret.

| Status Configuration Administration Too                                                             | ols About                |  |  |  |  |  |  |
|----------------------------------------------------------------------------------------------------|--------------------------|--|--|--|--|--|--|
| System Network Wireless Thin AP                                                                     |                          |  |  |  |  |  |  |
| Radio0(2.4G) - Radio1(5G)                                                                           |                          |  |  |  |  |  |  |
| Radio                                                                                               | o0(2.4G) WLAN0 Setting   |  |  |  |  |  |  |
| WLAN General         WLAN Security         Rogue Station List         QoS         Bandwidth Control |                          |  |  |  |  |  |  |
| WLAN Security Setting                                                                               |                          |  |  |  |  |  |  |
| Authentication Mode:                                                                                | Shared <b>v</b>          |  |  |  |  |  |  |
| Cipher Mode:                                                                                        | WEP                      |  |  |  |  |  |  |
| Default WEP Key:                                                                                    | 1 (1-4)                  |  |  |  |  |  |  |
| Key Entry Method:                                                                                   |                          |  |  |  |  |  |  |
| WEP Key 1:                                                                                          |                          |  |  |  |  |  |  |
| WEP Key 2:                                                                                          |                          |  |  |  |  |  |  |
|                                                                                                    | Show                     |  |  |  |  |  |  |
| WEP Key 3:                                                                                          | Show                     |  |  |  |  |  |  |
| WEP Key 4:                                                                                          | Show                     |  |  |  |  |  |  |
| ACL Setting                                                                                         |                          |  |  |  |  |  |  |
| Access Control List:                                                                                | Enabled - Default Allow  |  |  |  |  |  |  |
| ACL Input Method:                                                                                   | Manual Input O File      |  |  |  |  |  |  |
| Denied MAC Address:                                                                                 |                          |  |  |  |  |  |  |
|                                                                                                    |                          |  |  |  |  |  |  |
|                                                                                                    | Back to WLAN List Submit |  |  |  |  |  |  |
|                                                                                                    |                          |  |  |  |  |  |  |

Figure 23 – Shared Key Authentication of AP

- Go to Configuration > Wireless > Radio0(2.4G) > WLAN > WLAN 0-15 > WLAN Security
- 2. Select Shared in Authentication Mode
- 3. Select WEP in Cipher Mode
- 4. Select key number 1 4 in **Default WEP Key**
- 5. Select **Key Entry Method** Ascii Text Hexadecimal key is encoded as ASCII characters (0–9, a–z, A–Z) key is encoded as Hexadecimal characters (0–9, A–F)
- Type in up to four keys in WEP Key 1, WEP Key 2, WEP Key 3 and WEP Key 4 respectively. You can type either up to 5 Ascii characters or up to 10 Hexadecimal characters as WEP Key
- 7. Click **Submit**
- 8. Click Save & Apply

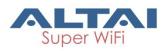

Configure WLAN with WPA / WPA2 / WPA-auto Authentication

WPA (Wi-Fi Protected Access) or WPA2 provides enhanced security over WEP, and allows client authentication based on an external authentication server such as a RADIUS server, for corporate networks. WPA-auto is a mixed security mode which supports multiple implementations of the WPA standard, such as WPA and WPA2.

|                                  | stration To          | ols Ab          | out                      |              |                          |  |  |
|----------------------------------|----------------------|-----------------|--------------------------|--------------|--------------------------|--|--|
| rstem Network Wireless Thin AP   |                      |                 |                          |              |                          |  |  |
| adio0(2.4G) - Radio1(5G)         |                      |                 |                          |              |                          |  |  |
|                                  | Radi                 | 00(2.4G) W      | <mark>/LANO</mark> Setti | ng           |                          |  |  |
| WLAN General WLAN Security       | Roque Station List   | QoS Band        | width Control            |              |                          |  |  |
| WLAN Security Setting            |                      |                 |                          |              |                          |  |  |
|                                  |                      |                 |                          |              |                          |  |  |
| Au                               |                      |                 |                          | ~            |                          |  |  |
|                                  | Cipher Mode:         | AES             |                          | $\checkmark$ |                          |  |  |
| Group Ke                         | y Update Interval:   | 86400           |                          | (s)          |                          |  |  |
| RADIUS Server Setting            |                      |                 |                          |              |                          |  |  |
|                                  | NAS Identifier:      |                 |                          | (0-32)       |                          |  |  |
| RADIUS Server                    | IP Address Type:     | ● IPv4 O        | IPv6                     |              |                          |  |  |
|                                  | US Retry Timeout:    |                 | 11 40                    |              |                          |  |  |
| (AD)                             | os keuy mileout.     | (0-65535 s)     |                          |              |                          |  |  |
|                                  |                      |                 |                          |              |                          |  |  |
|                                  | IP Addr              |                 | Port                     |              | Secret(1-128)            |  |  |
| RADIUS Server 0                  | .0.0                 | . 0             | 1812                     |              | Show                     |  |  |
| Secondary RADIUS Server 0        | .0.0                 | - 0             | 1812                     |              | Show                     |  |  |
|                                  |                      |                 |                          |              |                          |  |  |
| RADIUS Accounting Server Setting | 3                    |                 |                          |              |                          |  |  |
| RADIUS Accounting Server         | IP Address Type:     | ● IPv4 O        | IPv6                     |              |                          |  |  |
| Accountin                        | ıg interim Interval: |                 |                          |              |                          |  |  |
|                                  |                      | 🙆 (60-86400s, ( | ):Disabe)                |              |                          |  |  |
|                                  |                      | IP Address      |                          | Port         | Secret(1-128)            |  |  |
| RADIUS Accounting Server         | 0.0                  | .0.             | 0 1813                   |              | Show                     |  |  |
| Secondary RADIUS Accounting Se   | rver 0 . 0           | .0.             | 0 1813                   |              | Show                     |  |  |
|                                  |                      |                 |                          |              |                          |  |  |
| ACL Setting                      |                      |                 |                          |              |                          |  |  |
| Ac                               | cess Control List:   | Enabled - Defa  | ult Allow                | ~            |                          |  |  |
|                                  |                      |                 |                          |              |                          |  |  |
|                                  |                      |                 |                          |              |                          |  |  |
| Den                              | ied MAC Address:     |                 |                          |              |                          |  |  |
|                                  |                      |                 |                          |              |                          |  |  |
|                                  |                      |                 |                          |              | Back to WLAN List Submit |  |  |

Figure 24 – WPA2 setting of AP

- Go to Configuration > Wireless > Radio0(2.4G) > WLAN > WLAN 0-15 > WLAN Security
- 2. Select WPA / WPA2 / WPA-auto in Authentication Mode
- 3. Select suitable encryption mode in **Cipher Mode** as the followings: If Authentication Mode is WPA:

TKIP + AES - This algorithm automatically selects TKIP or AES based on the client's capabilities

*TKIP* - This algorithm provides greater compatibility with older client devices, but is not supported by the 802.11n standard.

AES - This algorithm provides enhanced security over TKIP, and is the only encryption algorithm supported by the 802.11i standard.

If Authentication Mode is WPA2:

AES - This algorithm provides enhanced security over TKIP, and is the only encryption algorithm supported by the 802.11i standard.

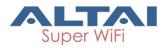

If Authentication Mode is WPA-auto:

TKIP + AES - This algorithm automatically selects TKIP or AES based on the client's capabilities

Note:

- TKIP is not supported by 802.11n standard. If selected TKIP, the 802.11n's devices will be limited to 802.11g transfer rate, i.e. up to 54 Mbps
- 4. Provide suitable identification in **NAS identifier**. Remote RADIUS server use this ID to identify its clients [WPA or WPA2 only]
- 5. Provide transmission timeout interval between 0 and 86400s in **RADIUS Retry Timeout** [Optional]. 300 is default setting.
- 6. Provide IP address of remote RADIUS server for authentication in IP Address of RADIUS Server
- 7. Provide service port of remote RADIUS server in **Port of RADIUS Server**. 1812 is default setting.
- 8. Provide suitable secrets in **Secret of RADIUS Server**. It is used along with the MD5 hashing algorithm to obfuscate passwords. This secret MUST be as the same as that in RADIUS server.
- 9. Repeat step 7-9 if the backup RADIUS server is available.
- 10. RADIUS Accounting Server Setting is optional; you may select if the WLAN requires accounting service from remote RADIUS server. You can change the following settings:

**Accounting interim Interval** - indicates the number of seconds between each interim update in seconds; 300 is default setting.

**IP Address -** IP address of remote RADIUS Accounting Server **Port** - Service port of remote RADIUS server for accounting service. *1813* is default setting.

Secret - Password MUST be as the same as that in RADIUS server

11.Click **Submit** 

12. Click Save & Apply

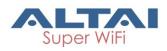

Configure WLAN with WPA-PSK / WPA2-PSK / WPA-auto-PSK Authentication

Use of WPA or WPA2 provides enhanced security over WEP, and allows client authentication based on either a pre-shared key (PSK), for home or small office networks. WPA-auto-PSK is a mixed security mode which supports multiple implementations of the WPA standard, such as WPA-PSK and WPA2-PSK.

| Status Configuration Administration Too       | ols About                |
|-----------------------------------------------|--------------------------|
| System Network Wireless Thin AP               |                          |
| Radio0(2.4G) - Radio1(5G)                     |                          |
| Radi                                          | io0(2.4G) WLAN0 Setting  |
| WLAN General WLAN Security Rogue Station List | QoS Bandwidth Control    |
| WLAN Security Setting                         |                          |
| Authentication Mode:                          | WPA2-PSK                 |
| Cipher Mode:                                  | AES                      |
| Group Key Update Interval:                    | 86400 (s)                |
| Pass Phrase:                                  |                          |
|                                               | (8-64)                   |
| ACL Setting                                   |                          |
| Access Control List:                          | Enabled - Default Allow  |
| ACL Input Method:                             | Manual Input     O File  |
| Denied MAC Address:                           | <u> </u>                 |
|                                               | Back to WLAN List Submit |

Figure 25 – WPA2-PSK Setting of AP

- 1. Go to Configuration > Wireless > Radio0(2.4G) > WLAN > WLAN 0-15 > WLAN Security
- 2. Select WPA-PSK / WPA2-PSK / WPA-auto-PSK in Authentication Mode
- 3. Select suitable encryption mode in **Cipher Mode** as the followings: If Authentication Mode is WPA-PSK:

TKIP + AES - This algorithm automatically selects TKIP or AES based on the client's capabilities

*TKIP* - This algorithm provides greater compatibility with older client devices, but is not supported by the 802.11n standard.

AES - This algorithm provides enhanced security over TKIP, and is the only encryption algorithm supported by the 802.11i standard.

If Authentication Mode is WPA2-PSK:

AES - This algorithm provides enhanced security over TKIP, and is the only encryption algorithm supported by the 802.11i standard.

If Authentication Mode is WPA-auto-PSK:

TKIP + AES - This algorithm automatically selects TKIP or AES based on the client's capabilities

Note:

- TKIP is not supported by 802.11n standard. If selected TKIP, the 802.11n's devices will be limited to 802.11g transfer rate, i.e. up to 54 Mbps

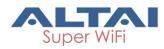

- 4. Provide time in second in **Group Key Update Interval** [Optional]. 86400 is default setting.
- 5. Type in a string between 8 and 64 characters long in **Pass Phrase** that users will use to connect to the wireless network.
- 6. Click **Submit**
- 7. Click Save & Apply

Configure WLAN with WAPI Authentication

WLAN Authentication and Privacy Infrastructure (WAPI) is a Chinese National Standard for Wireless LANs (GB 15629.11-2003).

| Status Configuration Administration To        | ols About                  |            |                          |  |  |  |  |
|-----------------------------------------------|----------------------------|------------|--------------------------|--|--|--|--|
| stem Network Wireless Thin AP                 |                            |            |                          |  |  |  |  |
| adio0(2.4G) - Radio1(5G)                      |                            |            |                          |  |  |  |  |
| Radio0(2.4G) WLAN0 Setting                    |                            |            |                          |  |  |  |  |
| WLAN General WLAN Security Rogue Station List | QoS Bandwid                | th Control |                          |  |  |  |  |
| WLAN Security Setting                         |                            |            |                          |  |  |  |  |
| Authentication Mode: WAPI                     |                            |            |                          |  |  |  |  |
|                                               |                            | ~          |                          |  |  |  |  |
| Cipher Mode:                                  | SMS4                       | ~          |                          |  |  |  |  |
| Certificate Type:                             | X.509                      |            |                          |  |  |  |  |
| Certificate Status:                           | Ready to Install           |            |                          |  |  |  |  |
| Certificate Mode:                             | Two-Cert                   | ~          |                          |  |  |  |  |
| Certificate Management:                       |                            |            |                          |  |  |  |  |
| Ceruncate Management.                         | Install Certificate        |            |                          |  |  |  |  |
| AS IP Address:                                | 0.0                        | . 0 . 0    |                          |  |  |  |  |
| AS Port:                                      |                            |            |                          |  |  |  |  |
|                                               | 2 (0-65535)                |            |                          |  |  |  |  |
| Unicast Key Update Interval:                  |                            |            |                          |  |  |  |  |
|                                               | (60-2147483647)            |            |                          |  |  |  |  |
| Multicast Key Update Interval:                | 86400<br>② (60-2147483647) |            |                          |  |  |  |  |
| ACL Setting                                   | (00-214/483047)            |            |                          |  |  |  |  |
|                                               |                            |            |                          |  |  |  |  |
| Access Control List:                          | Enabled - Default          | Allow      |                          |  |  |  |  |
| ACL Input Method:                             | Manual Input               | O File     |                          |  |  |  |  |
| Denied MAC Address:                           |                            | t          |                          |  |  |  |  |
|                                               |                            |            |                          |  |  |  |  |
|                                               |                            |            | Back to WLAN List Submit |  |  |  |  |
|                                               |                            |            |                          |  |  |  |  |

Figure 26 – WAPI Settings of AP

- Go to Configuration > Wireless > Radio0(2.4G) > WLAN > WLAN 0-15 > WLAN Security
- 2. Select WAPI in Authentication Mode
- 3. Select SMS4 in Cipher Mode
- 4. Select suitable option in **Certificate Mode**:
- Two-Cert Wi-Fi client is verified by the certification from authentication server (AS) and Access Point (AP) Three-Cert - Wi-Fi client is verified by the certification from authentication server (AS), access point (AP), and certificate authority (CA)
- 5. Click **Install Certificate**; a window for installing certificate is shown (see Figure 27 and Figure 28)

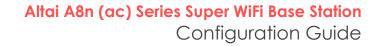

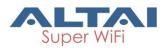

| AS Certificate:                         |                |
|-----------------------------------------|----------------|
| Choose file No file chosen              | Upload         |
| AD Cost Costs                           |                |
| AP Certificate:                         |                |
| Choose file No file chosen              | Upload         |
| Install                                 |                |
| Figure 27 – Two-Cert Mode Certification | n Installation |
| AS Certificate:                         |                |
|                                         |                |
| Choose file No file chosen              | Upload         |
| AP Certificate:                         |                |
| Choose file No file chosen              | Upload         |
|                                         |                |
| CA Certificate:                         |                |
| Choose file No file chosen              | Upload         |
|                                         |                |
| Install                                 |                |

Figure 28 - Three-Cert Mode Certification Installation

- 6. Click Browse to select suitable certifications
- 7. Click Upload to upload the selected certifications to A8n (ac)
- 8. Click Install to install certifications
- 9. Type IP address of AS server in AS IP Address
- 10. Type service port of AS server in AS Port
- 11. Enter interval time between 60 and 2147483647s in **Unicast Key Update Interval** [Optional]; 86400 is default setting
- 12. Enter interval time between 60 and 2147483647s in **Multicast Key Update Interval** [Optional]; 86400 is default setting
- 13. Click **Submit**
- 14. Click Save & Apply

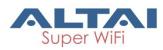

#### Configure WLAN with WAPI-PSK Authentication

| Radio                            | 00(2.4G) WLAN0 Setting                       | 9             |           |
|----------------------------------|----------------------------------------------|---------------|-----------|
| WLAN Security Rogue Station List | QoS Bandwidth Control                        |               |           |
| etting                           |                                              |               |           |
| Authentication Mode:             | WAPI-PSK                                     | ~             |           |
| Cipher Mode:                     | SMS4                                         | $\checkmark$  |           |
| PassPhrase:                      | (8-64)                                       | Sho           | w         |
| Unicast Key Update Interval:     | 86400<br>(60-2147483647)                     |               |           |
| Multicast Key Update Interval:   | 86400<br><ul> <li>(60-2147483647)</li> </ul> |               |           |
| Access Control List:             | Enabled - Default Allow                      | $\overline{}$ |           |
| ACL Input Method:                | Manual Input     O File                      |               |           |
| Denied MAC Address:              |                                              | <u> </u>      |           |
|                                  |                                              |               | Back to W |

Figure 29 – WAPI-PSK Setting of AP

- Go to Configuration > Wireless > Radio0(2.4G) > WLAN > WLAN 0-15 > WLAN Security
- 2. Select WAPI in Authentication Mode
- 3. Select SMS4 in Cipher Mode
- 4. Type in a string between 8 and 64 characters long in **Pass Phrase** that users will use to connect to the wireless network.
- 5. Enter interval time between 60 and 2147483647s in **Unicast Key Update Interval** [Optional]; 86400 is default setting
- 6. Enter interval time between 60 and 2147483647s in **Multicast Key Update Interval** [Optional]; 86400 is default setting
- 7. Click Submit
- 8. Click Save & Apply

30

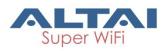

## Radio 1 – 5GHz Radio

| Status Configuration Administration Too                      | ls About                                                                     |
|--------------------------------------------------------------|------------------------------------------------------------------------------|
| System Network Wireless Thin AP                              |                                                                              |
| Radio0(2.4G) - Radio1(5G)                                    |                                                                              |
|                                                              | Radio1(5G) Setting                                                           |
| General WLAN Advanced QoS                                    |                                                                              |
| Enable Radio:                                                |                                                                              |
| Radio Mode:                                                  | AP 🔻                                                                         |
| Country Code:                                                | HONG KONG                                                                    |
| Wireless Mode:                                               | 5GHz 866.7Mbps(802.11ac HT80)                                                |
| Dynamic Radio Frequency Selection(DFS):                      |                                                                              |
| Radio Frequency:                                             | Auto                                                                         |
| Transmit Power:                                              | 5                                                                            |
|                                                              | The effective Tx Power may be different, depends on the selected<br>Channel. |
| Maximum Clients:                                             | 512 (1-512)                                                                  |
| <ul> <li>User Isolation in different WLAN (SSID):</li> </ul> |                                                                              |
|                                                              | -                                                                            |
| Periodic Auto channel Selection:                             | _                                                                            |
| Schedule Mode:                                               | Sun Mon Tues Wed Thur                                                        |
|                                                              | Fri Sat 00:00 V                                                              |
| Periodic Mode:                                               | 0 (Mins)<br>0-1440Mins, 0 means Periodic mode disabled.                      |
|                                                              |                                                                              |
|                                                              | Submit                                                                       |
|                                                              |                                                                              |

Figure 30 – Radio1 (5G) General Setting of AP

#### **Radio General Configuration**

- 1. Go to Configuration > Wireless > Radio1(5G) > General
- 2. Select Enable Radio checkbox to enable radio interface
- 3. Select AP in **Radio Mode**
- 4. You can change the following settings:

**Country Code** – Select an option that matches your device's installation location; *Hong Kong* is the default setting.

#### Note:

 Country code sets the regulatory domain for the radio frequencies and maximum transmission power that AP can use

Wireless Mode – Select suitable Wi-Fi operating mode for the AP:

5G 54Mbps (802.11 a) 5G 144Mbps (802.11 na HT20); Default Setting 5G 144Mbps (802.11 n-only HT20) 5G 300Mbps (802.11 n-only HT40+) 5G 300Mbps (802.11 na HT40+) 5G 300Mbps (802.11 na HT40-) 5G 300Mbps (802.11 n-only HT40-) 5G 173Mbps (802.11 ac HT20) 5G 400Mbps (802.11 ac HT40+)

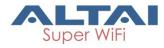

5G 400Mbps (802.11 ac HT40-) 5G 866.7Mbps (802.11 ac HT80)

**Dynamic Radio Frequency Selection (DFS)** – Select to enable automatic channel selection that selects the least congested channel where radar is not detected during booting up.

Note:

- Radio Frequency is set as auto if DFS is enabled

**Radio Frequency** – Choose the operating channel for the radio interface; AP selects the channel with the least amount of interference if *Auto* is selected. 5180*MHz* (*Channel* 36) is the default setting

**Transmission Power** – Select the total transmission power for the radio interface.

**Maximum Client** [Optional] – Specify the maximum associated client between 1 and 512 that the radio interface serves. 512 is the default setting.

**Disable HT20/HT40 Auto Switch** [Optional] – If select the checkbox, AP will NOT switch the channel width between 20 MHz and 40 MHz automatically. This option is only available if any wireless mode with 802.11n-only/na HT40+/- is selected.

**User Isolation in different WLAN (SSID):** [Optional] - Select the checkbox to block the users' communication across different SSID in the AP directly.

**Periodic Auto channel Section** [Optional] – Select the checkbox to enable scheduled channel selection task on the radio interface:

Schedule Mode Select exact time and day(s) for selecting radio frequency for the interface

**Periodic Mode** Select a countdown timer (minute) for selecting radio frequency for the interface; 0 denotes disable.

5. Click **Submit** 

6. Click Save & Apply

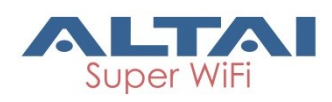

| WLAN List |  |
|-----------|--|
|-----------|--|

| System Netw    | Configuration                 |                | on To     | ools        | About                |                       |         |          |                           |        | 1 |  |
|----------------|-------------------------------|----------------|-----------|-------------|----------------------|-----------------------|---------|----------|---------------------------|--------|---|--|
|                | - Radio1(5G) WLAN Advanced    | QoS            |           | Radio1      | (5G) Setting         |                       |         |          |                           | Submit |   |  |
| Enable<br>WLAN | SSID                          | Max<br>Clients | Isolation | Auth Mode   | Access Traffic Right | WL<br>Uplink/D<br>Con | ownlink | Uplink/I | tion<br>Downlink<br>htrol | Detail |   |  |
| <b>≥</b> 0     | Superwifi Networ<br>Hide SSID | 512            | V         | open        | Full Access V        |                       | 0       | 0        | 0                         | More   |   |  |
| □ 1            | Superwifi Networ<br>Hide SSID | 512            | V         | open        | Full Access          | 0                     | 0       | 0        | 0                         | More   |   |  |
| 2              | Superwifi Networ<br>Hide SSID | 512            |           | <u>open</u> | Full Access          | 0                     | 0       | 0        | 0                         | More   |   |  |
| 3              | Superwifi Networ<br>Hide SSID | 512            | V         | <u>open</u> | Full Access          | 0                     | 0       | 0        | 0                         | More   |   |  |
| 4              | Superwifi Networ<br>Hide SSID | 512            | ۲         | open        | Full Access 🔹        | 0                     | 0       | 0        | 0                         | More   |   |  |
| 5              | Superwifi Networ<br>Hide SSID | 512            | V         | <u>open</u> | Full Access          | 0                     | 0       | 0        | 0                         | More   |   |  |
| 6              | Superwifi Networ<br>Hide SSID | 512            |           | open        | Full Access 🔹        | 0                     | 0       | 0        | 0                         | More   |   |  |
| 7              | Superwifi Networ<br>Hide SSID | 512            |           | <u>open</u> | Full Access 🔻        | 0                     | 0       | 0        | 0                         | More   |   |  |
| 8              | Superwifi Networ<br>Hide SSID | 512            |           | open        | Full Access 🔻        | 0                     | 0       | 0        | 0                         | More   |   |  |
| 9              | Superwifi Networ<br>Hide SSID | 512            | •         | <u>open</u> | Full Access 🔹        | 0                     | 0       | 0        | 0                         | More   |   |  |
| □ 10           | Superwifi Networ<br>Hide SSID | 512            | ۲         | open        | Full Access V        | 0                     | 0       | 0        | 0                         | More   |   |  |
| □ 11           | Superwifi Networ<br>Hide SSID | 512            |           | <u>open</u> | Full Access 🔹        | 0                     | 0       | 0        | 0                         | More   |   |  |
| 12             | Superwifi Networ<br>Hide SSID | 512            | ۲         | <u>open</u> | Full Access 🔹        | 0                     | 0       | 0        | 0                         | More   |   |  |
| 13             | Superwifi Networ<br>Hide SSID | 512            |           | <u>open</u> | Full Access 🔻        |                       | 0       | 0        | 0                         | More   |   |  |
| 14             | Superwifi Networ<br>Hide SSID | 512            | State     | <u>open</u> | Full Access          |                       | 0       | 0        | 0                         | More   |   |  |
| 15             | Superwifi Networ<br>Hide SSID | 512            |           | <u>open</u> | Full Access 🔻        | 0                     | 0       | 0        | 0                         | More   |   |  |

Figure 31 – WLAN list on Radio1(5G) of AP

- 1. Go to Configuration > Wireless > Radio1(5G) > WLAN
- 2. Please refer to WLAN List on page 19 for more detail.

#### WLAN 0 - 15 General Configuration

- 1. Go to Configuration > Wireless > Radio1(5G) > WLAN 0-15 > More...
- 2. Please refer to WLAN 0-15 General Configuration on page 20 for more detail.

#### WLAN 0 - 15 Security Configuration

- Go to Configuration > Wireless > Radio1(5G) > WLAN > WLAN 0-15 > WLAN Security
- 2. Please refer to the following chapters for more detail: Configure WLAN as Open network (see Configure WLAN as Open network on page 22)

Configure WLAN as Open network with WEP encryption (see Configure WLAN as Open network with WEP encryption on page 23)

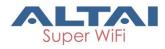

Configure WLAN with Shared Key Authentication (see Configure WLAN with Shared Key Authentication on page 24)

Configure WLAN with WPA / WPA2 / WPA-auto Authentication (see Configure WLAN with WPA / WPA2 / WPA-auto Authentication on page 25)

Configure WLAN as with WPA-PSK / WPA2-PSK / WPA-auto-PSK Authentication (see Configure WLAN with WPA-PSK / WPA2-PSK / WPA-auto-PSK Authentication on page 27)

Configure WLAN with WAPI Authentication (see Configure WLAN with WAPI Authentication on page 28)

Configure WLAN with WAPI-PSK Authentication (see Configure WLAN with WAPI-PSK Authentication on page 30)

# 4.1.4. Configure Radio Interface as Station (STA/CPE)

## Radio 0 – 2.4GHz Radio

Station radio mode is not available in Radio 0(2.4G) interface.

#### Radio 1 – 5GHz Radio

| Status Configuration Administration Tor<br>System Network Wireless Thin AP | sis About                | 菌性生文   Reboot AP   Locout<br>Firmware Version: 20.0.504<br>CPU Load: 00.10,000.000<br>Uptme: (2計 Sémin 313<br>Changes: 0<br>Download Loce |
|----------------------------------------------------------------------------|--------------------------|----------------------------------------------------------------------------------------------------|
| Radio0(2.4G) - Radio1(5G) General WLAN Advanced QoS WEP                    | Radio1(5G) Setting       |                                                                                                    |
| Enable Radio:<br>Radio Mode:                                               | Station V<br>HONG KONG V |                                                                                                    |
|                                                                            |                          | L <sub>8</sub>                                                                                                    |

Figure 32 – Radio 1 General Setting of Station

#### **Radio General Configuration**

- 1. Go to Configuration > Wireless > Radio1(5G) > General
- 2. Select Enable Radio checkbox to enable radio interface
- 3. Select Station in Radio Mode
- 4. Change the following settings:

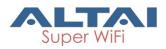

**Dynamic Radio Frequency Selection (DFS)** – Select to enable automatic channel selection that selects the least congested channel where radar is not detected during booting up. Note:

- Radio Frequency is set as auto if DFS is enabled

**Transmission Power** – Select the total transmission power for the radio interface.

- 5. Click **Submit**
- 6. Click Save & Apply

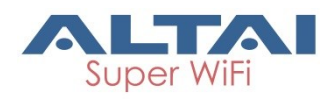

#### **Station Configuration**

| Status Configuration<br>System Network Wireless<br>Radio0(2.4G) - Radio1(<br>Ceneral) Station Ref<br>WLAN ID<br>0 | Administration Tools<br>Thin AP<br>5G | About<br>5G) Setting<br>Auth Mode<br>open | Detail<br>Moreau                                                                                                    | 董士士文   Bebset 42   Loseat<br>Frimmer Version 2.0.504<br>(2011 Lask) 0.06,000<br>Uptimer 64: Optimer 64<br>Unaved Chenese 2<br>Devenlard Lose                    |
|----------------------------------------------------------------------------------------------------|---------------------------------------|-------------------------------------------|----------------------------------------------------------------------------------------------------|----------------------------------------------------------------------------------------------------|
|                                                                                                    | Ą                                     |                                           | Submit                                                                                                    |                                                                                                    |
| Status Configuration<br>System Network Wireless                                                                   | Administration Tools<br>Thin AP       | About                                     |                                                                                                    | 截注主文   Beboot AP   Loopet<br>Firmware Version: 2.0.0.504<br>CPU Lose 0 55.0.66, 601<br>Upting: 10-500m 550<br>Unsaved Changes: Z   Save & Apply<br>Demoted Loop |
| Radio0(2.4G) - Radio1(1<br>WLAN General WLAN S<br>General Setting                                                 | Radio1(5G):                           | WLANO Setting                             |                                                                                                    |                                                                                                    |
| WLAN Mode:<br>Lock AP Mac:                                                                                        |                                       | Enable Roaming:<br>Scan SNR threshold:    | 35                                                                                                    |                                                                                                    |
| Remote \$SID:<br>Preferred AP0 Mac:                                                                               |                                       |                                           | <ul> <li>(0-100dB)</li> <li>30</li> <li>(0-100dB)</li> </ul>                                                                                                    |                                                                                                    |
| Preferred AP1 Mac:<br>Preferred AP2 Mac:                                                                          |                                       | Max Scan Interval:                        | 60<br>2 (1-3600s)                                                                                                    |                                                                                                    |
|                                                                                                    |                                       | Min Scan Interval:                        | (1-60s)                                                                                                    |                                                                                                    |
|                                                                                                    |                                       | Scan SNR Fluctuation<br>Threshold:        | -                                                                                                    |                                                                                                    |
|                                                                                                    |                                       | Roaming Hysteresis:                       |                                                                                                    | Ç₂                                                                                                    |
|                                                                                                    |                                       | Background Scan Channel:                  | Sta0MHz(Channel 36) Sta0MHz(Channel 40) Sta0MHz(Channel 40) Sta0MHz(Channel 44) Sta0MHz(Channel 48) Sta0MHz(Channel 52) Stan all channels if no channel is checked. |                                                                                                    |
|                                                                                                    |                                       |                                           | Back to Station List Submit                                                                                                    |                                                                                                    |

Figure 33 - Station Setting

- 1. Go to Configuration > Wireless > Radio1(5G) > Station > <u>More...</u>
- 2. Change the following settings:

Lock AP Mac [Optional] – Select to force station that associate the AP with MAC address in **Remote AP MAC** only

**Remote SSID** – Enter the SSID that station is going to associate. You may use **[Scan]** to look for the surrounding SSID.

| Status<br>ystem Ne | Configurat              |                      | Tools      | About                |          |                |         |
|--------------------|-------------------------|----------------------|------------|----------------------|----------|----------------|---------|
| adio0(2.4G         | <u>)</u> - <u>Radio</u> | 1 <u>(56)</u>        |            |                      |          |                |         |
|                    |                         | Ra                   | dio1(5G):W | LANO AP Sca          | n Result |                |         |
| Go to prev         | rious page, plea        | se click <u>Back</u> |            |                      |          |                | Refresh |
|                    | SSID                    | MAC Address          | Encryption | Signal<br>Level(dBm) | SNR(dB)  | Frequency(GHz) | Channel |
|                    | myAX-A3c-5              | 00:19:be:a3:07:47    | aes        | -84                  | 19       | 5.745          | 149     |
| Select             |                         |                      |            |                      |          |                |         |

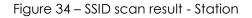

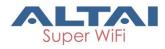

**Preferred AP0 / AP1 / AP2 Mac** [Optional] – Enter up to three AP MAC addresses that station associates them preferentially. AP0 is the highest priority.

Roaming Setting [Optional]

**Enable Roaming** - Select to enable roaming on station

Scan SNR Threshold – Enter SNR from 0dB to 100dB that station performs channel scanning if the SNR of received signal from associated AP is less than (<) this threshold; 35 is default setting.

**Roaming SNR Threshold** - Enter SNR from 0dB to 100dB that station triggers the roaming if the SNR of received signal from associated AP is less than (<) this threshold; 30 is default setting.

Note:

 Scan SNR Threshold MUST be larger than (>)Roaming SNR Threshold

**Max Scan Interval -** Specify the maximum duration from 1s to 3600s for channel scanning; 60s is default setting.

**Min Scan Interval** - Specify the minimum duration from 1s to 60s for channel scanning; 10s is default setting

**Scan SNR Fluctuation Threshold** – Enter SNR from 0dB to 10dB; the current AP's signal fluctuation (compared with previous scan result) is higher than (>) this threshold, the station will do scanning. 5dB is default setting.

**Roaming Hysteresis** – Select to enable that station will be stickier to current associated AP.

Scan Channel List – Select the particular channel for scan

- 3. Click **Submit**
- 4. Click Save & Apply

#### **Station Security Configuration**

| Satus Configuration Administration Tools About                                                                                                    | 養性中文   Reboot AP   Logout<br>Firmware Version: 2.0.0.504<br>CPU Load: 0.05, 0.04, 0.00<br>Uptime: 040 Primi 595<br>Unsaved Changes: 2   Save & Apply<br>Download Loge |
|----------------------------------------------------------------------------------------------------|----------------------------------------------------------------------------------------------------|
| System Vetwork Wrekes Thin AP Radio0(2.4G) - Radio1(5G) Radio1(5G):WLANO Setting WLAN General WLAN Security QoS Authentication Mode: Open Cipher Mode: Disabled Back to Station List Submit |                                                                                                    |
| 3                                                                                                    | ý.                                                                                                    |

#### Figure 35 – Security Settings of Station

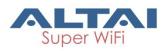

Configure Station to associate Open network

- Go to Configuration > Wireless > Radio1(5G) > Station > WLAN Security
- 2. Select Open in Authentication Mode
- 3. Select Disabled in Cipher Mode
- 4. Click **Submit**
- 5. Click Save & Apply

Configure Station to associate Open network with WEP encryption

| Status Configuration Administration To | ols About                     |
|----------------------------------------|-------------------------------|
| System Network Wireless Thin AP        |                               |
| Radio0(2.4G) - Radio1(5G)              |                               |
| Rad                                    | io1(5G):WLAN0 Setting         |
| WLAN General WLAN Security QoS         |                               |
| Authentication Mode:                   | Open v                        |
| Cipher Mode:                           | WEP T                         |
| Default WEP Key:                       | 1 (1-4)                       |
| Key Entry Method:                      | Ascii Text     Hexadecimal    |
| WEP Key 1:                             | Show                          |
| WEP Key 2:                             | Show                          |
| WEP Key 3:                             | Show                          |
| WEP Key 4:                             | Show                          |
|                                        | Parket Distance Link Distance |
|                                        | Back to Station List Submit   |

Figure 36 – Open network with WEP of Station

- Go to Configuration > Wireless > Radio1(5G) > Station > WLAN Security
- 2. Select Open in Authentication Mode
- 3. Select WEP in Cipher Mode
- 4. Select key number 1 4 in Default WEP Key
- 5. Select Key Entry Method

Ascii Text key is encoded as ASCII characters (0–9, a–z, A–Z) Hexadecimal key is encoded as Hexadecimal characters (0–9, A–F)

- Type in up to four keys in WEP Key 1, WEP Key 2, WEP Key 3 and WEP Key 4 respectively. You can type either up to 5 Ascii characters or up to 10 Hexadecimal characters as WEP Key
- 7. Click **Submit**
- 8. Click Save & Apply

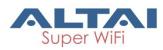

|  | Configure Station to | associate network | with Shared Ke | v authentication |
|--|----------------------|-------------------|----------------|------------------|
|--|----------------------|-------------------|----------------|------------------|

| Status       | Configuration      | Administration | Tools          | About                 |         |                      |        |
|--------------|--------------------|----------------|----------------|-----------------------|---------|----------------------|--------|
| System Netwo | rk Wireless        | <br>Thin AP    |                |                       |         |                      |        |
| Radio0(2.4G) | - <u>Radio1(5G</u> | )              |                |                       |         |                      |        |
|              |                    |                | Radio1(5       | <mark>G):WLAN0</mark> | Setting |                      |        |
| WLAN Gene    | ral WLAN Sec       | urity QoS      |                |                       |         |                      |        |
|              |                    | Authentication | Mode: Share    | d                     |         | T                    |        |
|              |                    | Ciphe          | Mode: WEP      |                       |         | T                    |        |
|              |                    | Default W      | P Key: 1       |                       |         | (1-4)                |        |
|              |                    | Key Entry I    | Method: 🔘 Asci | i Text 💿 Hexa         | decimal |                      |        |
|              |                    | WEF            | Key 1:         |                       |         | Show                 |        |
|              |                    | WEF            | Key 2:         |                       |         | Show                 |        |
|              |                    | WEF            | Key 3:         |                       |         | Show                 |        |
|              |                    | WEF            | Key 4:         |                       |         | Show                 |        |
|              |                    |                |                |                       |         | Back to Station List | Submit |

Figure 37 - Shared Key Authentication of Station

- Go to Configuration > Wireless > Radio1(5G) > Station > WLAN Security
- 2. Select Shared in Authentication Mode
- 3. Select WEP in Cipher Mode
- 4. Select key number 1 4 in Default WEP Key
- 5. Select **Key Entry Method** Ascii Text key is encoded as ASCII characters (0–9, a–z, A–Z) Hexadecimal key is encoded as Hexadecimal characters (0–9, A–F)
- 6. Type in up to four keys in **WEP Key 1**, **WEP Key 2**, **WEP Key 3** and **WEP Key 4** respectively. You can type either up to 5 Ascii characters or up to 10 Hexadecimal characters as WEP Key
- 7. Click **Submit**
- 8. Click Save & Apply

Configure Station to associate network with WPA / WPA2 authentication

| domenticulion                         |                            |         |                             |
|---------------------------------------|----------------------------|---------|-----------------------------|
| Status Configuration Administration T | ools About                 |         |                             |
| System Network Wireless Thin AP       |                            |         |                             |
| Radio0(2.4G) - Radio1(5G)             |                            |         |                             |
|                                       | lio1(5G):WLAN0             | Cotting |                             |
| Kdu                                   | IIUT(3G).WLANU             | secung  |                             |
| WLAN General WLAN Security QoS        |                            |         |                             |
| Authentication Mode                   | WPA2                       | •       |                             |
| Cipher Mode                           | AES                        | •       |                             |
| cipiter mode                          | AES                        | •       |                             |
| EAP Method                            | PEAP-MSCHAPV2              | •       |                             |
|                                       |                            |         |                             |
| Username                              |                            |         |                             |
|                                       | Length:0-128(Ascii Charact | ers)    |                             |
| Password                              |                            |         | C chann                     |
| Passworu                              | Length:0-128(Ascii Charact | 100 J   | Show                        |
|                                       | Lengunio-128(ASCI Characo  | #S)     |                             |
|                                       |                            |         |                             |
|                                       |                            |         | Back to Station List Submit |
|                                       |                            |         |                             |

Figure 38 – WPA2 Authentication of Station

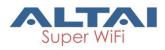

- Go to Configuration > Wireless > Radio1(5G) > Station > WLAN Security
- 2. Select WPA / WPA2 in Authentication Mode
- Select suitable encryption mode in Cipher Mode as the followings: If Authentication Mode is WPA: *TKIP* + AES - This algorithm automatically selects TKIP or AES based on the client's capabilities *TKIP* - This algorithm provides greater compatibility with older client devices, but is not supported by the 802.11n standard. *AES* - This algorithm provides enhanced security over TKIP, and is the only encryption algorithm supported by the 802.11i standard. If Authentication Mode is WPA2: *AES* - This algorithm provides enhanced security over TKIP, and is the only encryption algorithm supported by the 802.11i standard.
   Select suitable EAP method mode in EAP Method:
- Select suitable EAP method mode in EAP Method: PEAP-MSCHAPV2 TTLS-MSCHAPV2 TTPS-PAP TTLS-CHAP
- 5. Provide username in **Username** for authentication.
- 6. Provide password in **Password** for authentication.
- 7. Click **Submit**
- 8. Click Save & Apply

Configure Station to associate network with WPA-PSK / WPA2-PSK

| aonnenn      | canon         |                |                 |                    |                        |                      |        |
|--------------|---------------|----------------|-----------------|--------------------|------------------------|----------------------|--------|
| Status       | Configuration | Administration | Tools           | About              |                        |                      |        |
| System Netwo | ork Wireless  | Thin AP        |                 |                    |                        |                      |        |
| Radio0(2.4G) | - Radio1(50   | <u>3)</u>      |                 |                    |                        |                      |        |
|              |               |                | Radio1(5        | G):WLANO           | Setting                |                      |        |
| WLAN Gene    | wLAN See      | curity QoS     |                 |                    |                        |                      |        |
|              |               | Authentication | n Mode: WPA     | 2-PSK              |                        | •                    |        |
|              |               | Ciphe          | r Mode: AES     |                    |                        | T                    |        |
|              |               | Pass           | Phrase: Length: | :8-63(ASCII Charad | ers); Length:64(HEX Ch | Show                 |        |
|              |               |                |                 |                    |                        | Back to Station List | Submit |

Figure 39 – WPA2-PSK Authentication of Station

- Go to Configuration > Wireless > Radio1(5G) > Station > WLAN Security
- 2. Select WPA-PSK / WPA2-PSK in Authentication Mode
- Select suitable encryption mode in Cipher Mode as the followings: If Authentication Mode is WPA: TKIP + AES - This algorithm automatically selects TKIP or AES based on the client's capabilities

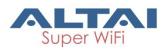

*TKIP* - This algorithm provides greater compatibility with older client devices, but is not supported by the 802.11n standard. *AES* - This algorithm provides enhanced security over TKIP, and is the only

encryption algorithm supported by the 802.11i standard.

If Authentication Mode is WPA2:

AES - This algorithm provides enhanced security over TKIP, and is the only encryption algorithm supported by the 802.11i standard.

- 4. Type a string between 8 and 64 characters long in **Pass Phrase** that matches with remote AP
- 5. Click **Submit**
- 6. Click Save & Apply

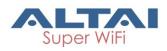

## 4.1.5. Configure Radio Interface as Repeater

## Radio 0 – 2.4GHz Radio

Repeater radio mode is not available in Radio 0(2.4G) interface.

## Radio 1 – 5GHz Radio

#### **Radio General Configuration**

| Status Configuration Administration To   | ols About                                                                           |
|------------------------------------------|-------------------------------------------------------------------------------------|
| System Network Wireless Thin AP          |                                                                                     |
| Radio0(2.4G) - Radio1(5G)                |                                                                                     |
|                                          | Radio1(5G) Setting                                                                  |
| General WLAN Advanced                    |                                                                                     |
| Enable Radio:                            | Ø                                                                                   |
| Radio Mode:                              | Repeater <b>v</b>                                                                   |
| Country Code:                            | HONG KONG                                                                           |
| Transmit Power:                          | 5 v<br>The effective Tx Power may be different, depends on the selected<br>Channel. |
| Maximum Clients:                         | 512 (1-512)                                                                         |
| User Isolation in different WLAN (SSID): |                                                                                     |
|                                          | Submit                                                                              |

Figure 40 – Radio 1 General Setting of Repeater

- 1. Go to Configuration > Wireless > Radio1(5G) > General;
- 2. Select Enable Radio checkbox to enable radio interface
- 3. Select Repeater in **Radio Mode**
- 4. Change the following settings:

**Country Code** – Select an option that matches your device's installation location; *Hong Kong* is the default setting.

Note:

- Country code sets the regulatory domain for maximum transmission power that Repeater can use

**Transmission Power** – Select the total transmission power for the radio interface.

Maximum Client – Specify the maximum associated client between 1 and 512 that the radio interface serves. 512 is the default setting. Enable Inter-WLAN User Isolation - Select the checkbox to block the users' communication across different SSID in the AP directly.

- 5. Click **Submit**
- 6. Click Save & Apply

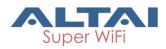

#### **Repeater WLAN Configuration**

| System Netv    | work Wireless Thi             | n AP           |           |             |              |          |          |                          |         |                            |        |   |  |
|----------------|-------------------------------|----------------|-----------|-------------|--------------|----------|----------|--------------------------|---------|----------------------------|--------|---|--|
| Radio0(2.4G)   | - <u>Radio1(5G)</u>           |                |           | Radio1      | (5G) Setti   | ng       |          |                          |         |                            |        |   |  |
|                | WLAN Advanced                 | ]              |           |             |              |          |          |                          |         |                            | Submit | j |  |
| Station C      | WLAN ID                       |                | Remote    | SSID        |              | Auth Mod | p        |                          |         | Detail                     |        |   |  |
|                | 15                            | Netwo          |           |             |              | open     | -        |                          |         | More                       |        |   |  |
| WLAN Co        | nfiguration                   |                |           |             |              |          |          |                          |         |                            |        |   |  |
| Enable<br>WLAN | SSID                          | Max<br>Clients | Isolation | Auth Mode   | Access Traff | ic Right | Uplink/D | .AN<br>Downlink<br>Itrol | Uplink/ | ation<br>Downlink<br>ntrol | Detail |   |  |
| <b>€</b> 0     | Superwifi Networ              | 512            |           | <u>open</u> | Full Access  | ۲        | 0        | 0                        | 0       | 0                          | More   |   |  |
|                | Superwifi Networ<br>Hide SSID | 512            |           | open        | Full Access  | ۲        | 0        | 0                        | 0       | 0                          | More   |   |  |
| 2              | Superwifi Networ<br>Hide SSID | 512            |           | <u>open</u> | Full Access  | ۲        | 0        | 0                        | 0       | 0                          | More   |   |  |
| 3              | Superwifi Networ<br>Hide SSID | 512            | •         | open        | Full Access  | ۲        | 0        | 0                        | 0       | 0                          | More   |   |  |
| 4              | Superwifi Networ<br>Hide SSID | 512            |           | <u>open</u> | Full Access  | ۲        | 0        | 0                        | 0       | 0                          | More   |   |  |
| 5              | Superwifi Networ<br>Hide SSID | 512            | V         | open        | Full Access  | ۲        | 0        | 0                        | 0       | 0                          | More   |   |  |
| 6              | Superwifi Networ<br>Hide SSID | 512            |           | open        | Full Access  | ۲        | 0        | 0                        | 0       | 0                          | More   |   |  |
| 7              | Superwifi Networ<br>Hide SSID | 512            | •         | open        | Full Access  | ۲        | 0        | 0                        | 0       | 0                          | More   |   |  |
| 8              | Superwifi Networ<br>Hide SSID | 512            | •         | open        | Full Access  | ۲        | 0        | 0                        | 0       | 0                          | More   |   |  |
| 9              | Superwifi Networ<br>Hide SSID | 512            |           | open        | Full Access  | ۲        | 0        | 0                        | 0       | 0                          | More   |   |  |
| □ 10           | Superwifi Networ<br>Hide SSID | 512            | •         | open        | Full Access  | ۲        | 0        | 0                        | 0       | 0                          | More   |   |  |
| □ 11           | Superwifi Networ<br>Hide SSID | 512            |           | open        | Full Access  | ۲        | 0        | 0                        | 0       | 0                          | More   |   |  |
| 12             | Superwifi Networ<br>Hide SSID | 512            |           | <u>open</u> | Full Access  | ۲        | 0        | 0                        | 0       | 0                          | More   |   |  |
| 13             | Superwifi Networ<br>Hide SSID | 512            |           | open        | Full Access  | ۲        | 0        | 0                        | 0       | 0                          | More   |   |  |
| 14             | Superwifi Networ<br>Hide SSID | 512            | •         | open        | Full Access  | ۲        | 0        | 0                        | 0       | 0                          | More   |   |  |

Figure 41 – WLAN List of Repeater

- Go to Configuration > Wireless > Radio1(5G) > WLAN > WLAN Configuration > WLAN 0-14 > More... for extending WLAN service form remote SSID.
- 2. Please refer to 4.1.3 on page 16 for WLAN Configuration.

Submit

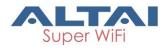

# 4.2. Advance Configurations

# 4.2.1. Assign a unique identification on AP for network management

If your network contains many AP, consider assigning a unique system info setting for each of them to facilitate network management.

| ALTAI                                                                     |                                 |
|---------------------------------------------------------------------------|---------------------------------|
| Status Configuration Administration Tools System Network Wireless Thin AP | About                           |
|                                                                           |                                 |
|                                                                           | rem Setting                     |
| System Info Setting                                                       | NTP Setting                     |
| System Name:                                                              | IP Address Type:  IPv4 IPv6     |
| System NE ID:                                                             | NTP Server IP: 0.pool.ntp.org   |
| System Location:                                                          | NTP Polling Interval: 600       |
|                                                                           | (2) (15-86400s)                 |
|                                                                           | NTP Time Zone: Asia/Hong Kong 🔻 |
|                                                                           | Daylight Saving Time: 📃         |
|                                                                           | n on AP for Network Management  |
| 1. Click Configuration > System                                           | tora in System Name             |
| 2. Type in a string up to 255 charac                                      | -                               |
| 3. Type in a string up to 64 characte                                     | 2                               |
| 4. Type in a string up to 255 charac                                      | ters in System Location         |
| 5. Click <b>Submit</b>                                                    |                                 |
| <ol><li>Click Save &amp; Apply</li></ol>                                  |                                 |
| 4.2.2. Configure syslog so                                                | attings                         |
|                                                                           | ennigs                          |
| Logging Settings                                                          | WEB Setting                     |
| Enable Syslog: 闭                                                          | Auto Refresh Interval: 10 V (s) |
| Server IP Address: 0 .0 .0 .0                                             |                                 |
| Severity: Informational V                                                 |                                 |
| Enable Historical Statistics: 🕜                                           | _                               |
| Sampling Frequency: 30 V (s)                                              |                                 |

Figure 43 – Syslog Setting

- 1. Click **Configuration** > **System**
- 2. Change the following settings:

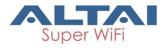

**Enable Syslog** – Select the checkbox to enable system logging function

**Server IP Address** – Type in IP address of the remote syslog server that AP sends system logs instantaneously. 0.0.0.0 denote that AP saves the syslog in its local memory

**Severity** – Set severity level of log that AP stores / sends to remote syslog server:

- *Emergency* A "panic" condition usually affecting multiple apps/servers/sites. At this level it would usually notify all tech staff on call.
- Alert Should be corrected immediately, therefore notify staff who can fix the problem. An example would be the loss of a primary ISP connection.
- Critical Should be corrected immediately, but indicates failure in a secondary system, an example is a loss of a backup ISP connection.
- *Error* Non-urgent failures, these should be relayed to developers or admins; each item must be resolved within a given time.
- Warning Warning messages, not an error, but indicate that an error will occur if action is not taken, e.g. file system 85% full each item must be resolved within a given time.
- Notice Events that are unusual but not error conditions might be summarized in an email to developers or admins to spot potential problems - no immediate action required.
- Informational Normal operational messages may be harvested for reporting, measuring throughput, etc. no action required. (Default Setting)
- Debug Info useful to developers for debugging the application, not useful during operations.
- 3. Click **Submit**
- 4. Click Save & Apply

## 4.2.3. Configure historical statistics settings

|                               |                        |                        | <u> </u>        |
|-------------------------------|------------------------|------------------------|-----------------|
| Logging Settings              |                        | WEB Setting            |                 |
| Enable Syslog:                | •                      | Auto Refresh Interval: | 10 <b>v</b> (s) |
| Server IP Address:            | 0.0.0.0                |                        |                 |
| Severity:                     | Informational <b>v</b> |                        |                 |
| Enable Historical Statistics: | ۲                      |                        |                 |
| Sampling Frequency:           | 30 <b>v</b> (s)        |                        |                 |
|                               |                        |                        |                 |

Figure 44 – Historical Statistic Setting

- 1. Click **Configuration** > **System**
- Change the following settings: Enable Historical Statistics - Select the checkbox to enable AP statistics function

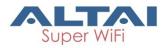

#### **Sampling Frequency** - Set the sampling time of statistics:

- 1s1 second per sample5s5 seconds per sample
- 10s 10 seconds per sample
- 30s 30 seconds per sample (Default Setting)
- 3. Click **Submit**
- 4. Click Save & Apply

## 4.2.4. Configure refresh interval of on-screen

## information on Web UI

| Logging Settings              |                                         | WEB Setting            |          |
|-------------------------------|-----------------------------------------|------------------------|----------|
| Enable Syslog:                |                                         | Auto Refresh Interval: | 10 ▼ (s) |
| Server IP Address:            | 0.0.0.0                                 | Http Port:             | 80       |
| Severity:                     | Informational T                         | Https Port:            | 443      |
| Enable Historical Statistics: | •                                       |                        |          |
| Sampling Frequency:           | 30 <b>v</b> (s)                         |                        |          |
| Click <b>Confic</b>           | Figure 45 – Auto R<br>guration > System | efresh Interval Set    | ting     |
|                               | joranon - System                        |                        |          |

- 2. Change the following setting:
  - **Auto Refresh Interval** specify the interval in second that Web UI refreshes itself automatically:

| 1011001100110011 | aoronnanoany.           |
|------------------|-------------------------|
| Disable          | Refresh manually        |
| 5s               | Refresh every 5 seconds |

- 10s Refresh every 10 seconds (Default Setting)
- 20s Refresh every 20 seconds
- 30s Refresh every 30 seconds
- 40s Refresh every 40 seconds
- 3. Click **Submit**
- 4. Click Save & Apply

## 4.2.5. Configure http and https port number

| Logging Settings              |                   | WEB Setting            |                 |
|-------------------------------|-------------------|------------------------|-----------------|
| Enable Syslog:                | •                 | Auto Refresh Interval: | 10 <b>v</b> (s) |
| Server IP Address:            | 0.0.0.0           | Http Port:             | 80              |
| Severity:                     | Informational T   | Https Port:            | 443             |
| Enable Historical Statistics: | ۷                 |                        |                 |
| Sampling Frequency:           | 30 <b>v</b> (s)   |                        |                 |
| 1. Click Config               | guration > System |                        |                 |

- Change the following setting: Http Port – specify the http port number. Default is port 80. Https Port – specify the https port number. Default is port 443.
- 3. Click **Submit**
- 4. Click Save & Apply

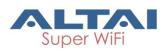

## 4.2.6. Configure AP as IP Gateway

| Status Configuration                    | Administration Tools            | About       |                              |        |
|-----------------------------------------|---------------------------------|-------------|------------------------------|--------|
| System Network Wireless                 | Thin AP                         |             |                              |        |
| <u>General</u> - <u>VLAN</u> - <u>D</u> | OHCP - Port Forward - Safe Mode |             |                              |        |
|                                         | General Net                     | work Setti  | ing                          |        |
| Network Setting                         |                                 | WAN/LAN Ir  | nterface Assignment          |        |
| Network Setting:                        | Gateway Mode                    |             | Interface(s)                 | Detail |
| Enable IPv6:                            |                                 | WAN         | eth0                         | Z      |
|                                         |                                 | LAN         | eth1                         |        |
|                                         |                                 | Enat        | ole NAT Mode: 🔽              |        |
| WAN Setting(IPv4)                       |                                 | LAN Setting | (IPv4)                       |        |
| Internet Connection Type:               | Static 🗸                        | LA          | N IP Address: 192 . 168 . 98 | . 1    |
| IPv4 Address:                           | 10 . 6 . 122 . 101              | LAN IP A    | ddress Mask: 255 . 255 . 255 | - 0    |
| IPv4 Subnet Mask:                       | 255 . 255 . 255 . 0             |             |                              |        |
| IPv4 Default Gateway:                   | 10 . 6 . 122 . 1                |             |                              |        |
| IPv4 DNS Server IP Address:             | 10.6.127.4                      |             |                              |        |

Figure 46 – Gateway Settings

- 1. Go to Configuration > Network > General
- 2. Select Gateway in Network Setting
- 3. Change the followings on WAN setting:

**Internet Connection Type** – Set AP as a client with fixed IP address or DCHP client:

Static Stand for Static IP addressing; AP will not update its IP address automatically

DHCP Client Require an IP address from DCHP server on the network; AP renews its IP address periodically

**IPv4 Address** – Type in an IP address for AP (Static Internet Connection Type only)

**IPv4 Subnet Mask** – Type in a subnet mask for AP (Static Internet Connection Type only)

**IPv4 Default Gateway** – Type in an IP address of default gateway for AP (Static Internet Connection Type only)

**IPv4 DNS Server** – Type in one or more DNS server for AP (Static Internet Connection Type only).

- Change the followings on LAN setting: LAN IP Address – Provide an IP address on LAN interface of device LAN IP Address Subnet Mask – Provide a subnet mask on LAN interface of device
- 5. Assign enabled interfaces into WAN group or LAN group in **WAN/LAN Interface Assignment**; all interfaces in the same group work as bridge
- 6. Select Enable NAT Mode to enable NAT in AP [Optional]
- 7. Click **Submit**
- 8. Click Save & Apply

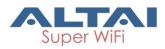

## 4.2.7. Enable Spanning Tree Protocol (STP)

| STP Setting      |  |
|------------------|--|
| Enable STP Mode: |  |

Figure 47 – STP Setting

- 1. Go to Configuration > Network > General > STP Setting
- 2. Select Enable STP to enable spanning tree protocol on A8n (ac) device
- 3. Click Submit
- 4. Click Save & Apply

## 4.2.8. Configure the operating mode on Ethernet

## interface

| Etherne | t Setting   |                   |              |   |
|---------|-------------|-------------------|--------------|---|
|         | Mode        |                   | Speed        |   |
| eth0    | Auto Detect | T                 | 100Mbps/Full | • |
|         | MTU:        | 1500<br>(576-6000 | 0Bvtes)      |   |

Figure 48 – Ethernet Setting

- 1. Go to Configuration > Network > General > Ethernet Setting
- 2. Change the following settings:

Mode – Select the operating mode on Ethernet 0:

AutoA8n (ac) device negotiates with connected device<br/>automatically and selects the best optionManualNetwork administrator select speed and duplex mode<br/>manually

**Speed (Eth0)** – Select the speed and duplex mode on Ethernet 0. It is only available if *Manual* is selected in **Mode**:

10Mbps/Half 10Mbps/Full 100Mbps/Half 100Mbps/Full

**MTU** – Select the Maximum transmission unit on Ethernet 0. Default is 1500 Bytes.

- 3. Click **Submit**
- 4. Click Save & Apply

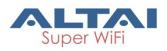

## 4.2.9. VLAN

VLAN is layer-2 network domain that may be partitioned to create multiple distinct broadcast domains, which are mutually isolated so that packets can only pass between them via one or more routers.

| Ν  |   | ŧ, | <u></u> . |  |
|----|---|----|-----------|--|
| IN | Ο | 16 |           |  |

- VLAN can be enabled on Switch mode ONLY

| neral - <u>VLAN</u> - | DHCP - Port Forward | - Safe Mode         |                      |                       |          |
|-----------------------|---------------------|---------------------|----------------------|-----------------------|----------|
| VLAN Configuration    |                     |                     |                      |                       |          |
|                       | Enable VLA          | N: 🗹                |                      |                       |          |
| VLAN Profiles         |                     |                     |                      |                       |          |
| VLAN ID               | Interfaces          | IPv4 Addres         | ss/Subnet Mask M     | anagement<br>VLAN STP |          |
| 1                     | eth0, eth1          | 10 6 122 10         | 1/ 255.255.255.0     | •                     | ×        |
|                       |                     |                     |                      |                       | Add VLAN |
| Interfaces            |                     |                     |                      |                       |          |
| Interface             | Туре                | Default VLAN (PVID) | Default VLAN Tagging | VLAN                  | (s) Edit |
| eth0                  | Trunk               | 1 🗸                 |                      | all                   | Edit     |
| eth1                  | Access              | NA                  | NA                   | 1                     | Edit     |

Figure 49 – VLAN Settings

## **Enable VLAN**

- 1. Go to Configuration > Network > VLAN
- 2. Click **Submit**
- 3. Go to Configuration > Network > VLAN > VLAN Profiles

| System         | Netw | ork  | Wirele | ss Thi | n AP |                  |           |       |     |          |             |     |
|----------------|------|------|--------|--------|------|------------------|-----------|-------|-----|----------|-------------|-----|
| <u>General</u> |      | VLAN |        | DHCP   |      | Port Forward     | Safe Mode |       |     |          |             |     |
|                |      |      |        |        |      |                  | Create    | VLAN  |     |          |             |     |
|                |      |      |        |        |      | VLAN IE          |           |       |     | (1-4094) |             |     |
|                |      |      |        |        |      | IPv4 Address     | 0.0       | . 0   | . 0 |          |             |     |
|                |      |      |        |        |      | IPv4 Subnet Masi | 255 - 255 | - 255 | . 0 |          |             |     |
|                |      |      |        |        |      | Enable STP Mode  | ✓         |       |     |          |             |     |
|                |      |      |        |        |      |                  |           |       |     |          |             |     |
|                |      |      |        |        |      |                  |           |       |     |          | Cancel Subr | nit |

Figure 50 – VLAN Setting – Create VLAN

- 4. Click Add VLAN to create new VLAN
- Change the following settings:
   VLAN ID Type in an identification number that represents a VLAN IPv4 Address – Type in IP address for the VLAN IPv4 Subnet Mask - Type in subnet mask for the VLAN Enable STP Mode – Select the checkbox to enable STP on VLAN
- 6. Click **Submit**
- 7. Select a desired VLAN as Management VLAN
- 8. Click **Submit**

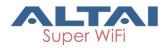

| Status Configuration Administration Too | als About             |
|-----------------------------------------|-----------------------|
| System Network Wireless Thin AP         |                       |
| General - VLAN - DHCP - Port Forward -  |                       |
| In                                      | terface Configuration |
| Interface:                              | eth0                  |
| Type:                                   | ● Trunk ○ Access      |
| Default VLAN (PVID):                    | ▼                     |
| Default VLAN Tagging:                   |                       |
| VLAN Pass Through:                      |                       |
| VLAN(s):                                |                       |
|                                         |                       |
|                                         |                       |
|                                         |                       |
|                                         |                       |
|                                         |                       |
|                                         |                       |
|                                         | Back Submit           |
|                                         |                       |

Figure 51 – VLAN Setting – Interface Configuration

- 9. Go to Configuration > Network > VLAN > Interfaces
- 10. Click Edit to assign VLAN profile on each interface respectively
- 11. Change the following settings:

**Type** – select type of VLAN connection link:

TrunkAble to carry multiple VLAN traffic. Typically trunk link is<br/>used to connect switches to other switches or to routersAccessIt is part of only one VLAN; it is for end devices

If Access is selected on **Type**;

VLAN – assign the VLAN profile on the interface

If Trunk is selected on Type;

**Default VLAN (PVID)** - Stand for Port VLAN ID; select the default VLAN for the interface

**Default VLAN Tagging** – Select checkbox that AP tags the untagged packet with PVID

**VLAN Pass Through** - Select checkbox that AP does not modify the incoming packets that are tagged. Also, AP tags the packets, which are not tagged if **Default VLAN Tagging** is selected.

VLAN(s) – Assign one or more VLAN profile to the interface. Unlike VLAN Pass Trough, the interface only forwards the packets to selected VLAN.

12. Click **Submit** 

13. Click Save & Apply

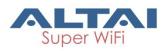

## 4.2.10. DHCP

A8n (ac) series products have built-in DHCP server; it can dynamically distribute network configuration parameters to the connected end devices on all LAN interfaces.

#### Note:

- DHCP server is available on Gateway mode ONLY

| eneral - VLAN - DHCP - Port Forward - Safe Mode<br>DHCP Server Setting |          |        |                    |        |        |
|------------------------------------------------------------------------|----------|--------|--------------------|--------|--------|
| DHCP Server: Server Mode                                               |          |        |                    |        |        |
| Pool ID                                                                | Start IP | End IP | Default Lease Time | Enable | Detail |
| 1                                                                      | NA       | NA     | 86400              | No     | 2      |
| 2                                                                      | NA       | NA     | 86400              | No     |        |
| 3                                                                      | NA       | NA     | 86400              | No     | 2      |
| 4                                                                      | NA       | NA     | 86400              | No     |        |

Figure 52 – DHCP Server Setting

#### Enable DHCP server

- 1. Go to Configuration > Network > DHCP
- 2. Select Server Mode on DHCP Server
- 3. Click **Submit**
- 4. Click dunder **Detail** of each pool

| Status Configura       |                     | Tools           | About          |      |   |                    |        |
|------------------------|---------------------|-----------------|----------------|------|---|--------------------|--------|
| stem Network Wirele    | ss Thin AP          |                 |                |      |   |                    |        |
| eneral - <u>VLAN</u> - | DHCP - Port Forward | - <u>Safe M</u> |                |      |   |                    |        |
|                        |                     | Addres          | s Pool Set     | ting |   |                    |        |
|                        | Enable Poo          | ol: 🔽           |                |      |   |                    |        |
|                        | Pool II             | D: 1            |                |      |   |                    |        |
|                        | Start IP Addres     | s: 0            | . 0 . 0        | . 0  | ] |                    |        |
|                        | End IP Addres       | s: 0            | . 0 . 0        | . 0  |   |                    |        |
|                        | Default Lease Tim   |                 |                |      | ] |                    |        |
|                        |                     | (60-6)          | 04800 Seconds) |      |   |                    |        |
|                        |                     |                 |                |      |   |                    |        |
|                        |                     |                 |                |      |   | Back to Pools List | Submit |
|                        |                     |                 |                |      |   |                    |        |
|                        |                     |                 |                |      |   |                    |        |

Figure 53 – DHCP Server – Address Pool Setting

- 5. Select Enable Pool check box
- 6. Type in IP address on Start IP Address
- 7. Type in IP address on End IP Address
- 8. Specify lease time between 60s and 604800s in **Default Lease Time**; 86400s is default setting
- 9. Click **Submit**
- 10. Click Save & Apply

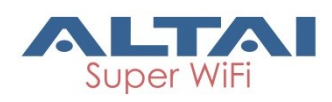

## 4.2.11. Port Forward

Port forward allows remote computers from WAN to connect to a specific computer or service within a private local-area network (LAN).

#### Note:

- Port forward is available on Gateway mode ONLY

| eral - <u>VLAN</u> - | DHCP - Por |            | Mode        |             |        |            |
|----------------------|------------|------------|-------------|-------------|--------|------------|
|                      |            | Po         | ort Forward |             |        |            |
| ID                   | Local IP   | Local Port | Туре        | Global Port | Enable | Detai      |
| 1                    | NA         | NA         | TCP & UDP   | NA          | No     | 2          |
| 2                    | NA         | NA         | TCP & UDP   | NA          | No     | $\swarrow$ |
| 3                    | NA         | NA         | TCP & UDP   | NA          | No     | 2          |
| 4                    | NA         | NA         | TCP & UDP   | NA          | No     | $\swarrow$ |
| 5                    | NA         | NA         | TCP & UDP   | NA          | No     | 2          |
| 6                    | NA         | NA         | TCP & UDP   | NA          | No     | $\swarrow$ |
| 7                    | NA         | NA         | TCP & UDP   | NA          | No     | 2          |
| 8                    | NA         | NA         | TCP & UDP   | NA          | No     | 2          |
| 9                    | NA         | NA         | TCP & UDP   | NA          | No     | 2          |
| 10                   | NA         | NA         | TCP & UDP   | NA          | No     | 2          |
| 11                   | NA         | NA         | TCP & UDP   | NA          | No     | 2          |
| 12                   | NA         | NA         | TCP & UDP   | NA          | No     | 2          |
| 13                   | NA         | NA         | TCP & UDP   | NA          | No     |            |
| 14                   | NA         | NA         | TCP & UDP   | NA          | No     | 2          |
| 15                   | NA         | NA         | TCP & UDP   | NA          | No     |            |
| 16                   | NA         | NA         | TCP & UDP   | NA          | No     | 2          |
| 17                   | NA         | NA         | TCP & UDP   | NA          | No     | 2          |
| 18                   | NA         | NA         | TCP & UDP   | NA          | No     |            |
| 19                   | NA         | NA         | TCP & UDP   | NA          | No     | 2          |
| 20                   | NA         | NA         | TCP & UDP   | NA          | No     | 2          |

Figure 54 – Port Forward List

## Enable port forward on A8n (ac) device

1. Go to Configuration > Network > Port Forward

| Status Configuration Administr                         | ation Tools          | About       |          |                                  |
|--------------------------------------------------------|----------------------|-------------|----------|----------------------------------|
| System Network Wireless Thin AP                        |                      |             |          |                                  |
| <u>General</u> - <u>VLAN</u> - <u>DHCP</u> - <b>PC</b> | rt Forward - Safe    | Mode        |          |                                  |
|                                                        | Port F               | orward Sett | ing      |                                  |
|                                                        | Enable: 🗹            |             |          |                                  |
|                                                        | ID: 1                |             |          |                                  |
| Lo                                                     | ocal IP Address: 0   | . 0 . 0     | - 0      |                                  |
|                                                        | Local Port: 1        |             |          |                                  |
|                                                        | Protocol Type: TCP & | UDP         | <b>~</b> |                                  |
|                                                        | Global Port: 1       |             |          |                                  |
|                                                        | Description:         |             | ^        |                                  |
|                                                        |                      |             | ~        |                                  |
|                                                        | <                    |             | >        |                                  |
|                                                        |                      |             |          | Back to Port Forward List Submit |
|                                                        |                      |             |          | Back to Port Forward List Submit |
|                                                        |                      |             |          |                                  |

Figure 55 – Port Forward Setting

- 2. Click 🗹 under Detail
- 3. Select **Enable** checkbox
- 4. Type in target host's IP address in Local IP Address
- 5. Type in port number of target host in Local Port

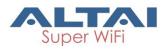

- Select suitable protocol in Protocol Type: TCP & UDP TCP UDP
- 7. Type in port number of AP in Global Port
- 8. Type in description in **Description** [Optional]
- 9. Click **Submit**
- 10. Click Save & Apply

## 4.2.12. Safe Mode

Safe Mode is for detecting the backhaul link integrity. If the AP loses its backhaul connectivity, it forces the clients to re-associate with another AP by changing its SSID to a default Safe Mode\_X, where X is the MAC address of the radio interface in hexadecimal.

This action can protect the client from connecting to the AP which has no backhaul to the Internet end. Total duration for AP from losing backhaul link to safe mode is 3 x ping interval seconds.

Note:

- A8n (ac) recovers itself from safe mode if it detects the backhaul link is recovered

| Status Configuration Administration Too | ols About         |
|-----------------------------------------|-------------------|
| System Network Wireless Thin AP         |                   |
| General - VLAN - DHCP - Port Forward -  | Safe Mode         |
|                                         | Safe Mode Setting |
| Enable Safe Mode:                       |                   |
| Ping Host 1:                            | 0 . 0 . 0         |
| Ping Host 2:                            | 0 . 0 . 0         |
| Ping Host 3:                            | 0.0.0.0           |
| Ping Interval:                          | 10 (3-30s)        |
|                                         |                   |
|                                         | Submit            |
|                                         |                   |
|                                         |                   |
|                                         |                   |

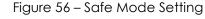

#### Enable safe mode on A8n (ac) device

- 1. Go to Configuration > Network > Safe Mode
- 2. Select Enable Safe Mode checkbox
- 3. Type in at least one IP address of remote host in Ping Host 1 / Ping Host 2 / Ping Host 3
- 4. Type in interval time between 3s and 30s in Ping Interval
- 5. Click **Submit**
- 6. Click Save & Apply

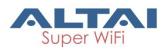

## 4.2.13. Advanced Settings on Radio Interface

A8n (ac) provides advanced settings on each radio interface; these settings include data rate, AirFi, Tx/Rx Stream settings ... etc.

#### Caution:

- Inappropriate configuration may bring negative impact on the network performance
- It is not suggested to change the parameters in Advanced Radio Settings unless you are experienced administrators.
- Default setting is recommended

| ALT                     |                         |            |                      |      |                            |
|-------------------------|-------------------------|------------|----------------------|------|----------------------------|
|                         |                         |            |                      |      |                            |
| Status Configuration    | Administration          | Tools      | About                |      |                            |
| System Network Wireless | Thin AP                 |            |                      |      |                            |
| Radio0(2.4G) - Radio1(  | ( <u>5G)</u>            |            | _                    |      |                            |
|                         |                         | Radio0(2.4 | 4G) Setting          |      |                            |
| General WLAN Adva       | anced QoS               |            |                      |      | Submit                     |
| Advanced Setting        |                         |            | Data Rate Setting    |      |                            |
| AMPDU:                  |                         |            | Data Rate:           | best | <ul> <li>(Mbps)</li> </ul> |
| AMPDU Limit:            |                         | (1-64)     | Multicast Data Rate: | min  | <ul> <li>(Mbps)</li> </ul> |
| AMSDU:                  |                         |            |                      |      |                            |
| Max Tx Streams:         | -                       | •          |                      |      |                            |
| Max Rx Streams:         |                         | *          |                      |      |                            |
| Beacon Interval Auto:   |                         |            |                      |      |                            |
| Beacon Interval:        | (40-3500)               |            |                      |      |                            |
| DTIM:                   | <b>1</b><br>(1-255)     |            |                      |      |                            |
| Protection Mode:        | CTS-only                | •          |                      |      |                            |
| RTS/CTS Threshold:      | 2346<br>(0-2347)        |            |                      |      |                            |
| Distance:               | 2<br>(0-50km)           |            |                      |      |                            |
| IGMP Snooping:          | Enable                  | •          |                      |      |                            |
| Multicast Traffic:      |                         |            |                      |      |                            |
| MTU:                    | 1500<br>(576-2290Bytes) |            |                      |      |                            |
| Enable Nearby AP List:  | [Nearby AP List]        |            |                      |      |                            |
| AirFi Setting           |                         |            |                      |      |                            |
| AirFi Mode:             |                         |            |                      |      |                            |
| AirFi Level:            | Level I                 | •          |                      |      |                            |
|                         |                         |            |                      |      | Submit                     |
|                         |                         |            |                      |      |                            |

Figure 57 – Radio O's Advanced Settings

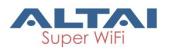

## **Advanced Settings**

#### Configure AMPDU and AMSDU on radio interface

AMPDU: 🗸

AMPDU Limit: 64 (1-64)

AMSDU: 🗸

Figure 58 – AMPDU and AMSDU Setting

1. 2.4G Radio: Go to Configuration > Wireless > Radio0 > Advanced > Advanced Settings

5G Radio: Go to Configuration > Wireless > Radio1 > Advanced > Advanced Settings

- 2. Select **AMPDU** checkbox to enable aggregation of MAC protocol unit
- 3. Type in the maximum number of data frame between 1 and 64 that A8n (ac) pushes them into single PPDU; 64 is default setting
- 4. Select **AMSDU** checkbox to enable aggregation of MAC service data unit; A8n (ac) pushes aggregated MSDU (MAC service data units) into a single MPDU
- 5. Click **Submit**
- 6. Click Save & Apply

Configure the number of transmit radio chains and receive radio chains

| Max Tx Streams: | 2 | ¥ |
|-----------------|---|---|
| Max Rx Streams: | 2 | • |

Figure 59 – transmit radio chains and receive radio chains setting

2.4G Interface: Go to Configuration > Wireless > Radio0 > Advanced
 > Advanced Settings
 Contacting a Configuration > Wireless > Radio1 > Advanced >

5G Interface: Go to Configuration > Wireless > Radio1 > Advanced > Advanced Settings

- 2. Select the maximum number of transmission between 1 and 2 on **Max Tx Streams**
- 3. Select the maximum number of transmission between 1 and 2 on Max Rx Streams
- 4. Click **Submit**
- 5. Click **Save & Apply**

#### Configure beacon interval of BSS

Beacon Interval Auto: 🗹

Beacon Interval: 100

Figure 60 – Beacon Setting

 2.4G Interface: Go to Configuration > Wireless > Radio0 > Advanced > Advanced Settings 5G Interface: Go to Configuration > Wireless > Radio1 > Advanced > Advanced Settings

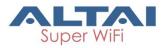

2. Change the following settings:

**Beacon Interval Auto** – Select checkbox that A8n (ac) tunes the interval of beacon transmissions of each supported BSS automatically

**Beacon Interval** – Available if **Beacon Interval Auto** is NOT selected; Specify the interval time between 40ms and 3500ms in **Beacon Interval.** Each BSS share this setting.

- 3. Click **Submit**
- 4. Click Save & Apply

#### Configure Delivery Traffic Indication Message (DTIM) time

- 2.4G Interface: Go to Configuration > Wireless > Radio0 > Advanced > Advanced Settings 5G Interface: Go to Configuration > Wireless > Radio1 > Advanced > Advanced Settings
- 2. Specify the interval time between 1 and 255 in DTIM.
- 3. Click **Submit**
- 4. Click Save & Apply

Note:

- The higher the DTIM period, the longer a client device may sleep and therefore the more power that particular client device may potentially save.

Modify protect mechanism on hidden node problem of Wi-Fi network

| Protection Mode:   | CTS-only |
|--------------------|----------|
| RTS/CTS Threshold: |          |
|                    | (0-2347) |

Figure 61 – Protection Mechanism Setting

 2.4G Interface: Go to Configuration > Wireless > Radio0 > Advanced > Advanced Settings

5G Interface: Go to Configuration > Wireless > Radio1 > Advanced > Advanced Settings

- Select suitable mechanism on Protection Mode; you can select: None - no protect mechanism is used. It is the default setting. CTS-only - also known as CTS-to-Self; AP issues a CTS frame to itself before sending data. All clients will not transmit during the time. RTS-CTS - AP sends a RTS frame, waits for the clients CTS frame and then sends the data packet. It allow more robust operation, but at the expense of additional overheads.
- 3. Specify frame size in byte between 0 and 2347 bytes on **RTS/CTS Threshold**; 2346 is default setting.

If a frame is smaller than the RTS/CTS threshold, it will be sent by the AP without modification. If a frame is larger than the RTS/CTS threshold, then two frames will be sent by the AP. The first frame is an RTS (request to send) frame. After the RTS frame is sent, the AP listens

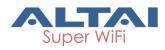

for the corresponding CTS from the target client. Upon reception of the CTS, the AP then sends the data frame. There are trade-offs when considering what value you should set for the RTS/CTS threshold. Smaller values will cause RTS to be sent more often, increasing overheads. However, the more often RTS packets are sent, the sooner the system can recover from collisions. It is recommended to use the default value or only minor reductions of the default setting.

- 4. Click **Submit**
- 5. Click Save & Apply

#### Change distance setting on A8n (ac)

Distance setting is the estimated distance of target area (round to the nearest km); A8n (ac) adjusts the round-trip time latency according to this setting.

- 2.4G Interface: Go to Configuration > Wireless > Radio0 > Advanced > Advanced Settings 5G Interface: Go to Configuration > Wireless > Radio1 > Advanced > Advanced Settings
- 2. Type in the estimate distance of target area between 1 and 50 km in **Distance**; 2 km is default setting.
- 3. Click **Submit**
- 4. Click Save & Apply

#### Enable IGMP Snooping

AP is a Layer 2 device when it is configured as Switch mode. However, IGMP Snooping implementation on AP is a little bit different than that of standard Layer 2 Switch.

Each Virtual AP (WLAN) port is similar to a Layer 2 switch port. With IGMP Snooping enabled in the AP, clients associated to a VAP will only receive multicast packets if there is at least one client joined the multicast group in that VAP. Unlike ordinary IGMP Snooping implementation, where Layer 2 switch converts multicast to unicast and delivers them to devices registered with the multicast group, AP should simply send out the multicast packets from the VAP which has at least one client joined the multicast group. This is done because the wireless media is a broadcast media. It does not need to be sent multiple times when there are more than one registered clients.

When IGMP Snooping is turned on, multicast packets should be dropped at the VAP exit if there is no client from the VAP who has joined the corresponding multicast group.

The IGMP snooping forwarding table (port and multicast MAC address mapping table) should support aging mechanism to age out the entry which has no multicast traffic for a period of time.

 2.4G Interface: Go to Configuration > Wireless > Radio0 > Advanced > Advanced Settings

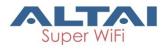

5G Interface: Go to Configuration > Wireless > Radio1 > Advanced > Advanced Settings

- 2. Select **IGMP Snooping** checkbox to enable IGMP Snooping
- 3. Click **Submit**
- 4. Click Save & Apply

#### Enable multicast traffic

- 2.4G Interface: Go to Configuration > Wireless > Radio0 > Advanced > Advanced Settings 5G Interface: Go to Configuration > Wireless > Radio1 > Advanced > Advanced Settinas
- 2. Select **Multicast Traffic** checkbox that A8n (ac) process multicast traffic in all WLANs; otherwise; AP drops the multicast traffic.
- 3. Click **Submit**
- 4. Click Save & Apply

#### Enable Nearby AP List on A8n (ac)

- 2.4G Interface: Go to Configuration > Wireless > Radio0 > Advanced > Advanced Settings 5G Interface: Go to Configuration > Wireless > Radio1 > Advanced > Advanced Settings
- 2. Select **Nearby AP List** checkbox that A8n (ac) sniffs the surrounding AP periodically
- 3. Click **Submit**
- 4. Click Save & Apply

## **AirFi Settings**

AirFi technology is an advanced software control wireless algorithm developed by Altai for optimizing network throughput capacity performance. Using the Altai AirFi control algorithm can optimize the wireless bandwidth for the high speed clients as well as the low speed clients (i.e. 11b and 11g clients), and as a result the system throughput can be improved substantially.

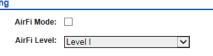

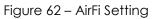

- Go to Configuration > Wireless > Radio0 > Advanced > Advanced Settings
- 2. Select AirFi checkbox to enable AirFi feature
- Select suitable level in AirFi Level
   Level I favor the fast (802.11n) client most
   Level I favor the fast (802.11n) client moderate
   Level III favor the fast (802.11n) client less
- 4. Click **Submit**
- 5. Click Save & Apply

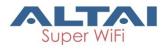

Note:

- Level I is recommended

## Data Rate Setting

Altai AP provides the capability to limit all clients to transmit data and multicast data in the certain data rate.

Data Rate Setting

|       | Data H     | are octin       | ·9        |          |                |      |        |   |
|-------|------------|-----------------|-----------|----------|----------------|------|--------|---|
|       | Data Rate: |                 |           |          |                | T    | (Mbps) |   |
|       | М          | ulticast Da     | ata Rate: | min      |                | ۲    | (Mbps) |   |
|       |            |                 | Figure    | 63 – Dat | a Rate Setting | )    |        |   |
| Note: |            |                 |           |          |                |      |        |   |
| -     | Data       | rate:<br>Imende |           | and      | Multicast      | Data | Rate:  |   |
|       |            |                 |           |          |                |      |        | _ |

 2.4G Radio: Go to Configuration > Wireless > Radio0 > Advanced > Data Rate Settings

5G Radio: Go to Configuration > Wireless > Radio1 > Advanced > Data Rate Settings

- 2. Select a data rate on Data Rate; best is default setting
- 3. Select a data rate on Multicast Data Rate; min is default setting
- 4. Click Submit
- 5. Click Save & Apply

## 4.2.14. Quality of Service on Radio Interface

A8n (ac) provides QoS/WMM configuration on both radio interface and each WLAN.

#### Modify the QoS setting on Radio

| Status                                             | Configuration                                                                                                    | Administration | Tools                       | About                         |                                     |        |        |  |  |  |  |  |
|----------------------------------------------------|----------------------------------------------------------------------------------------------------|----------------|-----------------------------|-------------------------------|-------------------------------------|--------|--------|--|--|--|--|--|
| System   Network   Wireless   Thin AP              |                                                                                                    |                |                             |                               |                                     |        |        |  |  |  |  |  |
| Radio0(2.46) - Radio1(5G)                          |                                                                                                    |                |                             |                               |                                     |        |        |  |  |  |  |  |
|                                                    | Radio0(2.4G) Setting                                                                                                    |                |                             |                               |                                     |        |        |  |  |  |  |  |
| General V                                          | General WLAN Advanced QoS WEP                                                                                                    |                |                             |                               |                                     |        |        |  |  |  |  |  |
| Radio(AP-s                                         | Optimization Mode: Optimization Optimized for Throughput Optimized for Chapacity Optimized for Chapacity Manual Configuration Radio(AP-side) WMM Parameters |                |                             |                               |                                     |        |        |  |  |  |  |  |
|                                                    | (                                                                                                    | WMIN           | CWMAX                       | AII                           | FS T                                | хор    | NOACK  |  |  |  |  |  |
| BestEffort<br>Background<br>Video(VI)<br>Voice(VO) |                                                                                                    | (0-15)         | (0-15)<br>7<br>10<br>4<br>3 | (0-1<br>1<br>7<br>1<br>1<br>1 | .5) (0<br>4096<br>0<br>3008<br>1504 | -8192) |        |  |  |  |  |  |
|                                                    |                                                                                                    |                |                             |                               |                                     |        | Submit |  |  |  |  |  |

Figure 64 – QoS Setting on Radio

1. 2.4G Interface: Go to Configuration > Wireless > Radio0 > QoS

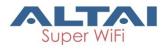

5G Interface: Go to Configuration > Wireless > Radio1 > QoS

 Select suitable configuration in Optimization Mode; you can select: Default Optimization – a set of QoS/WMM parameters for most scenarios; it is a default setting

Optimized for throughput – a set of QoS/WMM parameters for single user Wi-Fi network; Wi-Fi network achieves the highest throughput for a single user.

Optimized for capacity - a set of QoS/WMM parameters for multiuser (>20) Wi-Fi network; Wi-Fi network can achieve highest system throughput for multiple users

Manual Configuration – Specify QoS/WMM parameters manually

- 3. Click Submit
- 4. Click Save & Apply

## Modify the QoS setting in WLAN 0 – 15

| Status Configuration Administration Tools About                                                     |                                    |
|----------------------------------------------------------------------------------------------------|------------------------------------|
| System Network Wireless Thin AP                                                                     |                                    |
| Radio0(2.4G) - Radio1(5G)                                                                           |                                    |
| Radio0(2.4G) WLANO Set                                                                              | tting                              |
| WLAN General         WLAN Security         Rogue Station List         QoS         Bandwidth Control | ]                                  |
| Enable DSCP-to-WMM Mapping: 🔽                                                                       |                                    |
|                                                                                                    | DSCP                               |
|                                                                                                    | (0-63,cannot be in the same value) |
| BestEffort (BE)                                                                                     | 24                                 |
| Background(BK)                                                                                      | 16                                 |
| Video(VI)                                                                                           | 40                                 |
| Voice(VO)                                                                                           | 56                                 |
|                                                                                                    |                                    |
|                                                                                                    |                                    |
|                                                                                                    | Back to WLAN List Submit           |

Figure 65 – QoS Setting on WLAN 0-15

1. 2.4G WLAN 0-15: Go to Configuration > Wireless > Radio0 > WLAN 0-15 > QoS

5G WLAN 0-15: Go to Configuration > Wireless > Radio1 > WLAN 0-15 > QoS

- 2. Specify QoS/WMM parameters manually
- 3. Click Submit
- 4. Click Save & Apply

## 4.2.15. Bandwidth Control on WLAN

| Status Configuration   | Administration Tools          | About                     |         |                             |        |
|------------------------|-------------------------------|---------------------------|---------|-----------------------------|--------|
| vstem Network Wireless | Thin AP                       |                           |         |                             |        |
| adio0(2.4G) - Radio1(5 | <u>G)</u>                     |                           |         |                             |        |
|                        | Radio0(2.4                    | 4 <mark>G) WLANO</mark> S | Setting |                             |        |
| WLAN General WLAN Se   | curity Rogue Station List QoS | Bandwidth Cont            | rol     |                             |        |
|                        |                               |                           |         |                             |        |
|                        | Based On                      |                           |         | Based On Station            |        |
|                        | (0-1000000 Kbp                | is, 0: Disable)           | (       | 0-1000000 Kbps, 0: Disable) |        |
| Uplink                 | 0                             |                           | 0       |                             |        |
| Downlink               | 0                             |                           | 0       |                             |        |
|                        |                               |                           |         |                             |        |
|                        |                               |                           |         |                             |        |
|                        |                               |                           |         | Back to WLAN List           | Submit |

Figure 66 – Bandwidth Control Setting on WLAN 0-15

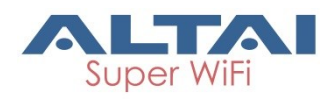

## Enable bandwidth control for the WLAN on WLAN 0 – 15

- 2.4G WLAN 0-15: Go to Configuration > Wireless > Radio0 > WLAN 0-15 > Bandwidth Control 5G WLAN 0-15: Go to Configuration > Wireless > Radio1 > WLAN 0-15 > Bandwidth Control
- 2. Type in maximum throughput in kbps between 0 to 1000000 kbps on **Uplink** under **Based on WLAN**; 0 denotes disable, and is default setting
- 3. Type in maximum throughput in kbps between 0 to 1000000 kbps on **Downlink** under **Based on WLAN**; 0 denotes disable, and is default setting
- 4. Click **Submit**
- 5. Click Save & Apply

#### How to enable bandwidth control per station on WLAN 0 - 15

- 2.4G WLAN 0-15: Go to Configuration > Wireless > Radio0 > WLAN 0-15 > Bandwidth Control 5G WLAN 0-15: Go to Configuration > Wireless > Radio1 > WLAN 0-15 > Bandwidth Control
- Type in maximum throughput in kbps between 0 to 1000000 kbps on Uplink under Based on Station; 0 denotes disable, and is default setting
- Type in maximum throughput in kbps between 0 to 1000000 kbps on Downlink under Based on Station; 0 denotes disable, and is default setting
- 4. Click **Submit**
- 5. Click Save & Apply

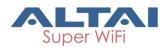

# 5.Manage Your Access Point

## 5.1. User Admin

A8n (ac) device allows network administrator to manage user account and privilege for accessing Web UI via local authentication and/or RADIUS authentication.

| Status         Configuration         Administration         Too           User Admin         SNMP         Certificate         Firmware Update         Factor | ls About / Default Backup / Restore Customization License |        |
|----------------------------------------------------------------------------------------------------|-----------------------------------------------------------|--------|
| User Aumini Skimp Cerunicate Pirmwale Opuate Pactor                                                                                                    | / Default   Backup / Resture   Customization   License    |        |
|                                                                                                    | User Admin                                                |        |
| UserName:                                                                                                    | admin 🗸                                                   |        |
| Password:                                                                                                    |                                                           |        |
| Confirm Password:                                                                                                    |                                                           |        |
|                                                                                                    |                                                           |        |
|                                                                                                    |                                                           | Submit |
| Login Authentication Setting                                                                                                    |                                                           |        |
| Authentication Type:                                                                                                    | RADIUS+Local Authentication                               |        |
| Authentication Mode:                                                                                                    | PAP                                                       |        |
| Encryption Algorithm:                                                                                                    | Disabled V                                                |        |
| RADIUS Server:                                                                                                    | 10 . 6 . 161 . 206                                        |        |
| RADIUS Secret:                                                                                                    | ••• Show                                                  |        |
| Secondary RADIUS Server:                                                                                                    |                                                           |        |
| Secondary RADIUS Secret:                                                                                                    | Show                                                      |        |
|                                                                                                    |                                                           | Submit |
|                                                                                                    |                                                           | Submit |

Figure 67 – User Admin

Table 4 describes the authentication setting of A8m (ac) device.

| Authentication  | Description                                   |
|-----------------|-----------------------------------------------|
| Local (Default) | Support 3-level User Login (root/admin/guest) |
| RADIUS          | Authenticate user through RADIUS; if no       |
|                 | response returned from RADIUS server, AP      |
|                 | fallbacks to local authentication             |
| RADIUS + Local  | Login AP with local user login or RADIUS user |
|                 | login                                         |

Table 4 - Different authentication type

## 5.1.1. Local authentication

## Modify admin account's password

- 1. Go to Administration > User Admin
- 2. Select admin in UserName
- 3. Type a new password in **Password**
- 4. Type a new password again in Confirm Password
- 5. Click Submit

#### Modify guest account's password

- 1. Go to Administration > User Admin
- 2. Select guest in UserName

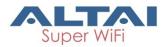

- 3. Type a new password in Password
- 4. Type a new password again in Confirm Password
- 5. Click **Submit**

Note:

- Please login as admin for modifying password

## 5.1.2. RADIUS authentication

## Enable RADIUS authentication in A8n (ac) products

- 1. Go to Administration > User Admin > Login Authentication Setting
- 2. Select RADIUS authentication or RADIUS + Local authentication in Authentication Type
- 3. Select suitable authentication in **Authentication Mode**; you can select:

PAP EAP

4. Select suitable encryption in **Encryption Algorithm**; you can select: For authentication Mode is *PAP*:

```
Disable
For authentication Mode is EAP:
PEAP-GTC
PEAP-MS-CHAP-V2
TTLS-PAP
TTLS-CHAP
TTLS-MS-CHAP
TTLS-MS-CHAP-V2
```

- 5. Provide IP address of remote RADIUS server in RADIUS Server
- 6. Provide suitable secrets in **Secret** of **RADIUS Secret**.
- 7. Left **Secondary RADIUS Server** blank if no backup RADIUS server is available
- 8. Left **Secondary RADIUS Secret** blank if no backup RADIUS server is available
- 9. Click Submit
- 10. Click OK (see Figure 68)

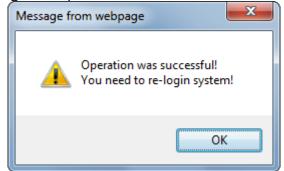

Figure 68 – Popup window for confirming the change of RADIUS authentication

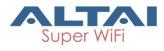

# 5.2. SNMP

Simple Network Management Protocol (SNMP) is a Network management protocol used almost exclusively in TCP/IP networks. SNMP provides a means to monitor and control network devices, and to manage configurations, statistics collection, performance, and security.

| Certificate | Firmware Update | Factory Default                                   | Backup / Restore                                  |                                                                                      | 199                                                                                                    |                                                                                                    |  |  |  |  |  |
|-------------|-----------------|---------------------------------------------------|---------------------------------------------------|--------------------------------------------------------------------------------------|----------------------------------------------------------------------------------------------------|----------------------------------------------------------------------------------------------------|--|--|--|--|--|
|             | Frankla         | SNMP                                              | Configurati                                       | on                                                                                   |                                                                                                    |                                                                                                    |  |  |  |  |  |
|             | Frankla         | SNMP                                              | Configurati                                       | on                                                                                   |                                                                                                    |                                                                                                    |  |  |  |  |  |
|             | Frankla         |                                                   |                                                   |                                                                                      |                                                                                                    |                                                                                                    |  |  |  |  |  |
|             |                 | Enable SNMP: 🔽                                    |                                                   |                                                                                      |                                                                                                    |                                                                                                    |  |  |  |  |  |
|             |                 |                                                   |                                                   |                                                                                      |                                                                                                    |                                                                                                    |  |  |  |  |  |
|             |                 |                                                   |                                                   |                                                                                      |                                                                                                    |                                                                                                    |  |  |  |  |  |
|             | Write Comm      | unity:                                            |                                                   | Show                                                                                 | 1                                                                                                    |                                                                                                    |  |  |  |  |  |
|             |                 |                                                   |                                                   |                                                                                      |                                                                                                    |                                                                                                    |  |  |  |  |  |
| t ID        | Trap Host       | Trap I                                            | Port                                              | Trap Community                                                                       | Enable                                                                                                    | Detail                                                                                                    |  |  |  |  |  |
|             | NA              | 163                                               | 2                                                 | public                                                                               | No                                                                                                    | 2                                                                                                    |  |  |  |  |  |
|             | NA              | 16                                                | 2                                                 | public                                                                               | No                                                                                                    | 2                                                                                                    |  |  |  |  |  |
|             | NA              | 163                                               | 2                                                 | public                                                                               | No                                                                                                    | 2                                                                                                    |  |  |  |  |  |
|             | NA              | 16                                                | 2                                                 | public                                                                               | No                                                                                                    | 2                                                                                                    |  |  |  |  |  |
|             |                 |                                                   |                                                   |                                                                                      |                                                                                                    |                                                                                                    |  |  |  |  |  |
|             |                 |                                                   |                                                   |                                                                                      |                                                                                                    | Submit                                                                                                    |  |  |  |  |  |
|             | st ID           | Write Common<br>st ID Trap Host<br>NA<br>NA<br>NA | t ID Trap Host Trap<br>NA 16:<br>NA 16:<br>NA 16: | Trap Port           NA         162           NA         162           NA         162 | Trap Host         Trap Port         Trap Community           NA         162         public           NA         162         public           NA         162         public | Trap Host         Trap Port         Trap Community         Enable           NA         162         public         No           NA         162         public         No           NA         162         public         No           NA         162         public         No |  |  |  |  |  |

Figure 69 – SNMP Configuration

## 5.2.1. Enable SNMP in A8n (ac) products

- 1. Go to Administration > User Admin > SNMP
- 2. Select **Enable SNMP** checkbox to enable SNMP function
- 3. Type in suitable string in **Read Community**; the string of **Read Community** between Network Manage System (NMS) and A8n (ac) must be identical, otherwise, NMS cannot get information from A8n (ac). *public* is default setting.
- 4. Type in suitable string in **Write Community**; the string of **Write Community** between Network Manage System (NMS) and A8n (ac) must be identical, otherwise, NMS cannot modify A8n (ac)'s setting. *netman* is default setting.
- 5. Click **Submit**
- 6. Click Save & Apply

Note:

 A8n (ac) support up to four trap host at the same time. The information about trap hosts will be listed in the trap host table (see Figure 70)

| Trap Host ID                | Trap Host | Trap Port | Trap Community | Enable | Detail     |  |  |  |
|-----------------------------|-----------|-----------|----------------|--------|------------|--|--|--|
| 1                           | NA        | 162       | public         | No     | 2          |  |  |  |
| 2                           | NA        | 162       | public         | No     | $\swarrow$ |  |  |  |
| 3                           | NA        | 162       | public         | No     | Z          |  |  |  |
| 4                           | NA        | 162       | public         | No     | $\swarrow$ |  |  |  |
| Figure 70 – Trap host table |           |           |                |        |            |  |  |  |

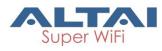

# 5.3. Certificate

A8n (ac) devices support both HTTP and HTTPS connection for their web UI. Certificate management allows network administrator to upload their own certifications for HTTPS connection.

| Status         Configuration         Administration         To           User Admin         SNMP         Certificate         Firmware Update         Factor | xxx About xy Default   Backup / Restore   Customization   License |
|----------------------------------------------------------------------------------------------------|-------------------------------------------------------------------|
| 0                                                                                                    | ertificate Management                                             |
| Http Cert File:                                                                                                    |                                                                   |
|                                                                                                    |                                                                   |
| Http Key File:                                                                                                    |                                                                   |
| Certificate Status:                                                                                                    | Valid certificate Install                                         |

Figure 71 – Certificate Management

# 5.3.1. Upload the customized certification for HTTPS

### connection on A8n (ac) products

- 1. Go to Administration > Certificate
- 2. Click **Choose file** on **Http Cert File** and select suitable certification file for HTTPS connection
- 3. Click Upload on Http Cert File to upload certification
- 4. Click **Choose file** on **Http Key File** and select suitable certification file for HTTPS connection
- 5. Click Upload on Http Key File to upload certification
- 6. Click Install

Note:

- The existing certification file and key file will be overwritten for executing installation each time

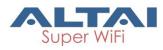

# 5.4. Firmware Update

Network administrator updates (upgrades or downgrades) A8n (ac) device's firmware via web UI.

| Status Configuration Administration Tools About                                                                  |              |
|----------------------------------------------------------------------------------------------------|--------------|
| User Admin   SNMP   Certificate   Firmware Update   Factory Default   Backup / Restore   Customization   License |              |
|                                                                                                    |              |
| Firmware Update                                                                                                  |              |
| Flash Firmware                                                                                                   |              |
| Upload an Firmware image file to reflash the device:                                                             |              |
| Choose file No file chosen                                                                                       |              |
| ${old e}$ Keep all settings ${igle O}$ Keep Network Address settings only ${igle O}$ Full Factory Reset          |              |
| ]                                                                                                    | Upload image |

Figure 72 – Firmware Update

### 5.4.1. Update A8n (ac) device's firmware

- 1. Go to Administration > Firmware Update
- 2. Click Choose file, then select suitable firmware image file (.bin)

| 3. | You may select:                    |                                                                                                    |
|----|------------------------------------|----------------------------------------------------------------------------------------------------|
|    | Keeps all settings                 | Device keeps all operating setting after updating firmware                                                                          |
|    | Keep Network Address settings only | Device keeps IP address, subnet<br>mask only after updating firmware;<br>the other settings will be restored as<br>default settings |
|    | Full Factory Reset                 | Device restores all setting as default settings after updating firmware                                                             |

#### 4. Click Upload Image

- 5. If uploaded firmware image is valid, click **Proceed** to continue; otherwise, error message will be shown
- 6. Wait unit A8n (ac) completes updating firmware
- 7. Login with correct username and password, then check the firmware version on **About** > **Software Version**

#### Caution:

 Do not interrupt the process of firmware update. Please maintain network connection and power supply during updating firmware; otherwise A8n (ac) may not function.

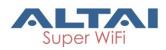

# 5.5. Factory Default

Network administrator restores A8n (ac) device's settings as default settings via web UI.

| Status      | Configuration      | Administration       | Tools           | About            |               |         |
|-------------|--------------------|----------------------|-----------------|------------------|---------------|---------|
| User Admin  | SNMP Certificati   | e Firmware Update    | Factory Default | Backup / Restore | Customization | License |
|             |                    |                      |                 |                  |               |         |
|             |                    |                      | Restore t       | o Factory De     | fault         |         |
| Peetore tr  | Factory Default    |                      |                 |                  |               |         |
|             |                    |                      |                 |                  |               |         |
| Keep N      | etwork Address set | tings                |                 |                  |               |         |
| All Setting | is would be reset  | to factory defaults. |                 |                  |               |         |
| Warning:    | Wireless networ    | k configurations c   | annot be retain | ed.              |               |         |
|             |                    |                      |                 |                  |               |         |
|             |                    |                      |                 |                  |               |         |
|             |                    |                      |                 |                  |               |         |
|             |                    |                      |                 |                  |               |         |
|             |                    |                      |                 |                  |               |         |
|             |                    |                      |                 |                  |               |         |

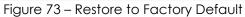

# 5.5.1. Restore A8n (ac) device's settings with default settings

- 1. Go to Administration > Factory Default
- 2. Select **Keep Network Address settings** checkbox for keeping IP address and subnet mask settings; otherwise, deselect the checkbox
- 3. Click Restore to Factory Default

Note:

- Please refer to 2.3 Login the AP (via Ethernet) on page 4 for logging in A8n (ac) after performing factory default

# 5.6. Backup/Restore

Network administrator backups / restores A8n (ac) device's settings via web UI.

| Status Configuration Administration         | Tools About                      |                       |
|---------------------------------------------|----------------------------------|-----------------------|
| User Admin SNMP Certificate Firmware Update | Factory Default Backup / Restore | Customization License |
|                                             |                                  |                       |
|                                             | Admin Backup/Resto               | re                    |
| Backup Configuration File                   |                                  |                       |
| <u>Create backup</u>                        |                                  |                       |
| <b>Restore Configuration File</b>           |                                  |                       |
| Upload Backup Archive:                      |                                  |                       |
| Choose file No file chosen                  |                                  |                       |
|                                             |                                  | Restore backup        |

Figure 74 – Admin Backup / Restore

### 5.6.1. Backup A8n (ac) device's settings

- 1. Go to Administration > Backup/Restore > Backup Configuration File
- 2. Click Create backup and save configuration file

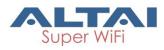

### 5.6.2. Restore A8n (ac) device's settings with

### configuration file

- 1. Go to Administration > Backup/Restore > Restore Configuration File
- 2. Click **Choose file**, then select suitable configuration file (.tar.gz)
- 3. Click **Restore backup**

# 5.7. Customization

Network administrator may create customized settings as factory default settings for A8n (ac) products. Once the customized configuration file is imported, A8n (ac) products restore with the customized settings as default settings rather than the original default settings.

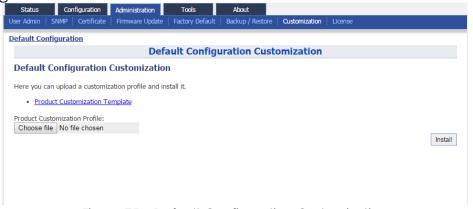

Figure 75 – Default Configuration Customization

# 5.7.1. Create customized configuration file for A8n

### (ac) products

- 1. Go to Administration > Customization > Default Configuration Customization
- 2. Click <u>Product Customization Template</u> to download configuration template file (.tar.gz)
- 3. Use 7-zip software to open the template file, and edit the files in the factory\_default.zip.
- Edit system, network, and wireless files with the desired settings; system
   Contain settings about SNMP, syslog ...etc
   Contain network settings about all interfaces, such as IP address, VLAN enabling, and STP ...etc.
   wireless
   Contain settings about radio interfaces, including radio enabling, WLAN settings ... etc
- 5. Save the modified files

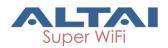

- 6. Go to Administration > Customization > Default Configuration Customization
- 7. Click **Choose file**, then select the modified customization file
- 8. Click Install

#### Caution:

- Do not unzip the file during edit; otherwise, error may appear after uploading the customization file. 7-zip is recommended software to use in customization.

Note:

 Customization will take effect after reboot. Since improper customization may cause malfunction of A8n (ac), please contact Altai support team (<u>support@altaitechnologies.com</u>) for any queries.

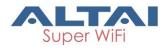

# 6.Monitor Your Access Point

This chapter introduces various information / statistics from Web UI or LED indication that monitoring the device's status.

# 6.1. LED Colors and What They Mean

### 6.1.1. A8n (ac) series

| LED                                                                                                    | LED Status (Color) | Meaning   |  |
|----------------------------------------------------------------------------------------------------|--------------------|-----------|--|
| Power LED                                                                                                    | Off                | Power off |  |
|                                                                                                    | Solid (Green)      | Operating |  |
|                                                                                                    | Off                | Link Down |  |
| Ethernet LED                                                                                                    | Solid (Green)      | Link Up   |  |
|                                                                                                    | Blinking (Green)   | Activity  |  |
| <ol> <li>Remarks:         <ol> <li>All LED will be off once pressing down the reset button</li> <li>Pressing and holding the reset button until Power LED blinks once, the device reboots.</li> </ol> </li> <li>Pressing and holding the reset button until Power LED blinks twice consecutively, the device restores the factory default setting.</li> </ol> |                    |           |  |

Table 5 – A8n (ac) series operation LED indicators

70

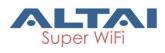

### 6.2. Status > Overview

|                                    | ninistration Tools                              | About                         |           |                     |
|------------------------------------|-------------------------------------------------|-------------------------------|-----------|---------------------|
| rview Radio0(2.4G) Radio1(5G)      | Ethernet Logs                                   |                               |           |                     |
|                                    | _                                               |                               |           |                     |
| System                             | Network(Switch I                                | Mode)                         |           | More>>              |
| System Name: NA                    | Ethernet<br>IPv4 DHCP Client:                   | Disabled                      |           |                     |
| Product Name: A8-Ein CPU Usage: 1% | IPv4 Address:                                   | 192.168.4.4                   |           |                     |
| Memory Usage: 171/476 MB (35%)     | IPv4 Subnet Mask:                               | 255.255.255.0                 |           |                     |
| Time of Day: Mon Jun 15 17:11:     | IPv4 Default Gatewa                             | <b>y:</b> 192.168.4.1         |           |                     |
| 2015                               | IPv4 DNS Server:                                | NA                            |           |                     |
| Uptime: 00h 07min 10s              | Interfaces(3)                                   |                               |           |                     |
|                                    | Ethernet (eth0)                                 |                               |           |                     |
| Thin AP                            | MAC:                                            | 00:19:be:20:03:c3             | Transmit: | 206.41KB (0.00Kbps) |
|                                    | Link:                                           | Auto (Full 1000Mb/s)          | Receive:  | 38.59KB (0.00Kbps)  |
| Thin AP: OFF                       | Radio0(2.4G)<br>Radio Status: OFF<br>Radio1(5G) |                               |           |                     |
|                                    | MAC:                                            | 00:19:be:28:01:55             | Mode:     | AP                  |
|                                    | Channel:                                        | 5745MHz(Channel 149)          | WLANs:    | 2                   |
|                                    | Wireless Mode:                                  | 5GHz 866.7Mbps(802.11ac HT80) | Clients:  | 0                   |
|                                    | Noise Level:                                    | -105 dBm                      | Busy:     | 0%(0%)              |
|                                    | Transmit Power:                                 | 28 dBm                        |           |                     |
|                                    | Transmit:                                       | 0.00KB (0.00Kbps)             |           |                     |
|                                    | Transmit.                                       | 0.00KB (0.00Kbps)             |           |                     |

Figure 76 – A8n (ac) device's status overview

Status overview provides vital information on the device's status. Information includes system status, thin AP status, network status, and interfaces status.

### 6.2.1. System status

System status provides basic information and real time status of device.

| System        |                             |  |  |
|---------------|-----------------------------|--|--|
| System Name:  | NA                          |  |  |
| Product Name: | A8-Ein                      |  |  |
| CPU Usage:    | 1%                          |  |  |
| Memory Usage: | 171/476 MB (35%)            |  |  |
| Time of Day:  | Mon Jun 15 17:11:02<br>2015 |  |  |
| Uptime:       | 00h 07min 10s               |  |  |
|               |                             |  |  |

Figure 77 – System Status

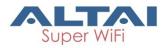

**System Name** – Name represents the device in Wi-Fi network; it is customized by network administrator.

Product Name – Device's product name

**CPU Usage** – indicate that how many CPU resources the device is currently using

**Memory Usage** – indicate that how many memory resources the device is currently using

**Time of Day** – system time of device

**Uptime** – indicate operation time of device from last time boot up / reboot

#### 6.2.2. Thin AP

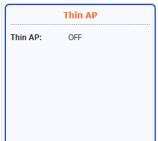

Figure 78 – Thin AP Status

Thin AP - indicate status of thin AP feature

### 6.2.3. Networks

Networks provide basic information about Layer 3 status.

#### Switch Mode

| Network(Switch Mode)          |               |                       |          |  |
|-------------------------------|---------------|-----------------------|----------|--|
| Ethernet<br>IPv4 DHCP Client: | Disabled      | IPv6 DHCP Client:     | Disabled |  |
| IPv4 Address:                 | 10.6.122.101  | IPv6 Address:         | NA       |  |
| IPv4 Subnet Mask:             | 255.255.255.0 | IPv6 Default Gateway: | NA       |  |
| IPv4 Default Gateway:         | 10.6.122.1    | IPv6 DNS Server:      | NA       |  |
| IPv4 DNS Server:              | 10.6.127.4    |                       |          |  |

Figure 79 – Network Status in Switch Mode

**IPv4 DHCP Client** – indicate whether device's IP address is assigned by DHCP server or not

IPv4 Address – Current IPv4 address of device

IPv4 Subnet Mask - indicate the subnetwork device belongs to

**IPv4 Default Gateway** – indicate a node that helps device to another network.

IPv4 DNS Server - indicate a node that provides DNS service for the device

The following information is available if IPv6 option is enabled.

**IPv6 DHCP Client** – indicate whether device's IP address is assigned by IPv6 DHCP server or not

IPv6 Address - Current IPv6 address of device

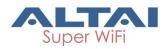

**IPv6 Default Gateway** – indicate a node that helps device to another network.

IPv6 DNS Server - indicate a node that provides DNS service for the device

#### **Gateway Mode**

| Network(Gateway Mode) |               |              |          |
|-----------------------|---------------|--------------|----------|
| WAN - eth0            |               |              |          |
| IPv4 DHCP Client:     | Disabled      |              |          |
| IPv4 Address:         | 192.168.4.4   |              |          |
| IPv4 Subnet Mask:     | 255.255.255.0 |              |          |
| IPv4 Default Gateway: | 192.168.4.1   |              |          |
| IPv4 DNS Server:      | NA            |              |          |
| LAN -                 |               |              |          |
| IP Address:           | 192.168.98.1  | NAT:         | Enabled  |
| Subnet Mask:          | 255.255.255.0 | DHCP Server: | Disabled |

Figure 80 – Network Status in Gateway Mode

#### WAN

**IPv4 DHCP Client** – indicate whether device's IP address is assigned by DHCP server or not

IPv4 Address - Current IPv4 address of device on WAN

IPv4 Subnet Mask - indicate the subnetwork device belongs to

**IPv4 Default Gateway** – indicate a node that helps device to another network.

IPv4 DNS Server - indicate a node that provides DNS service for the device

#### LAN

IP Address - Current IP address of device on LAN

Subnet Mask – indicate the subnetwork device belongs to

**NAT** – indicate whether device performs network address translation (NAT) or not

DHCP Server - indicate whether built-in DHCP server is enabled or not

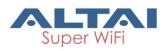

### 6.2.4. Interfaces

Interfaces provide the real time status of all interfaces on the A8n (ac) device.

| Interfaces(3)   |                               |           |                     |
|-----------------|-------------------------------|-----------|---------------------|
| Ethernet (eth0) |                               |           |                     |
| MAC:            | 00:19:be:20:03:c3             | Transmit: | 2.94MB (0.00Kbps)   |
| Link:           | Auto (Full 1000Mb/s)          | Receive:  | 980.07KB (0.00Kbps) |
| Radio0(2.4G)    |                               |           |                     |
| MAC:            | 00:19:be:00:1b:70             | Mode:     | AP                  |
| Channel:        | 2412MHz(Channel 1)            | WLANs:    | 1                   |
| Wireless Mode:  | 2.4GHz 144Mbps(802.11ng HT20) | Clients:  | 0                   |
| Noise Level:    | -97/-97/-97/-97(dBm)          | Busy:     | NA                  |
| Transmit Power: | 25 dBm                        |           |                     |
| Transmit:       | 0.00KB (0.00Kbps)             |           |                     |
| Receive:        | 0.00KB (0.00Kbps)             |           |                     |
| Radio1(5G)      |                               |           |                     |
| MAC:            | 00:19:be:28:01:55             | Mode:     | AP                  |
| Channel:        | 5745MHz(Channel 149)          | WLANs:    | 2                   |
| Wireless Mode:  | 5GHz 866.7Mbps(802.11ac HT80) | Clients:  | 0                   |
| Noise Level:    | -108 dBm                      | Busy:     | NA                  |
| Transmit Power: | 28 dBm                        |           |                     |
| Transmit:       | 0.00KB (0.00Kbps)             |           |                     |
| Receive:        | 0.00KB (0.00Kbps)             |           |                     |

Figure 81 – Status of all available interfaces

### Ethernet (eth0)

| Ethernet (eth0) |                      |           |                     |
|-----------------|----------------------|-----------|---------------------|
| MAC:            | 00:19:be:20:03:c3    | Transmit: | 2.94MB (0.00Kbps)   |
| Link:           | Auto (Full 1000Mb/s) | Receive:  | 980.07KB (0.00Kbps) |

Figure 82 – Ethernet 0 Status

MAC – MAC address of Ethernet 0 interface

Link – indicate the status and operating mode of Ethernet 0

**Transmit** – indicate the traffic and instant throughput of transmission on Ethernet 0

**Receive** – indicate the traffic and instant throughput of receive operation on Ethernet 0

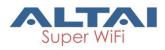

### Radio0 (2.4G)

| Radio0(2.4G)    |                               |          |    |
|-----------------|-------------------------------|----------|----|
| MAC:            | 00:19:be:00:1b:70             | Mode:    | AP |
| Channel:        | 2412MHz(Channel 1)            | WLANs:   | 1  |
| Wireless Mode:  | 2.4GHz 144Mbps(802.11ng HT20) | Clients: | 0  |
| Noise Level:    | -97/-97/-97/dBm)              | Busy:    | NA |
| Transmit Power: | 25 dBm                        |          |    |
| Transmit:       | 0.00KB (0.00Kbps)             |          |    |
| Receive:        | 0.00KB (0.00Kbps)             |          |    |
|                 |                               | 1        |    |

Figure 83 – Radio O Status

MAC – MAC address of Radio 0 interface

**Channel** – indicate operating frequency (channel) of Radio 0 **Wireless Mode** – indicate 802.11 standards that Radio 0 operates **Noise Level** – indicate the noise level in terms of dBm of operating channel

**Transmission Power** – indicate the total transmission power of Radio 0 **Transmit** – indicate the traffic and instant throughput of transmission on Radio 0

**Receive** – indicate the traffic and instant throughput of receive operation on Radio 0

Mode – indicate operating mode of Radio 1

**WLANs** - indicate the number of operating WLAN on Radio 0 (AP mode and Repeater Mode only)

**Clients** - indicate the number of clients that Radio 0 servers currently (AP mode and Repeater mode only)

**Connection** – indicate connection status between Radio 0 and remote AP (Station mode only)

**AP SSID** – indicate the SSID that station associates with (Station mode only)

**AP SNR** – indicate received SNR from remote AP (Station mode only) **Busy** – indicate busy of operating channel

### Radio1 (5G)

| Radio1(5G)      |                               |          |    |
|-----------------|-------------------------------|----------|----|
| MAC:            | 00:19:be:28:01:55             | Mode:    | AP |
| Channel:        | 5745MHz(Channel 149)          | WLANs:   | 2  |
| Wireless Mode:  | 5GHz 866.7Mbps(802.11ac HT80) | Clients: | 0  |
| Noise Level:    | -108 dBm                      | Busy:    | NA |
| Transmit Power: | 28 dBm                        |          |    |
| Transmit:       | 0.00KB (0.00Kbps)             |          |    |
| Receive:        | 0.00KB (0.00Kbps)             |          |    |
|                 | F' 04 D I' 1 CI               |          |    |

Figure 84 – Radio 1 Status

MAC – MAC address of Radio 1 interface Channel – indicate operating frequency (channel) of Radio 1 Wireless Mode – indicate 802.11 standards that Radio 1 operates

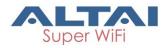

Noise Level – indicate the noise level in terms of dBm of operating channel

**Transmission Power** – indicate the total transmission power of Radio 1 **Transmit** – indicate the traffic and instant throughput of transmission on Radio 1

**Receive** – indicate the traffic and instant throughput of receive operation on Radio 1

Mode – indicate operating mode of Radio 1

**WLANs** - indicate the number of operating WLAN on Radio 1 (AP mode and Repeater Mode only)

**Clients** - indicate the number of clients that Radio 1 servers currently (AP mode and Repeater mode only)

**Connection** – indicate connection status between Radio 0 and remote AP (Station mode only)

**AP SSID** – indicate the SSID that station associates with (Station mode only)

**AP SNR** – indicate received SNR from remote AP (Station mode only) **Busy** – indicate busy of operating channel

## 6.3. Status > Radio0(2.4G)

### 6.3.1. Status > Radio0(2.4G) > Status

| Status                                                        | 6       | onfigu      | iratio |         | ∆dmi   | inistra    | tion    | 1             | Τα            | ds      |                | Abo     | ıt      |         |         |         |         |         |         |                |                |         |         |
|---------------------------------------------------------------|---------|-------------|--------|---------|--------|------------|---------|---------------|---------------|---------|----------------|---------|---------|---------|---------|---------|---------|---------|---------|----------------|----------------|---------|---------|
|                                                               | adio0(2 |             |        | dio1(50 |        | Ethe       |         | Log           |               |         |                | 1 20    |         |         |         |         |         |         |         |                |                |         |         |
| ntus -                                                        | Asso    | ciatio      | n Lis' |         |        |            |         |               |               |         |                |         |         |         |         |         |         |         |         |                |                |         |         |
|                                                               |         |             |        |         |        |            |         |               |               | Sta     | tus            | Info    | rma     | tion    |         |         |         |         |         |                |                |         |         |
| Radio Set                                                     | tings   |             |        |         |        |            |         |               |               |         |                |         |         |         |         |         | Auto Re | efresh  | Interv  | al: 1(         | )              |         | ۲       |
| Radio Stat                                                    | tus     |             |        | 0       | N      |            |         |               |               |         |                |         |         |         | Mo      | de      |         |         |         | AP             |                |         |         |
| MAC Add                                                       | ress    |             |        | 00      | :19:   | be:00      | :1b:    | 70            |               |         |                |         |         |         | Co      | untry   | Code    |         |         | HC             | NG KO          | NG      |         |
| Radio Cha                                                     | annel   |             |        | 24      | 12M    | Hz(Cł      | nanne   | el 1)         |               |         |                |         |         |         | Tra     | nsmit   | Power   | r       |         | 25             | dBm            |         |         |
| Wireless M                                                    | Node    |             |        | 2.4     | 4GHz   | z 144      | Mbps    | (802.         | 11ng          | HT20    | ))             |         |         |         |         |         |         |         |         |                |                |         |         |
| Channel U<br>Secto                                            | -       |             | [Op    | eratir  | -      | hanr<br>x% | nel:    | 2412          |               | (Cha    | nnel :<br>Busy |         | Noi     | se Flo  | or(dB   | m) I    | nterfe  | rence   | e Mitig | ation          | Offse          | t(0-5   | odi     |
| 0                                                             |         |             | on     |         |        | 0          |         | 4             |               |         | 62             |         |         | 97[-97  |         |         | 0       |         | , mag   | uuun           |                | pply    |         |
|                                                               |         |             |        |         |        | -          |         |               |               |         |                |         |         |         |         |         | 0       |         |         |                |                |         |         |
| 1                                                             |         |             | on     |         |        | 1          |         | 4             |               |         | 77             |         |         | 97[-97  |         |         |         |         |         |                |                | pply    |         |
| 2                                                             |         | •           | on     |         |        | 0          |         | 4             | 1             |         | 57             | '       |         | 97[-97  | /-97]   |         | 0       |         |         |                | A              | pply    |         |
| 3                                                             |         |             | on     |         |        | 0          |         | 4             | 3             |         | 69             | )       |         | 97[-97  | /-97]   |         | 0       |         |         |                | A              | pply    |         |
|                                                               |         |             |        |         |        |            |         |               |               |         |                |         |         |         |         |         |         |         |         |                |                |         |         |
| Nearby Al                                                     |         | [Ena        | ible/  | Disa    | ble]   |            |         |               |               |         |                |         |         |         |         |         |         |         |         |                |                |         |         |
| - Not Availa                                                  | able -  |             |        |         |        |            |         |               |               |         |                |         |         |         |         |         |         |         |         |                |                |         |         |
| - (0. 0)                                                      |         |             |        |         |        |            |         |               |               |         |                |         |         |         |         |         |         |         |         |                |                |         |         |
| Tx/Rx Sta                                                     |         |             |        |         |        |            | _       |               |               |         |                |         |         |         |         |         |         |         |         |                |                |         |         |
| Rate (Mb<br>Tx%                                               | ps)     | 100         |        | 2       |        |            | .5<br>D |               | 11<br>0       |         | 6<br>0         | 9<br>0  |         | 12<br>0 |         | 18<br>0 | 24<br>0 | •       | 36<br>0 |                | <b>48</b><br>0 |         | 54<br>0 |
| 1.4.70                                                        |         | 61          |        | 0       |        |            | 9       |               | 0             |         | 0              | 0       |         | 0       |         | 0       | 0       |         | 0       |                | 0              |         | 0       |
| Rx%                                                           |         |             |        |         |        |            |         |               |               |         |                |         |         |         |         |         |         |         |         |                |                |         |         |
| Rx%                                                           |         | 2           | 3<br>0 | 4       | 5<br>0 | 6<br>0     | 7       | <b>8</b><br>0 | <b>9</b><br>0 | 10<br>0 | 11<br>0        | 12<br>0 | 13<br>0 | 14<br>0 | 15<br>0 | 16<br>0 | 17<br>0 | 18<br>0 | 19<br>0 | <b>20</b><br>0 | 21<br>0        | 22<br>0 | 2       |
| MCS 0                                                         |         | 0           | 0      | 0       | 0      | 0          | 0       | 0             | 0             | 0       | 0              | 0       | 0       | 0       | 0       | 0       | 0       | 0       | 0       | 0              | 0              | 0       |         |
|                                                               | 0       |             | 10     |         |        |            | 0       | ontro         | Era           | 200     |                |         | м       | anage   | mont    | Eram    | 0       |         |         | Data           | a Fran         | 0       |         |
| MCS         0           Tx%         0           Rx%         0 |         | a Two       |        |         |        |            | 0       |               |               | ine .   |                |         | 101     | anage   |         | . raill | -       |         |         | Date           |                | ~       |         |
| MCS         0           Tx%         0           Rx%         0 | Frame   | е Тур<br>«% | Je .   |         |        |            |         |               | 0             |         |                |         |         |         | 0       |         |         |         |         |                | 0              |         |         |

Figure 85 – Radio O Status (detail)

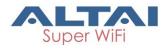

#### Radio Settings

Radio Status – indicate the current status of Radio 0 interface
MAC – MAC address of Radio 0 interface
Radio Channel - indicate operating frequency (channel) of Radio 0
Wireless Mode – indicate 802.11 standards that Radio 0 operates
Mode – indicate operating mode of Radio 0
Country Code – indicate country code setting of Radio 0
Transmission Power – indicate the total transmission power of Radio 0

#### **Channel Usage List**

Tx(%) – average transmit frames percentage of operating channel
Rx(%) – average receive frames percentage of operating channel
Busy (%) – average busy state percentage of operating channel
Noise Floor (dBm) – in ate noise floor of operating channel and noise floor of chain 0, chain 1, and chain 2 on the control channel; if operating with 40MHz bandwidth, it shows the noise floor of chain 0, chain 1, and channel as well.

**Interference Mitigation Offset (0-50dB)** – signal offset option that will mask all noise / valid signal below 0-50 dB; 0 denotes disabled

#### **Nearby AP List**

If Nearby AP List is enabled, device collects nearby AP information and builds Nearby AP List from all beacon frames received during operation. Information shows the SSID, BSSID, authentication mode, cipher mode, operating channel, data rate, and received SNR of collected APs.

#### Tx/Rx Statistics

This statistic shows traffic distribution about Radio 0 interface. The statistical data includes distribution in terms of data rate and frame type for all incoming and outgoing data frame via Radio 0 interface.

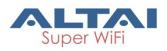

### 6.3.2. Status > Radio0(2.4G) > Association List

This information is available on AP mode and Repeater mode only.

| atus - A     | ssociation List          |                   |           |                     |                                |                               |                            |
|--------------|--------------------------|-------------------|-----------|---------------------|--------------------------------|-------------------------------|----------------------------|
|              |                          |                   | Associa   | tion List           |                                |                               |                            |
|              |                          |                   |           |                     |                                |                               | Refres                     |
| WLAN         |                          |                   |           |                     |                                |                               |                            |
| WLAN I       | ) SSID                   | MAC Address       | Auth Mode | Cipher              | #Clients                       | Throughput                    | Total Traffic              |
| 0            | Superwifi Net<br>work 0  | 00:19:be:00:1b:70 | open      | invalid             | 1                              | TX: 12.74Kbps<br>RX: 4.91Kbps | TX: 91.12KB<br>RX: 38.93KB |
|              |                          |                   |           | Total               | 1                              | TX: 12.74Kbps<br>RX: 4.91Kbps | TX: 91.12KB<br>RX: 38.93KB |
| Station List | t <u>SNR Distributio</u> | 1                 |           |                     |                                |                               |                            |
| STA ID 🔻     | MAC Address              | IP Address        | SNR(dB)   | RSSI(dBm)           | Throughput                     | Traffic                       | Data Rate                  |
| 0-1          | b4:ce:f6:df:56:10        | 10.6.122.105      | 44        | -53                 | TX: 14.71Kbps<br>RX: 33.47Kbps | TX: 41.48KB<br>RX: 84.48KB    | TX: 130Mbps<br>RX: 130Mbps |
|              |                          |                   |           |                     | * Only first 50 stat           | tions are listed. <u>S</u>    | earch Station here.        |
| Rogue Stat   | ion List                 |                   |           |                     |                                |                               |                            |
| -            | WLAN                     |                   | MAC Addre | SS                  |                                | Unblo                         | ck                         |
|              |                          |                   |           | tains no values vet |                                |                               |                            |

Figure 86 – Radio O Association List

#### WAN

It shows the current status of all operating WLAN on Radio 0 interface. The information includes WLAN ID, SSID, MAC Address, authentication mode, cipher mode, number of associated clients, instant throughput, and total traffic of each operating WLAN respectively.

#### Station List

It shows the real time status of first 50 associated stations. The status includes Station ID, MAC Address, IP address, SNR(dB) of uplink, RSSI (dBm) of uplink, instant throughput, cumulated traffic of uplink and downlink, and instant data rate of uplink and downlink for each associated station respectively.

#### **Rogue Station List**

It lists out the stations that can potentially disrupt wireless networks and can sometimes cause irrevocable damage to the network owners. Network administrator inputs the rogue station's MAC address manually or selects any station from the station List by clicking.

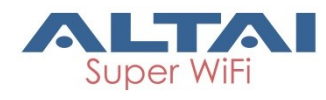

# 6.4. Status > Radio1(5G)

### 6.4.1. Status > Radio1(5G) > Status

| Status                                                                                                    | Cor                                            | figurati                        | ion                   | Ad                             | ministra                     | tion |                       | Τα                                                  | ds                     |                | About                          |                        |                   |                              |                     |                              |                |                         |                     |                              |                                       |                         |
|----------------------------------------------------------------------------------------------------|------------------------------------------------|---------------------------------|-----------------------|--------------------------------|------------------------------|------|-----------------------|-----------------------------------------------------|------------------------|----------------|--------------------------------|------------------------|-------------------|------------------------------|---------------------|------------------------------|----------------|-------------------------|---------------------|------------------------------|---------------------------------------|-------------------------|
| erview Rad                                                                                                    | 00(2.4                                         | G)   F                          | tadio                 | 1 <b>(5</b> G)                 | Ethe                         | met  | Lo                    | gs                                                  |                        |                |                                |                        |                   |                              |                     |                              |                |                         |                     |                              |                                       |                         |
| atus - į                                                                                                    | ssoci                                          | ation L                         | ist                   |                                |                              |      |                       |                                                     |                        |                |                                |                        |                   |                              |                     |                              |                |                         |                     |                              |                                       |                         |
|                                                                                                    |                                                |                                 |                       |                                |                              |      |                       |                                                     | Stat                   | us I           | nfori                          | mati                   | on                |                              |                     |                              |                |                         |                     |                              |                                       |                         |
| Radio Setti                                                                                                    | ngs                                            |                                 |                       |                                |                              |      |                       |                                                     |                        |                |                                |                        |                   |                              | А                   | ito Re                       | fresh          | Interva                 | al: 10              |                              |                                       | ۲                       |
| Radio Statu                                                                                                    | s                                              |                                 |                       | ON                             |                              |      |                       |                                                     |                        |                |                                |                        |                   | Mode                         | e                   |                              |                |                         | AP                  |                              |                                       |                         |
| MAC Addre                                                                                                    | 55                                             |                                 |                       | 00:1                           | 9:be:28                      | :01: | 55                    |                                                     |                        |                |                                |                        |                   | Cour                         | ntry C              | ode                          |                |                         | HOI                 | NG KOT                       | ١G                                    |                         |
| Radio Chan                                                                                                    | nel                                            |                                 |                       | 5745                           | MHz(C                        | nann | el 149                | 9)                                                  |                        |                |                                |                        |                   | Tran                         | smit F              | ower                         |                |                         | 28 (                | dBm                          |                                       |                         |
| Wireless Mo                                                                                                    | de                                             |                                 |                       | 5GH                            | 866.7                        | Mbps | s <mark>(8</mark> 02. | .11ac                                               | HT80)                  |                |                                |                        |                   |                              |                     |                              |                |                         |                     |                              |                                       |                         |
| 0                                                                                                    | •                                              |                                 | F                     | <b>%x</b> x<br>0               |                              |      | В                     | usy%                                                | 0                      |                | Noise<br>-105                  | Floor<br>-105/-        |                   | )                            | Int                 | erfere<br>0                  | nce N          | litigal                 | tion O              | ffset(                       | 0-50                                  | dB)                     |
| 0                                                                                                    | >                                              |                                 | F                     |                                |                              |      | В                     |                                                     | 0                      |                |                                |                        |                   | )                            | Int                 |                              | nce M          | litigal                 | tion O              |                              | · · · · · · · · · · · · · · · · · · · | dB)                     |
| Nearby AP                                                                                                    | List [                                         | Enable                          |                       | 0                              | e]                           |      | В                     |                                                     | 0                      |                |                                |                        |                   | )                            | Int                 |                              | nce N          | litigal                 | tion O              |                              | · · · · · · · · · · · · · · · · · · · | dB)                     |
| Nearby AP<br>- Not Availab<br>Tx/Rx Stati                                                                                                    | List [<br>le -<br>stics                        | [Rese                           | ⊵/Di<br>t]            | 0<br>isabl                     |                              |      |                       | 1                                                   |                        |                | -105                           | -105/-                 | 105]              |                              |                     | 0                            | nce M          |                         | tion O              | Ap                           | ply                                   |                         |
| Nearby AP<br>- Not Availab<br>Tx/Rx Stati<br>Rate (Mbp                                                                                                    | List [<br>le -<br>stics                        | [Rese                           | e/Di                  | 0<br>isabl                     | 5.                           | 5    | 1                     | 1                                                   | 6                      |                | -105                           | -105/-                 | 105]<br>2         | 18                           |                     | 0                            | nce M          | 36                      | tion O              | Ap                           | ply                                   | 54                      |
| Nearby AP<br>- Not Availab<br>Tx/Rx Stati                                                                                                    | List [<br>le -<br>stics                        | [Rese                           | e/Di                  | 0<br>isabl                     |                              | 5    | 3                     | 1                                                   |                        |                | -105                           | -105/-                 | 105]<br>2         |                              |                     | 0                            | nce M          |                         | tion O              | Ap                           | ply                                   |                         |
| Nearby AP<br>- Not Availab<br>Tx/Rx Stati<br>Rate (Mbp<br>Tx%                                                                                                    | List [<br>le -<br>stics                        | [Rese<br>1<br>0                 | e/Di                  | 0<br>isabl<br>2<br>0           | 5.                           |      | 3                     | 1<br>1<br>0<br>0                                    | <b>6</b><br>0          | 11             | -105                           | -105/-<br>1            | 105]<br>2         | <b>18</b><br>0               |                     | 0<br>24<br>0                 | 18             | 36<br>0                 | 20                  | Ap                           | ply                                   | 54<br>0                 |
| Nearby AP<br>- Not Availab<br>Tx/Rx Stati<br>Rate (Mbp<br>Tx%<br>Rx%                                                                                                    | List [<br>le -<br>stics<br>s)                  | [Rese<br>1<br>0<br>0            | e/Di                  | 0<br>isabl<br>2<br>0<br>0      | 5.:<br>0                     |      | 3                     | 1<br>1<br>0<br>0<br>8 9                             | <b>6</b><br>0          |                | -105<br>9<br>0<br>0            | -105/-<br>1<br>(       | 2<br>2            | <b>18</b><br>0               |                     | 0<br>24<br>0<br>0            |                | 36<br>0<br>0            |                     | 48<br>0<br>0                 | ply                                   | <b>54</b><br>0<br>0     |
| Nearby AP<br>- Not Availab<br>Tx/Rx Stati<br>Rate (Mbp<br>Tx%<br>Rx%<br>MCS 0                                                                                                    | List [<br>le -<br>stics<br>s)                  | [Rese<br>1<br>0<br>0            | e/Di<br>tt]           | 0<br>isabl<br>2<br>0<br>0<br>4 | 5.3<br>0<br>0<br>5           | ; ;  | 7 8                   | 1<br>0<br>0<br>3<br>9<br>0<br>0                     | 6<br>0<br>0            | 11             | -105<br>9<br>0<br>0            | -105/-<br>1<br>(<br>13 | 105]<br>2<br>14   | 18<br>0<br>0                 | 16                  | 0<br>24<br>0<br>0            | 18             | 36<br>0<br>0<br>19      | 20                  | 48<br>0<br>0<br>21           | 22                                    | 54<br>0<br>0<br>23      |
| Nearby AP           - Not Availab           Tx/Rx Stati           Rate (Mbp           Tx%           Rx%           MCS         0           Tx%         20           Rx%         18 | List [<br>le -<br>stics<br>s)<br>1<br>21<br>74 | [Rese<br>1<br>0<br>2<br>49<br>8 | e/Di<br>tt]<br>3<br>7 | 0<br>isabl<br>2<br>0<br>0<br>0 | 5.1<br>0<br>0<br>5<br>(<br>2 |      | 7 8<br>0 0<br>0 0     | 1<br>1<br>0<br>0<br>0<br>3<br>9<br>0<br>0<br>0<br>0 | 6<br>0<br>0<br>10<br>0 | <b>11</b><br>0 | -105<br>9<br>0<br>0<br>12<br>0 | -105/-<br>13<br>0      | 2<br>14<br>0<br>0 | 18<br>0<br>0<br>15<br>0<br>0 | <b>16</b><br>0<br>0 | 0<br>24<br>0<br>0<br>17<br>0 | <b>18</b><br>0 | 36<br>0<br>0<br>19<br>0 | <b>20</b><br>0<br>0 | 48<br>0<br>0<br>21<br>0<br>0 | 22<br>0<br>0                          | 54<br>0<br>0<br>23<br>0 |
| Nearby AP           - Not Availab           Tx/Rx Stati           Rate (Mbp           Tx%           Rx%           MCS         0           Tx%         20           Rx%         18 | List [<br>le -<br>stics<br>s)<br>1<br>21<br>74 | [Rese<br>1<br>0<br>0<br>2<br>49 | e/Di<br>tt]<br>3<br>7 | 0<br>isabl<br>2<br>0<br>0<br>0 | 5.1<br>0<br>0<br>5<br>(<br>2 |      | 7 8<br>0 0<br>0 0     | 1<br>0<br>0<br>3<br>9<br>0<br>0                     | 6<br>0<br>0<br>10<br>0 | <b>11</b><br>0 | -105<br>9<br>0<br>0<br>12<br>0 | -105/-<br>13<br>0      | 2<br>14<br>0<br>0 | 18<br>0<br>0<br>15<br>0      | <b>16</b><br>0<br>0 | 0<br>24<br>0<br>0<br>17<br>0 | <b>18</b><br>0 | 36<br>0<br>0<br>19<br>0 | <b>20</b><br>0<br>0 | 48<br>0<br>0<br>21<br>0      | 22<br>0<br>0                          | 54<br>0<br>0<br>23<br>0 |

Figure 87 – Radio 1 Status Information

#### **Radio Settings**

Radio Status – indicate the current status of Radio 1 interface MAC – MAC address of Radio 1 interface

Radio Channel - indicate operating frequency (channel) of Radio 1 Wireless Mode – indicate 802.11 standards that Radio 1 operates Mode – indicate operating mode of Radio 1

Country Code – indicate country code setting of Radio 1 Transmission Power – indicate the total transmission power of Radio 1

#### **Channel Usage List**

Tx(%) – average transmit frames percentage of operating channel
Rx(%) – average receive frames percentage of operating channel
Busy (%) – average busy state percentage of operating channel
Noise Floor (dBm) – indicate noise floor of operating channel and noise floor of chain 0, chain 1, and chain 2 on the control channel; if operating with 40MHz bandwidth, it shows the noise floor of chain 0, chain 1, and channel as well.

**Interference Mitigation Offset (0-50dB)** – signal offset option that will mask all noise / valid signal below 0-50 dB; 0 denotes disabled

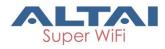

#### Nearby AP List

If Nearby AP List is enabled, device collects nearby AP information and builds Nearby AP List from all beacon frames received during operation. Information shows the SSID, BSSID, authentication mode, cipher mode, operating channel, data rate, and received SNR of collected APs.

#### Tx/Rx Statistics

This statistic shows traffic distribution about Radio 1 interface. The statistical data includes distribution in terms of data rate and frame type for all incoming and outgoing data frame via Radio 1 interface.

### 6.4.2. Status > Radio1(5G) > Association List

|                        |                   |                   | Associa   | tion List |                                        |                                 |                          |
|------------------------|-------------------|-------------------|-----------|-----------|----------------------------------------|---------------------------------|--------------------------|
|                        |                   |                   |           |           |                                        |                                 | Refre                    |
| WLAN                   |                   |                   |           |           |                                        |                                 |                          |
| WLAN ID                | ) SSID            | MAC Address       | Auth Mode | Cipher    | #Clients                               | Throughput                      | Total Traffi             |
| 0                      | A8n (ac)          | 00:19:be:28:01:55 | open      | invalid   | 1                                      | TX: 136.38Kbps<br>RX: 15.82Kbps | TX: 3.57MB<br>RX: 4.09MB |
| 1                      | A8-Ein            | 02:19:be:28:01:55 | open      | invalid   | 0                                      | TX: 0.00Kbps<br>RX: 0.00Kbps    | TX: 0.00KB<br>RX: 0.00KB |
|                        |                   |                   |           | Total     | 1                                      | TX: 136.38Kbps<br>RX: 15.82Kbps | TX: 3.57MB<br>RX: 4.09MB |
| Station List           | SNR Distribution  | l                 |           |           |                                        |                                 |                          |
|                        | MAC Address       | IP Address        | SNR(dB)   | RSSI(dBm) | Throughput                             | Traffic                         | Data Rate                |
| STA ID ♥               |                   |                   |           |           | TX: 139.43Kbps                         | TX: 3.56MB                      | TX: 87.8Mbps             |
| <b>STA ID ♥</b><br>0-1 | b4:ce:f6:df:56:10 | 10.6.122.105      | 14        | -91       | RX: 166.31Kbps                         | RX: 4.09MB                      | RX: 13Mbps               |
|                        |                   | 10.6.122.105      | 14        | -91       | RX: 166.31Kbps<br>* Only first 50 stat |                                 | RX: 13Mbps               |
|                        | b4:ce:f6:df:56:10 | 10.6.122.105      | 14        | -91       |                                        |                                 | RX: 13Mbps               |

Figure 88 – Radio 1 Association List

#### WAN

It shows the current status of all operating WLAN on Radio 0 interface. The information includes WLAN ID, SSID, MAC Address, authentication mode, cipher mode, number of associated clients, instant throughput, and total traffic of each operating WLAN respectively.

#### Station List

It shows the real time status of first 50 associated stations. The status includes Station ID, MAC Address, IP address, SNR(dB) of uplink, RSSI (dBm) of uplink, instant throughput, cumulated traffic of uplink and downlink, and instant data rate of uplink and downlink for each associated station respectively.

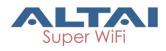

#### **Rogue Station List**

It lists out the stations that can potentially disrupt wireless networks and can sometimes cause irrevocable damage to the network owners. Network administrator inputs the rogue station's MAC address manually or selects any station from the station List by clicking.

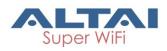

# 6.5. Status > Ethernet

| Status        | Configuration Adm   | inistration Tool | ls Abo   | ut     |               |                              |                          |
|---------------|---------------------|------------------|----------|--------|---------------|------------------------------|--------------------------|
| Overview Radi | o0(2.4G) Radio1(5G) | Ethernet Logs    |          |        |               |                              |                          |
| <u>Status</u> |                     |                  |          |        |               |                              |                          |
|               |                     |                  | Ethernet | Status |               |                              |                          |
| Port          | MAC Address         | Auto-negotiation | Speed    | Duplex | Link Detected | Throughput                   | Traffic                  |
| eth0          | 00:19:be:20:03:c3   | ON               | 1000Mb/s | Full   | Yes           | Tx: 0.00Kbps<br>Rx: 0.00Kbps | Tx: 6.92MB<br>Rx: 5.43MB |

Figure 89 – Ethernet Status (detail)

### 6.5.1. Status > Ethernet > Status

It shows the current status of Ethernet interfaces. The information includes Port, MAC Address, Auto-negotiation, Speed, Duplex, Link Detected, instant throughput of uplink and downlink and traffic of of uplink and downlink on Ethernet 0 and Ethernet 1 respectively.

### 6.6. Status > Logs

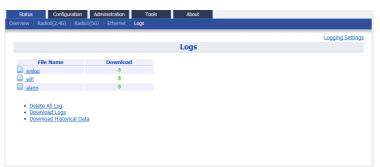

Figure 90 – Status > Logs

In order to realize easier monitoring and diagnosis, A8n (ac) products provide log function for system information, association activity, and alarm event.

**syslog** – records the information about system information, such as software, hardware, system configuration, and self-checking result

**wifi** – records the information about association activity, such as association, dissociation, and roaming event

**alarm** – records the alert information of A8n (ac) device, such as radio down, too high CPU usage

Note:

 Syslog is one of the vital information for Altai's engineer for troubleshooting. It is highly recommended that syslog MUST be enabled

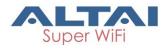

# 7.Embedded Tools for Deployment /

# **Operation / Troubleshooting**

A8n (ac) products have various tools to help network administrator or engineer on deployment, operating, and troubleshooting. Tools include channel scan, ping ... etc.

# 7.1. Channel Scan

Network administrator and engineer collect the status of 2.4GHz radio and 5GHz radio in the surrounding area. Throughout this tool, network administrator and engineer collect noise floor, percentage of channel busy, and the number of BSS in particular radio channels.

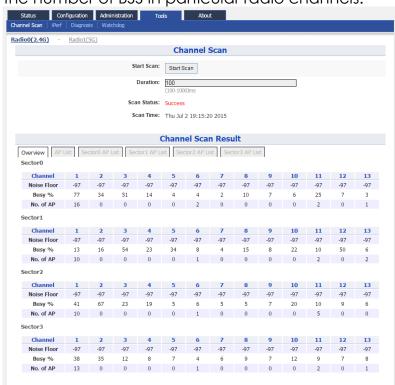

Figure 91 – Chanel Scan Result (Overview)

A8n (ac) shows the channel scan result into Overview tab and AP List tab.

**Overview Tab** – displays general information from channel 1 to channel 11 at different sector. Information includes noise floor, percentage of channel busy, and the number of BSS on each channel respectively. **AP List Tab** - displays information scanned WLAN; information includes SSID, BSSID, authentication Mode, cipher, channel, rate in kbps, and received SNR (dB)

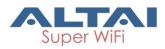

**Sector X AP List Tab**– displays information scanned WLAN in sector 0 – 4. X is the sector number. Information includes SSID, BSSID, authentication Mode, cipher, channel, rate in kbps, and received SNR (dB)

### 7.1.1. Perform channel scan on 2.4G radio

- 1. Go to Tools > Channel Scan > Radio 0 (2.4G)
- 2. [Optional] Provide channel scan interval from 100ms to 1000ms in **Duration**
- 3. Click Start Scan
- 4. Wait until Scan Status is changed from *In Process* to Success; it will take for 20 seconds approximately

Note:

- Wi-Fi service will be interrupted during channel scan

### 7.1.2. Perform channel scan on 5G radio

- 1. Go to Tools > Channel Scan > Radio 1 (5G)
- 2. [Optional] Provide channel scan interval from 100ms to 1000ms in **Duration**
- 3. Click Start Scan
- 4. Wait until Scan Status is changed from *In Process* to Success; it will take for 20 seconds approximately

Note:

- Wi-Fi service will be interrupted during channel scan

# 7.2. iPerf

A8n (ac) Series products embed iPerf server tool. Network Administrator / Engineer can test the throughput performance via Ethernet, Radio0, or Radio1 with this built-in tool.

| Status Configuration A              | dministration Tools | About            |               |        |
|-------------------------------------|---------------------|------------------|---------------|--------|
| hannel Scan   iPerf   Diagnosis   V | Vatchdog            |                  |               |        |
|                                     | iPerf Serve         | er Configuration |               |        |
| Server ID                           | Server Type         | Server Port      | Server Status | Detail |
| 1                                   | TCP                 | 5001             | OFF           |        |
| 2                                   | UDP                 | 5002             | OFF           |        |
|                                     |                     |                  |               | Submit |
|                                     |                     |                  |               |        |
|                                     |                     |                  |               |        |
|                                     |                     |                  |               |        |
|                                     |                     |                  |               |        |

#### Figure 92 – iPerf Server Configuration

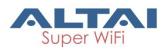

### 7.2.1. Enable iPerf TCP Server

| Channel Scan i Perf Diagnosis   Watchdog<br>iPerf Server Setting<br>Enable Server:<br>Server ID: 1<br>Server Type: UDP Server TCP Server<br>Port: 5001<br>(0-65535)<br>Back to iPerf Server List Submit | Status       | Configuration   | Administration | Tools         | About            |                   |
|----------------------------------------------------------------------------------------------------|--------------|-----------------|----------------|---------------|------------------|-------------------|
| Enable Server:<br>Server ID: 1<br>Server Type: UDP Server<br>Port: 5001<br>(0-65535)                                                                                                    | Channel Scan | iPerf Diagnosis | Watchdog       |               |                  |                   |
| Enable Server:<br>Server ID: 1<br>Server Type: UDP Server<br>Port: 5001<br>(0-65535)                                                                                                    |              |                 |                |               |                  |                   |
| Server ID: 1<br>Server Type: UDP Server TCP Server<br>Port: 5001<br>(0-65535)                                                                                                    |              |                 |                | iPerf         | Server Setting   |                   |
| Server Type:         UDP Server         TCP Server           Port:         5001         (0-65535)                                                                                                    |              |                 | Enable         | Server:       |                  |                   |
| Port: [5001<br>(0-65535)                                                                                                    |              |                 | Se             | rver ID: 1    |                  |                   |
| (0-65535)                                                                                                    |              |                 | Serve          | er Type: 🔍 UD | Server           |                   |
|                                                                                                    |              |                 |                |               | 2                |                   |
| Back to iPerf Server List Submit                                                                                                    |              |                 |                | (0-655.       | )                |                   |
|                                                                                                    |              |                 |                |               | Back to iPerf Se | erver List Submit |
|                                                                                                    |              |                 |                |               |                  |                   |
|                                                                                                    |              |                 |                |               |                  |                   |

Figure 93 – iPerf TCP Server Setting

- 1. Go to **Tools** > iPerf
- 2. Click d of either Sever ID 1 or Sever ID 2
- 3. Click Enable Server checkbox to enable iPerf TCP Server
- 4. Click **TCP Server** checkbox
- 5. Specify the listening port between 0 and 65535 on Port [Optional]
- 6. Click **Submit**
- 7. Click Save & Apply

### 7.2.2. Enable iPerf UDP Server

| Status Configuration Administration To | ols About                        |
|----------------------------------------|----------------------------------|
| Channel Scan iPerf Diagnosis Watchdog  |                                  |
|                                        |                                  |
|                                        | iPerf Server Setting             |
| Enable Server:                         |                                  |
| Server ID:                             | 2                                |
| Server Type:                           | UDP Server      O TCP Server     |
| Port:                                  |                                  |
|                                        | (0-65535)                        |
|                                        | Back to iPerf Server List Submit |
|                                        |                                  |

Figure 94 – iPerf UDP Server Setting

- 1. Go to **Tools** > **iPerf**
- 2. Click dof either Sever ID 1 or Sever ID 2
- 3. Click Enable Server checkbox to enable iPerf UDP Server
- 4. Click **UDP Server** checkbox
- 5. Specify the listening port between 0 and 65535 on Port [Optional]
- 6. Click **Submit**
- 7. Click Save & Apply

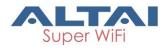

# 7.3. Diagnosis

### 7.3.1. Ping Test

Network administrator and engineer test the reachability of a host and measures the round-trip time between A8n (ac) and the host over an Internet Protocol (IP) network by using ping tool.

| ng - <u>Traceroute</u> - <u>Tcpdump</u> | Ping Test                |    |
|-----------------------------------------|--------------------------|----|
|                                         | Ping Test                |    |
| Ping IP Address/Host Na                 | (example www.domain.com) |    |
| Packet Co                               | <b>4</b><br>(1-10000)    |    |
| Packet S                                | [56]<br>(0-65500Bytes)   |    |
| Dutput                                  | Start                    | St |
| o results returned                      |                          |    |
|                                         |                          |    |
|                                         |                          |    |
|                                         |                          |    |
|                                         |                          |    |

Figure 95 – Ping Test

### 7.3.2. Perform ping test

- 1. Go to Tools > Diagnosis > Ping
- 2. Type target IP address / host name in Ping IP Address/Host Name
- 3. [Optional] Specify how many ICMP (ping) packet that A8n (ac) sends to the target host in **Packet Count**; 4 is default setting
- 4. [Optional] Specify the packet size of ICMP packet in **Packet Size**; 56 is default setting
- 5. Click Start
- 6. Click **Stop** to terminate ping test if necessary

### 7.3.3. Traceroute Test

Network administrator tests the route (path) and measuring transit delays of packets across an Internet Protocol (IP) network by using traceroute test.

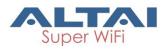

| Status         Configuration         Administration         Too           nannel Scan         Diagnosis         Watchdog | ols About                                    |
|----------------------------------------------------------------------------------------------------|----------------------------------------------|
| ng - <u>Traceroute</u> - <u>Tcpdump</u>                                                                                  | Traceroute Test                              |
|                                                                                                    | Traceroute Test                              |
| Destination IP Address/Host Name:                                                                                        | <ul> <li>(example www.domain.com)</li> </ul> |
| Enable Resolve IP addresses:                                                                                             |                                              |
| Timeout:                                                                                                    | 3 (1-100s)                                   |
| Pings Per TTL:                                                                                                    | 3 (1-100)                                    |
| Maximum TTL:                                                                                                    | 30 (1-100)                                   |
| Dutput                                                                                                    | Start Stor                                   |
| lo results returned                                                                                                    | ,                                            |
|                                                                                                    |                                              |
|                                                                                                    |                                              |
|                                                                                                    |                                              |
|                                                                                                    |                                              |
|                                                                                                    |                                              |
|                                                                                                    |                                              |

Figure 96 – Traceroute Test

#### How to perform traceroute test

- 1. Go to Tools > Diagnosis > traceroute
- 2. Type target IP address / host name in **Destination IP Address/Host** Name
- 3. [Optional] Click **Enable Resolve IP addresses** checkbox to enable IP address to domain name translation
- 4. [Optional] Specify timeout interval between 1s and 100s in **Timeout** for traceroute test
- 5. [Optional] Specify TTL value between 1 and 100 in **Pings Per TTL**; 3 is default setting
- 6. [Optional] Specify TTL value between 1 and 100 in Maximum TTL; 30 is default setting
- 7. Click Start
- 8. Click **Stop** to terminate ping test if necessary

### 7.3.4. Tcpdump

A8n (ac) provides a tool to capture packets that passing through a particular interface. It helps network administrator for troubleshooting.

| Channel Scan Diagnosis Watchdog |                     |
|---------------------------------|---------------------|
| Ping - Traceroute - Tcpdump     |                     |
|                                 | Tcpdump Tool        |
| Interface:                      | Radio1(5G) - WLAN1  |
| Packet Count:                   | ₿0 ×<br>(1-1000000) |
| Capture File Size:              | 100<br>(1-100MByte) |
| Capture Status:                 | Ready               |
|                                 | Start Stop          |

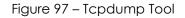

#### How to perform packet capture on A8n (ac)'s interface

- 1. Go to Tools > Diagnosis > Tcpdump
- 2. Select suitable interface in Interface

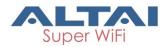

- 3. [Optional] Specify maximum number of packet in **Packet Count**
- 4. [Optional] Specify maximum file size in Capture File Size
- 5. Click Start
- 6. Click **Stop** to terminate ping test if necessary
- 7. Download capture file after finished.

# 7.4. Watchdog

Watchdog is an electronic timer that is used to detect and recover from system malfunctions. That is timer for periodic reboot.

### 7.4.1. Schedule Reboot

| Status Configuration Administration Too | ols About                                 |
|-----------------------------------------|-------------------------------------------|
| Channel Scan Diagnosis Watchdog         |                                           |
| Schedule Reboot - Ping Watchdog         | Schedule Reboot                           |
|                                         | Schedule Reboot                           |
| Periodic Reboot:                        |                                           |
| Random Delay:                           |                                           |
| Schedule Mode:                          | Sun Mon Tues Wed Thur                     |
|                                         | 🗌 Fri 🔲 Sat 00:00 🔽                       |
| Periodic Mode:                          | 0(Days)                                   |
|                                         | 0-30Days, 0 means Periodic mode disabled. |
| Periodic Upload Log:                    |                                           |
|                                         |                                           |
| Random Delay:                           |                                           |
| FTP Server User Name:                   |                                           |
| FTP Server Password:                    | Show                                      |
| FTP Server IP Address:                  | 0 · 0 · D · D                             |
| FTP Server Port:                        | 21                                        |
| Schedule Mode:                          | Sun Mon Tues Wed Thur                     |
|                                         | 🗆 Fri 🔲 Sat 00:00 🔽                       |
| Periodic Mode:                          | 0 (Days)                                  |
|                                         | 0-30Days, 0 means Periodic mode disabled. |
|                                         |                                           |
|                                         | Submit                                    |

Figure 98 – Schedule Root

#### Enable periodic reboot

- 1. Go to Tools > Watchdog > Schedule Reboot
- 2. Click **Periodic Reboot** to enable reboot scheduler
- 3. You may change the following settings:

**Radom Delay** – Select the checkbox to enable a random delay on scheduled rebooting time. It prevents all APs reboot at the same time

Schedule ModeSelect exact time and day(s) for rebooting devicePeriodic ModeSelect a countdown timer (minute) for rebooting<br/>device

- 4. Click Submit
- 5. Click Save & Apply

#### Enable periodic log upload

- 1. Go to Tools > Watchdog > Schedule Reboot
- 2. Click Periodic Upload Log to enable upload log scheduler
- 3. You may change the following settings:

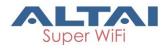

**Radom Delay** – Select the checkbox to enable a random delay on scheduled rebooting time. It prevents all APs reboot at the same time

FTP Server User Name – Type in username for logging in remote FTP server

FTP Server Password – Type in password for logging in remote FTP server

FTP Server IP Address - Type in IP address of remote FTP server

FTP Server Port - Specify service port of remote FTP server; 21 is default setting

Schedule ModeSelect exact time and day(s) for uploading logPeriodic ModeSelect a countdown timer (minute) for uploading log

- 4. Click Submit
- 5. Click Save & Apply

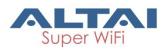

## 7.4.2. Ping Watchdog

Ping watchdog is mechanism that A8n (ac) reboots itself if it fails to communicate (ping) to target host for serval time.

| edule Reboot - Ping Watchdog |                                       |
|------------------------------|---------------------------------------|
|                              | Ping Watchdog                         |
| Enable Ping W                | /atchdog:                             |
| IP Address                   | ; To Ping: 0 . 0 . 0                  |
| Ping                         | j Interval: 300                       |
| Startu                       | up Delay: 300<br>(a) (60-300 Seconds) |
| Failure Count to             | a Reboot: 3                           |
|                              | Submit                                |

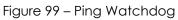

### Enable ping watchdog

- 1. Go to Tools > Watchdog > Ping watchdog
- 2. Click **Enable Ping Watchdog** to enable this function
- 3. Type in IP address of target host in IP Address To Ping
- 4. [Optional] Specify interval between each ICMP request in **Ping** Interval; 300 is default setting
- 5. [Optional] Specify delay time of each ICMP request in **Startup Delay**; 300 is default setting
- 6. [Optional] Specify fail tolerant in **Failure Count to Reboot**; 3 is default setting
- 7. Click Submit
- 8. Click Save & Apply

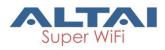

# 8. Collect Device's Product Information

A8n (ac) product shows the information about product information, hardware, software and company information in **About** tab.

| ALTAI                                                                                                    |
|----------------------------------------------------------------------------------------------------|
|                                                                                                    |
| Status Configuration Administration Tools About                                                                                                    |
| Product Version                                                                                                    |
|                                                                                                    |
| A8-Ein Super WIFI Base Station                                                                                                    |
| Product Information         Product Name: A8-Ein         Product Code: SD.A8-EHN0-00         Product Serial Number: 1AN120200012         Product Serial Number: 1AN120200012         Product Model: WA8011N         Housing: Ei         Heater: supported         Wireless Mode 11n: supported         Hardware Version         Version: 1.1         RF1 Version: 0.0         Software Version         Version: 2.0.1103         FPGA: 0xcd         MIB: 1.2 |
| Radio Information(Radio0(2.4G))<br>Antenna Type: 15<br>Filters: 0/0/1/0/1/0                                                                                                    |
| Company Information<br>Company Name: Altai Technologies Limited<br>Technical Support: support@altaitechnologies.com<br>Web Site: http://www.altaitechnologies.com<br>Company Address: Unit 209, 2/F, Lakeside 2, 10 Science Park West Avenue, HK Science Park, Shatin, Hong Kong                                                                                                    |

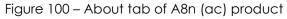